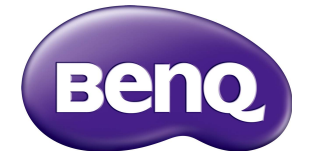

## IL430/IL490/IL550 **Gebruikershandleiding**

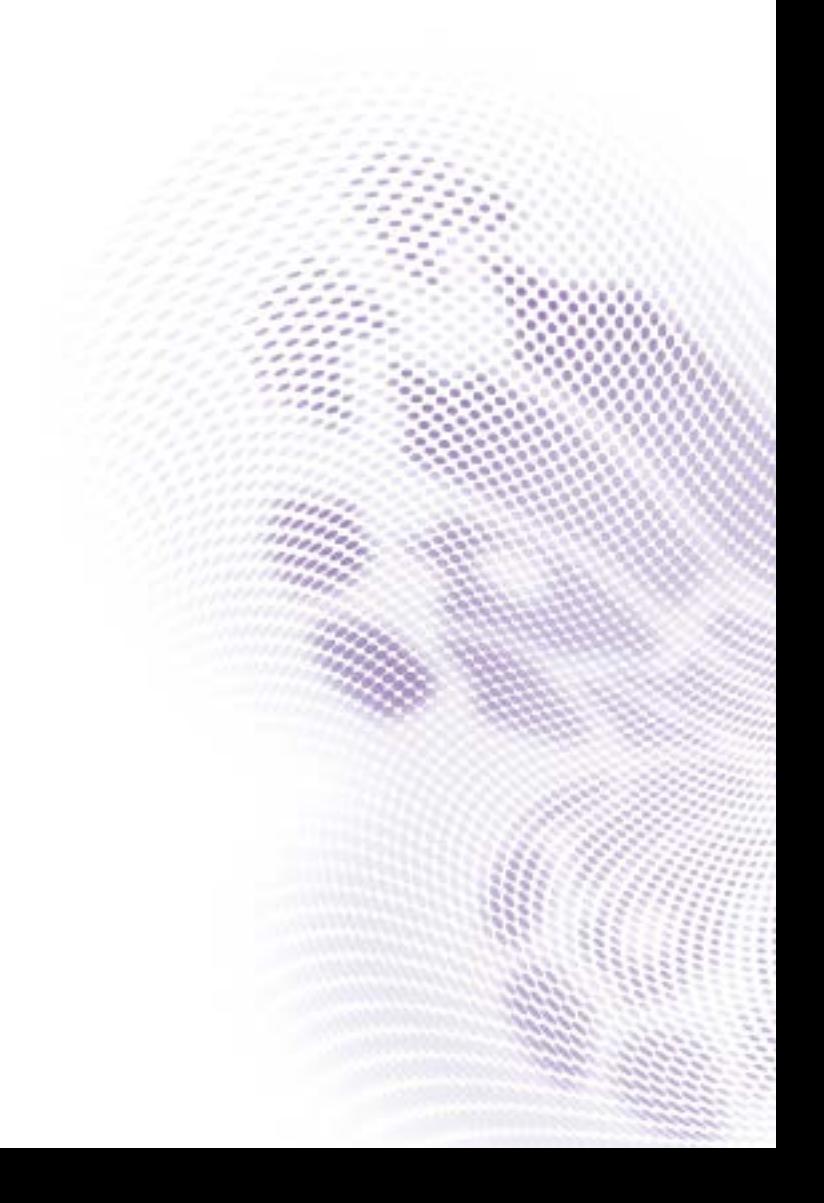

## Disclaimer

BenQ Corporation geeft geen garanties, expliciet of impliciet, over de inhoud van dit document. BenQ Corporation behoudt zich het recht voor deze publicatie te herzien en de inhoud ervan van tijd tot tijd te wijzigen, zonder verplicht te zijn aan enige persoon mededeling van die herzieningen of wijzigingen te doen.

## Copyright

Copyright 2018 BenQ Corporation. Alle rechten voorbehouden. Niets uit deze documentatie mag zonder de voorafgaande schriftelijke toestemming van BenQ Corporation worden gereproduceerd, uitgezonden, overgezet, opgeslagen in een gegevensopvraagsysteem of vertaald naar welke taal of computertaal dan ook, in welke vorm of op welke wijze dan ook, hetzij elektronisch, mechanisch, magnetisch, optisch, chemisch, handmatig of op andere wijze.

# Inhoudsopgave

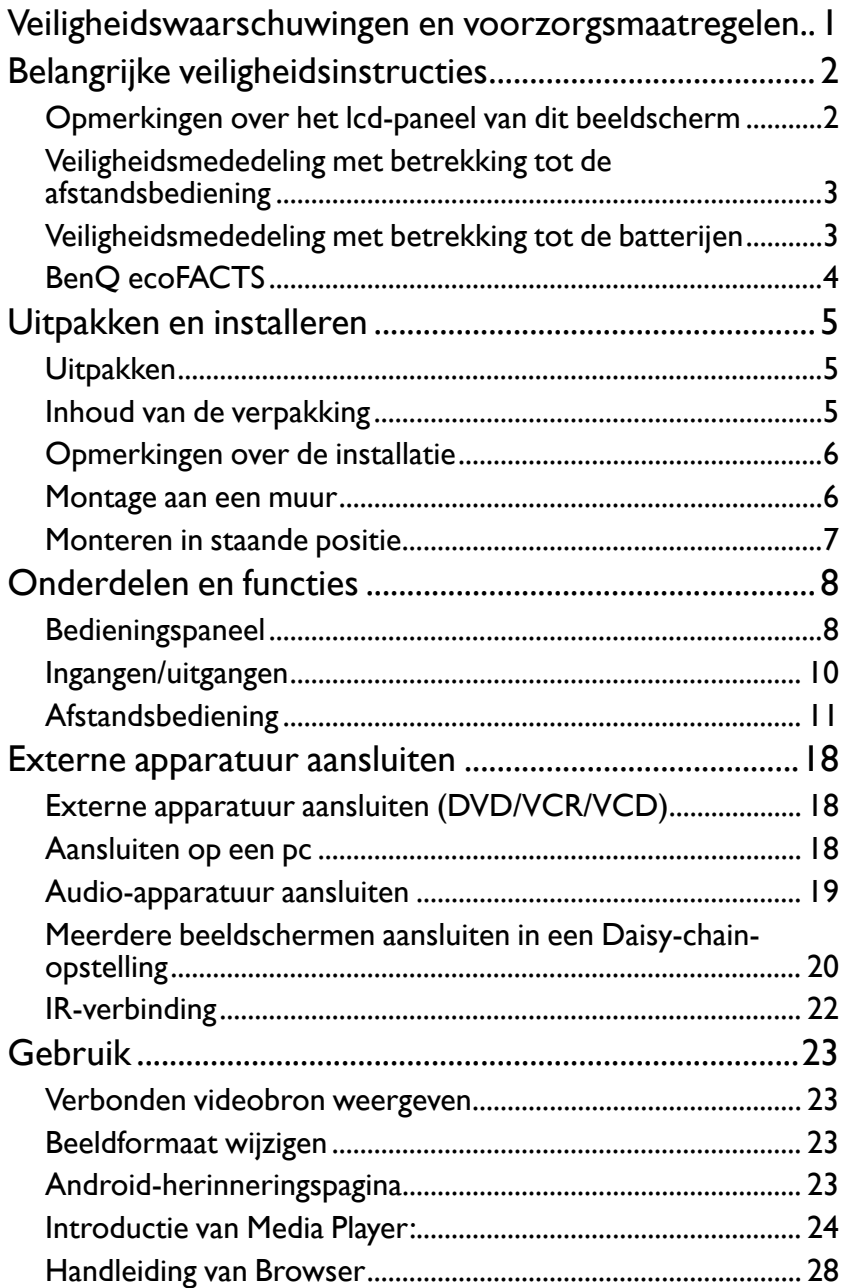

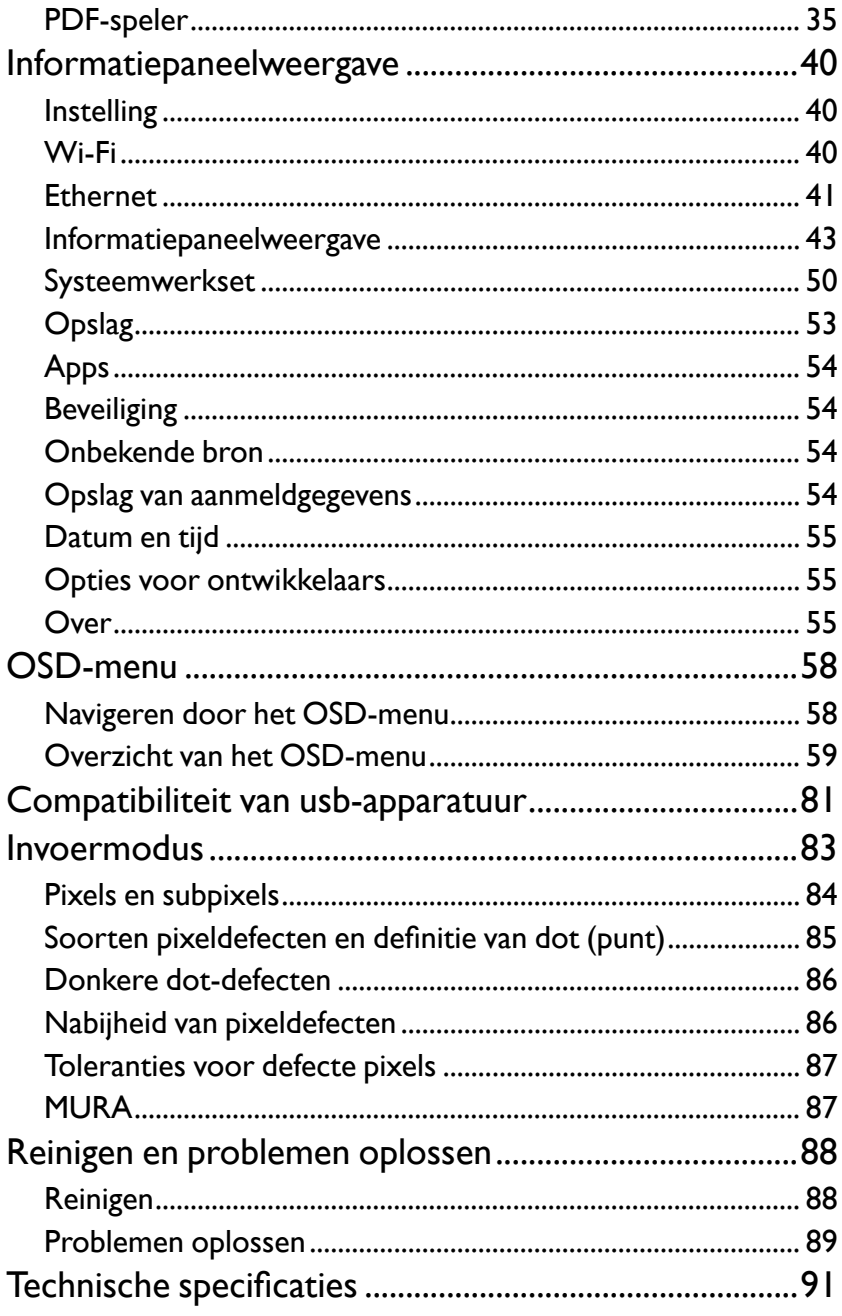

## <span id="page-4-0"></span>Veiligheidswaarschuwingen en voorzorgsmaatregelen

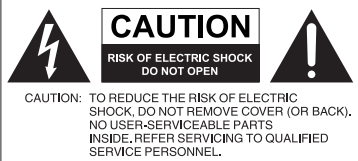

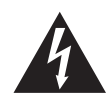

De bliksemschicht met de pijl in een gelijkzijdige driehoek is bedoeld om u erop attent te maken dat aan de binnenkant van het product nietafgeschermde "gevaarlijke spanningen" blootliggen, die afdoende krachtig zijn om een elektrische schok te veroorzaken.

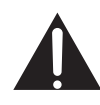

Het uitroepteken in een gelijkzijdige driehoek is bedoeld om u in de handleiding van de apparatuur attent te maken op belangrijke gebruiks- en onderhoudsinstructies.

#### DEZE APPARATUUR MOET WORDEN GEAARD

Voor veilig gebruik mag de stekker met de drie polen uitsluitend worden aangesloten op een standaard driepolig stopcontact met aarding. Alle gebruikte verlengsnoeren moeten drie stroomkabels bevatten en correct geaard zijn. Onjuist geaarde verlengsnoeren zijn een belangrijke oorzaak voor ongelukken met dodelijke afloop.

Het feit dat de apparatuur naar behoren functioneert, betekent niet dat het stopcontact geaard is of dat de installatie volledig veilig is. Als u twijfels hebt over de correcte aarding van het stopcontact, neemt u, voor uw eigen veiligheid, contact op met een bekwame electriciën.

- Het stopcontact van de stroomkabel moet goed bereikbaar zijn. Het stopcontact moet in de buurt van de apparatuur zijn en gemakkelijk toegankelijk te zijn. Trek de strekker uit het stopcontact om deze apparatuur volledig los te koppelen van het stroomnet.
- Plaats dit beeldscherm niet op een hobbelig, schuin of instabiel oppervlak (zoals een wagentje), waar het kan vallen en letsel kan veroorzaken of worden beschadigd.
- Plaats dit beeldscherm niet in de buurt van water, zoals bij een zwembad of sauna, of op een plek waar opspattend water of waterdruppels op het beeldscherm kunnen vallen, zoals voor een raam waar regenwater naar binnen kan vallen.
- Plaats dit beeldscherm niet in een kleine ruimte zonder ventilatie en luchtcirculatie, zoals in een gesloten kast. Laat voldoende ruimte rond het beeldscherm vrij zodat de warmte kan ontsnappen. Blokkeer geen openingen en luchtgaten van het beeldscherm. Oververhitting kan resulteren in gevaar of een elektrische schok.
- Dit beeldscherm mag uitsluitend worden geïnstalleerd door een bekwame installateur. Als dit beeldscherm niet correct wordt geïnstalleerd, kan dit resulteren in letsel en beschadiging van het beeldscherm. Controleer de installatie regelmatig en maak het beeldscherm regelmatig schoon om ervoor te zorgen dat het in goede staat blijft.
- Gebruik uitsluitend montage-accessoires die zijn goedgekeurd of worden aanbevolen door de fabrikant van dit beeldscherm. Als onjuiste of ongeschikte accessoires worden gebruikt, kan het beeldscherm vallen en ernstig letsel veroorzaken. Zorg dat het oppervlak en de montagepunten stevig genoeg zijn om het gewicht van het beeldscherm te kunnen dragen.
- Verwijder de behuizing niet om het risico op een elektrische schok te beperken. De onderdelen aan de binnenzijde kunt u niet zelf repareren. Laat reparaties over aan bekwame reparateurs.
- Het beeldscherm moet worden bevestigd of een standaard moet worden gemonteerd om persoonlijk letsel te voorkomen.

## <span id="page-5-0"></span>Belangrijke veiligheidsinstructies

- 1. Lees deze instructies.
- 2. Bewaar deze instructies.
- 3. Let op alle waarschuwingen.
- 4. Volg alle instructies.
- 5. Gebruik deze apparatuur niet in de buurt van water.
- 6. Gebruik uitsluitend een droge doek om te reinigen.
- 7. Blokkeer geen ventilatieopeningen. Voer de installatie uit volgens de instructies van de fabrikant.
- 8. Installeer niet naast warmtebronnen als radiatoren, verwarmingselementen, ovens of andere apparatuur (zoals versterkers) die warmte produceren.
- 9. Negeer nooit de veiligheidsmaatregel met betrekking tot het gebruik van een geaarde stekker. Een gepolariseerde stekker heeft twee pinnen, waarvan de een breder is dan de ander. Een stekker met aarding heeft twee pinnen en een derde aardepin. De bredere pin of derde pin dienen de veiligheid. Als de geleverde stekker niet in uw stopcontact past, vraagt u een elektriciën om het verouderde stopcontact te vervangen.
- 10. Zorg dat niemand op stroomkabels kan stappen, met name bij stopcontacten, verdeelstekkers en waar de kabels op de apparatuur zijn aangesloten.
- 11. Gebruik uitsluitend randapparatuur/accessoires die door de fabrikant zijn goedgekeurd.
- 12. Gebruik uitsluitend een wagentje, standaard, statief, beugel of tafel die is goedgekeurd door de fabrikant, of die bij de apparatuur is verkocht. Als een wagentje wordt gebruikt, pas dan op als het wagentje en apparatuur wordt verplaatst om letsel door omvallen te voorkomen.
- 13. Trek de stekker van de apparatuur uit het stopcontact tijdens onweer of als het gedurende langere tijd niet wordt gebruikt.
- 14. Laat alle reparaties over aan bekwame reparateurs. De apparatuur moet worden gerepareerd als deze op de een of andere wijze is beschadigd, bijvoorbeeld als de stroomkabel of stekker is beschadigd, als vloeistof in de apparatuur is gemorst, of objecten in de apparatuur zijn gevallen, als de apparatuur is blootgesteld aan regen of vocht, of als de apparatuur niet meer normaal functioneert of is gevallen.

## Opmerkingen over het lcd-paneel van dit beeldscherm

- Het Liquid Crystal Display (LCD)-paneel van dit beeldscherm bevat een zeer dunne beschermende glaslaag die kan worden bekrast of gemarkeerd en kan barsten als het wordt geraakt of druk erop wordt uitgeoefend. De vloeibare kristallen zijn kwetsbaar voor buitensporige kracht of extreme temperaturen. Ga er voorzichtig mee om.
- De responstijd en helderheid van het lcd-paneel kunnen variëren, afhankelijk van de omgevingstemperatuur.
- Zorg dat het beeldscherm niet in direct zonlicht wordt geplaatst en dat geen sterk licht op het lcd-paneel kan schijnen. De hitte kan het paneel en de behuizing van het beeldscherm beschadigen, en het licht maakt het kijken naar het scherm lastiger dan nodig.

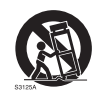

- <span id="page-6-0"></span>• Het lcd-paneel bevat afzonderlijke pixels om beeld weer te geven en is gefabriceerd op grond van de ontwerpspecificaties. Ook al functioneert 99,9% van de pixels naar behoren, toch kan 0,01% van de pixels continu blijven branden (rood, blauw of groen) of volledig uit blijven. Dit is een technische beperking van de lcd-technologie en is geen defect.
- Lcd-schermen zijn, net als plasmaschermen (pdp) en conventionele CRT-schermen (Cathode Ray Tube), gevoelig voor "inbranden" of "beeldretentie". Op het scherm uit zich dit als zichtbare lijnen en schaduwen. Om deze beschadiging van het scherm tegen te gaan, mag u stilstaande beelden (zoals On-Screen Display-menu's, logo's van tvzenders, vaste/inactieve tekst of pictogrammen) niet langer dan twee uur in beeld houden. Wijzig regelmatig de beeldverhouding. Vul indien mogelijk het volledige scherm met het beeld om geen zwarte balken te zien. Laat geen beelden met een beeldverhouding van 16:9 gedurende langere tijd op het scherm staan, omdat de twee zwarte verticale balken anders zichtbare inbrandmarkeringen kunnen achterlaten op het scherm.

Opmerking: Onder bepaalde omstandigheden kan condensvorming optreden aan de binnenzijde van het glas. Dit is een normaal fenomeen en heeft geen invloed op het functioneren van het beeldscherm. Deze condensvorming verdwijnt meestal na 2 uur normaal gebruik.

## Veiligheidsmededeling met betrekking tot de afstandsbediening

- Plaats de afstandsbediening niet op een warmtebron, op een vochtige plek of in de buurt van vuur.
- Laat de afstandsbediening niet vallen.
- Stel de afstandsbediening niet bloot aan water of vocht. Gebeurt dit toch, kan dit resulteren in een defect.
- Zorg dat geen enkel voorwerp tussen de afstandsbediening en de sensor op het apparaat komt.
- Als de afstandsbediening gedurende langere tijd niet wordt gebruikt, verwijdert u de batterijen.

## Veiligheidsmededeling met betrekking tot de batterijen

Als batterijen van een onjuist type worden gebruikt, kan dit resulteren in chemische lekkage of explosie. Let op het volgende:

- Zorg altijd dat de positieve en negatieve contactpunten van de batterijen in de juiste richting in het batterijvak zijn geplaatst.
- Verschillende soorten batterijen hebben verschillende karakteristieken. Gebruik nooit batterijen van verschillende types naast elkaar.
- Gebruik nooit oude en nieuwe batterijen naast elkaar. Als oude en nieuwe batterijen naast elkaar worden gebruikt, verkort dit de levensduur van de batterijen of kunnen de oude batterijen gaan lekken.
- Als u merkt dat de batterijen leeg zijn, dient u ze onmiddellijk te vervangen.
- Chemicaliën die uit batterijen weglekken kunnen huidirritatie veroorzaken. Mocht chemische vloeistof uit de batterijen weglekken, veegt u dit onmiddellijk op met een droge doek.
- Vanwege variërende opslagomstandigheden, kan de levensduur van batterijen van uw product korter zijn. Vervang ze binnen 3 maanden of zo snel mogelijk na het eerste gebruik.

<span id="page-7-0"></span>• Wellicht is wetgeving van kracht m.b.t. het wegwerpen of recyclen van batterijen. Raadpleeg uw gemeente of afvalinzamelaar.

## BenQ ecoFACTS

BenQ has been dedicated to the design and development of greener product as part of its aspiration to realize the ideal of the "Bringing Enjoyment 'N Quality to Life" corporate vision with the ultimate goal to achieve a low-carbon society. Besides meeting international regulatory requirement and standards pertaining to environmental management, BenQ has spared no efforts in pushing our initiatives further to incorporate life cycle design in the aspects of material selection, manufacturing, packaging, transportation, using and disposal of the products. BenQ ecoFACTS label lists key ecofriendly design highlights of each product, hoping to ensure that consumers make informed green choices at purchase. Check out BenQ's CSR Website at http://csr.BenQ. com/ for more details on BenQ's environmental commitments and achievements.

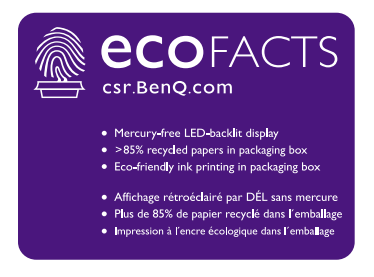

## <span id="page-8-0"></span>Uitpakken en installeren

## Uitpakken

- Dit product is samen met de standaardaccessoires verpakt in een doos.
- Andere optionele accessoires worden apart verpakt.
- Vanwege de grootte en het gewicht van dit beeldscherm, wordt aangeraden dat het verplaatst wordt door twee personen.
- Nadat de doos is geopend, controleert u of de inhoud volledig en in goede toestand is.

## Inhoud van de verpakking

Controleer of de volgende items in de verpakking zitten:

- Lcd-scherm
- Afstandsbediening
- Beknopte handleiding
- Netsnoer (1,8 m)
- HDMI-kabel (1,8 m)
- DVI-naar-VGA-kabel (1,8 m)
- RS232-kabel
- RS232-luskabel
- Usb-kabel
- IR-sensorkabel
- Audiokabel

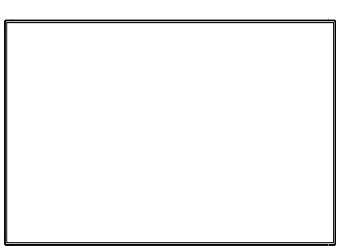

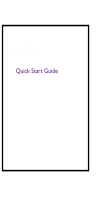

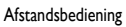

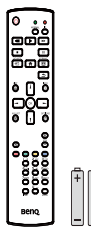

Beknopte handleiding en AAA-batterijen

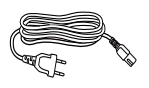

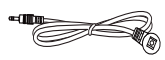

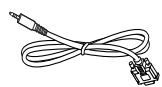

Netsnoer RS232-kabel

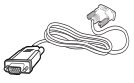

DVI-naar-VGA-kabel IR-sensorkabel Hdmi-kabel Audiokabel

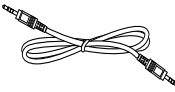

RS232-luskabel Usb-kabel

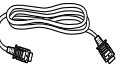

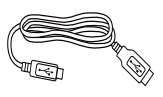

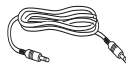

\* Het bijgesloten netsnoer kan per regio verschillen.

\* Kan per regio verschillen.

Het ontwerp van het beeldscherm en de accessoires kunnen afwijken van bovenstaande illustraties.

<span id="page-9-0"></span>

• In elke regio geldt, dat u een netsnoer dient te gebruiken dat past bij de spanning van het stopcontact, dat is goedgekeurd en dat voldoet aan de veiligheidsnormen van het land waar u zich bevindt. (Type H05VV-F, 2G of 3G, 0,75 of 1 mm2 moet worden gebruikt)

• U kunt de doos en het verpakkingsmateriaal bewaren als u het beeldscherm in de toekomst wilt transporteren.

## Opmerkingen over de installatie

- Vanwege het hoge energieverbruik dient u altijd de stekker te gebruiken die exclusief voor dit product is ontworpen. Als een verlengsnoer nodig is, raadpleegt u uw serviceagent.
- Het product moet worden geplaatst op een plat oppervlak zodat het niet kan omvallen. Er moet altijd enige afstand worden gehouden tussen de achterkant van het product en de muur zodat er voldoende ventilatie is. Installeer het product niet in de keuken, badkamer of andere plek met een hoge vochtigheidsgraad, zodat de levensduur van de elektronische componenten niet wordt aangetast.
- Het product kan normaal functioneren tot een hoogte van 3000 meter. In installaties op hoogtes boven 3000 meter moet u rekening houden met afwijkend functioneren.
- Lcd-schermen zijn, net als plasmaschermen (pdp) en conventionele CRT-schermen (Cathode Ray Tube), gevoelig voor "inbranden" of "beeldretentie". Op het scherm uit zich dit als zichtbare lijnen en schaduwen. Om deze beschadiging van het scherm tegen te gaan, mag u stilstaande beelden (zoals On-Screen Display-menu's, logo's van tvzenders, vaste/inactieve tekst of pictogrammen) niet langer dan 30 minuten in beeld houden. Wijzig regelmatig de beeldverhouding. Vul indien mogelijk het volledige scherm met het beeld om geen zwarte balken te zien. Laat geen beelden met een beeldverhouding van 4:3 gedurende langere tijd op het scherm staan, omdat de twee zwarte verticale balken anders zichtbare inbrandmarkeringen kunnen achterlaten op het scherm.

Onder bepaalde omstandigheden kan condensvorming optreden aan de binnenzijde van het glas. Dit is een normaal fenomeen en heeft geen invloed op het functioneren van het beeldscherm. Deze condensvorming verdwijnt meestal na 2 uur normaal gebruik.

## Montage aan een muur

U kunt dit beeldscherm aan een muur monteren als u beschikt over een standaard wandmontagekit (verkrijgbaar in de winkel). We raden aan dat u een montagebeugel gebruikt die voldoet aan de norm TUV-GS of de norm UL1678.

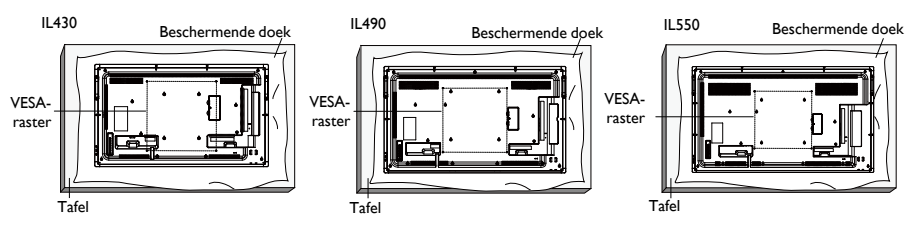

- 1. Leg de beschermfolie, die rond het beeldscherm was gewikkeld uit de verpakking, onder het beeldscherm op een tafel, zodat het schermoppervlak niet kan worden bekrast.
- 2. Zorg dat u alle accessoires, die nodig zijn om het beeldscherm te monteren (wandmontage, plafondmontage, tafelstandaard, enz.), bij de hand hebt.
- <span id="page-10-0"></span>3. Volg de instructies die bij de montagekit zijn geleverd. Als u de montage-instructies niet correct opvolgt, kan de apparatuur beschadigd raken of kan degene die de apparatuur gebruikt of installeert gewond raken. De productgarantie dekt geen schade als gevolg van onjuiste installatie.
- 4. Gebruik M6 schroeven (die 10 mm langer zijn dan de dikte van de montagebeugel) voor de wandmontagekit en draai ze stevig vast.

#### VESA-raster

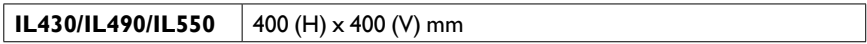

Zorg ervoor dat het beeldscherm niet omvalt:

- Voor montage aan een wand of plafond raden we aan dat het beeldscherm wordt gemonteerd met metalen beugels die in de winkel verkrijgbaar zijn. Voor meer instructies over het monteren, zie de gids van de betreffende beugel.
- Volg de instructies op van de fabrikant van de beugel met betrekking tot de exacte plaats van de montage om het risico op letsel of schade als gevolg van een val van het beeldscherm bij een aardbeving of andere natuurramp te beperken.

#### **Ventilatie-eisen voor inbouw**

Laat ruimte tussen het apparaat en omliggende objecten, zoals weergegeven in onderstaande afbeelding, zodat de warmte kan wegvloeien.

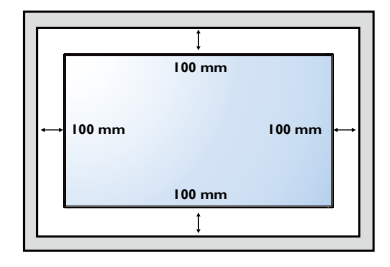

## Monteren in staande positie

Dit beeldscherm kan in staande positie worden geïnstalleerd.

- 1. Verwijder de tafelstandaard indien deze nog vast zit.
- 2. Draai 90 graden rechtsom vanaf de rechterzijde van het beeldscherm. Gezien vanaf de gebruiker, moeten de aansluitingen aan de linker- en onderkant op de achterkant van het beeldscherm zijn.

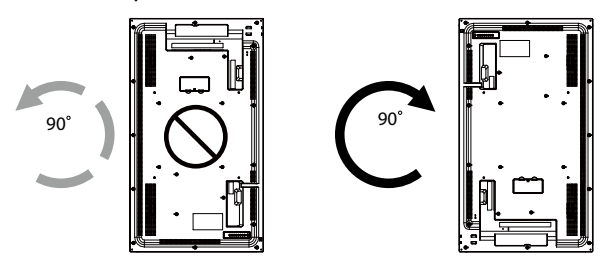

## <span id="page-11-0"></span>Onderdelen en functies

## Bedieningspaneel

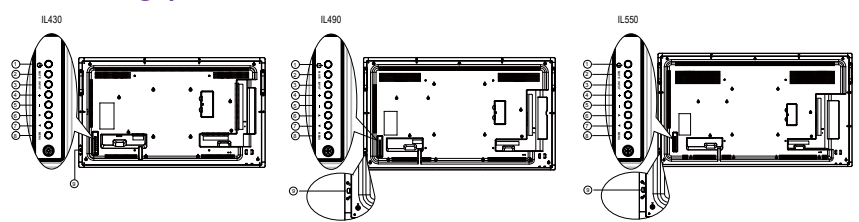

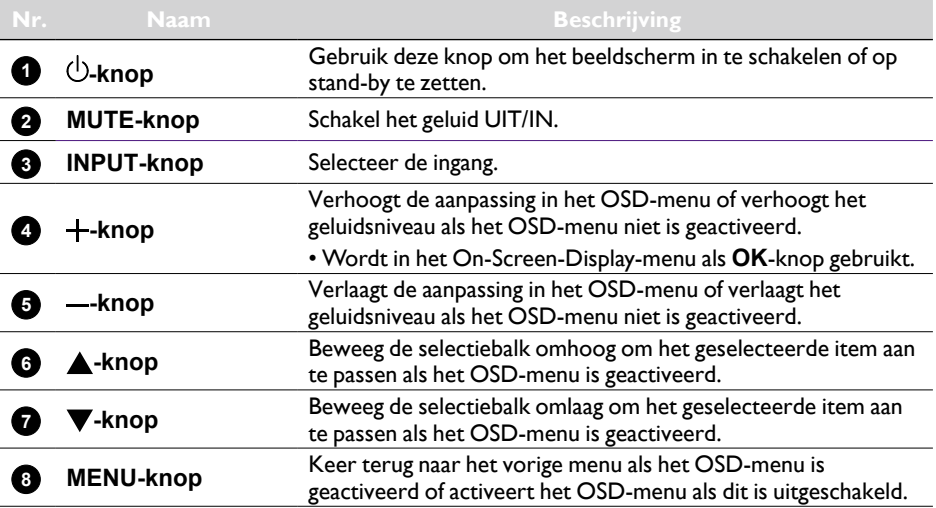

- Ontvangt opdrachtsignalen van de afstandsbediening.
- Geeft de status van het beeldscherm aan:
	- Licht groen op als het beeldscherm wordt ingeschakeld
	- Licht rood op als het beeldscherm op stand-by staat
	- Licht oranje op als het beeldscherm de slaapstand activeert
	- Als **PLANNING** is geactiveerd, knippert het lampje groen en rood
	- Als het lampje rood knippert, is een storing gedetecteerd
	- Gaat uit als de energietoevoer van het beeldscherm wordt uitgeschakeld
- Trek de lens omlaag voor betere prestaties van de afstandsbediening en om de lampjes van de energiestatus makkelijk te zien.
- Duw de lens omhoog voordat u het beeldscherm monteert voor gebruik met een videowall.
- Trek/duw tegen de lens totdat u een klik hoort.

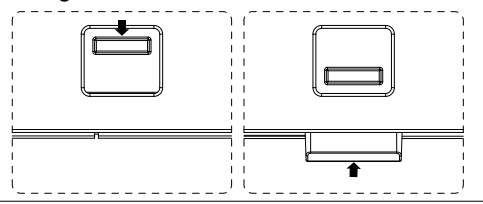

**Sensor voor afstandsbediening en aan/ uitstatusindicator**

**9**

## <span id="page-13-0"></span>Ingangen/uitgangen

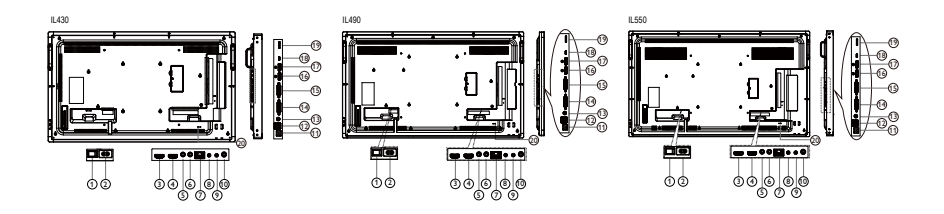

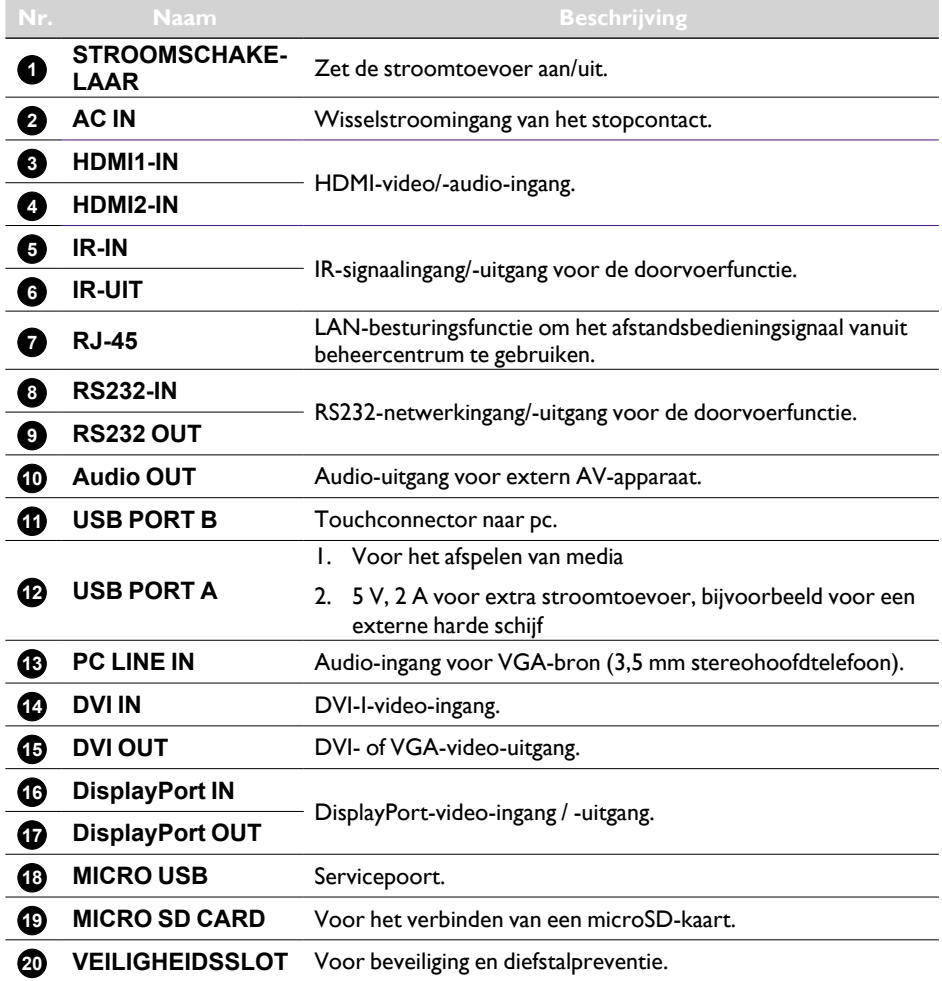

## <span id="page-14-0"></span>Afstandsbediening

#### Algemene functies

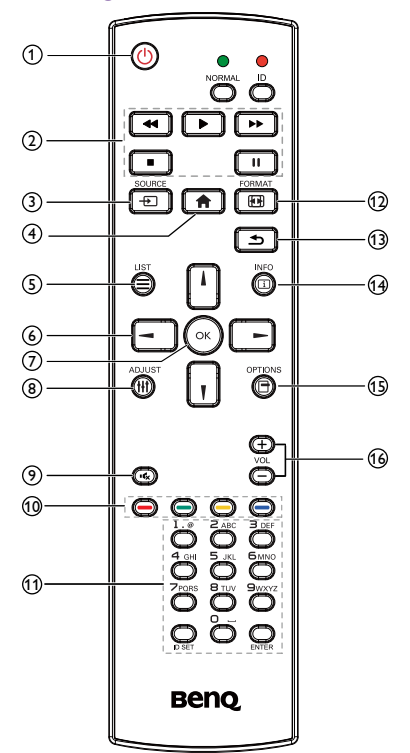

## **4 U** AAN/UIT-knop

IN/UITSCHAKELEN.

#### **2 AFSPEEL-knoppen**

Alleen voor mediaspelerbronnen. Zie [Afstandsbediening voor gebruik met](#page-17-0)  [Android op pagina 14.](#page-17-0)

#### **Stilzetfunctie**

**Pauzeren**: stilzetsneltoets voor alle ingevoerde content.

**Afspelen**: afspeelsneltoets voor alle ingevoerde content.

**3**  $\bigoplus$  SOURCE-knop

Opent het bronmenuscherm.

#### **4 START-knop**

Opent het instellingenmenuscherm.

#### **5 LIST-knop**

Functioneert als X-Sign-menu als de X-Sign-pagina is geopend.

#### **6 Navigatieknoppen**

 $\overline{\mathbf{A}}$ 

V

 $\overline{\phantom{0}}$ 

Bij VGA-, HDMI1-, HDMI2-, DVI-D- en DisplayPort-bron: opent het beeldmodusbronscherm.

Overige: beweegt de selectiebalk omhoog.

Bij VGA-, HDMI1-, HDMI2-, DVI-D- en DisplayPort-bron: opent het audiobronscherm.

Overige: beweegt de selectiebalk omlaag.

Bronmenuscherm: sluit het bronmenuscherm. Volumemenuscherm: verlaagt het audiovolume. Overige: beweegt de selectiebalk naar links.

Bronmenuscherm: ga naar de geselecteerde bron. Volumemenuscherm: verhoogt het audiovolume. Overige: beweegt de selectiebalk naar rechts.

#### *A* OK-knop

Bevestigen, verzenden of selecteren.

#### **8 H** ADJUST-knop

Ga naar het scherm Automatisch aanpassen, alleen voor VGA.

## **9 IG DEMPEN-knop**

Schakelen tussen het uit- en inschakelen van geluid.

**10 / / / / / / / / / / / / /** KLEUR**knoppen**

Kies taken of opties. (alleen voor media-ingang)

Vensterselectie voor de PIP-functie.

#### **11 Getal- / ID SET- / ENTER-knoppen**

Voer tekst in voor netwerkinstellingen.

Indrukken om de beeldscherm-ID in te stellen. Zie ID van de afstandsbediening op [pagina 13](#page-16-0) voor meer details.

#### **12 FH FORMAT-knop**

Verander de beeldzoommodus, opties: Volledig, 4:3, 1:1, 16:9, 21:9, Aangepast.

#### **13 STERUG-knop**

Keert terug naar de vorige menupagina of sluit de vorige functie.

#### **14** INFO-knop

Opent het Informatiescherm.

**15** OPTIONS-knop

Geen functie.

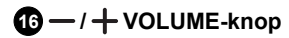

Pas het volume aan.

#### <span id="page-16-0"></span>ID van de afstandsbediening

U kunt de ID van de afstandsbediening instellen als u deze afstandsbediening voor andere beeldschermen wilt gebruiken.

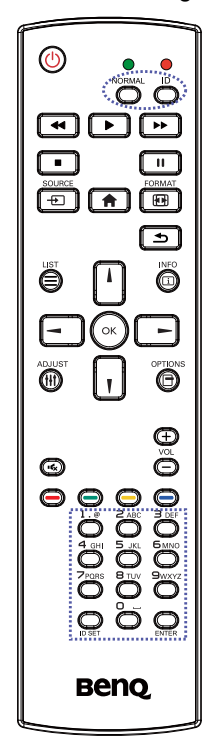

Druk op de knop **ID**. De rode led knippert tweemaal.

1. Houd de knop ID SET langer dan 1 seconde ingedrukt om de ID-modus te openen. De rode led licht op. Druk nogmaals op de knop ID SET om de ID-modus te sluiten. De rode led gaat uit.

Druk op de nummers **0** ~ **9** om het beeldscherm te selecteren dat u wilt besturen.

Bijvoorbeeld: druk op **0** en dan op **1** voor beeldscherm nr.1, druk op **1** en dan op **1** voor beeldscherm nr. 11.

De beschikbare nummers zijn **01** ~ **98**.

- 2. Als u binnen 10 seconden op geen enkele knop drukt, wordt de ID-modus gesloten.
- 3. Als u op een andere knop dan de nummers hebt gedrukt, wacht u 1 seconde nadat de rode led is uitgegaan en weer is gaan branden, en vervolgens drukt u op de juiste nummers.
- 4. Druk op de knop **ENTER** ter bevestiging. De rode led knippert tweemaal en gaat dan uit.

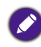

- Druk op de knop **NORMAL**. De groene led knippert tweemaal, dit geeft aan dat het beeldscherm in de normale stand is.
- Voordat u een beeldscherm met een ID-nummer kunt selecteren, moet voor elk beeldscherm een ID-nummer worden ingesteld.

## <span id="page-17-0"></span>Afstandsbediening voor gebruik met Android

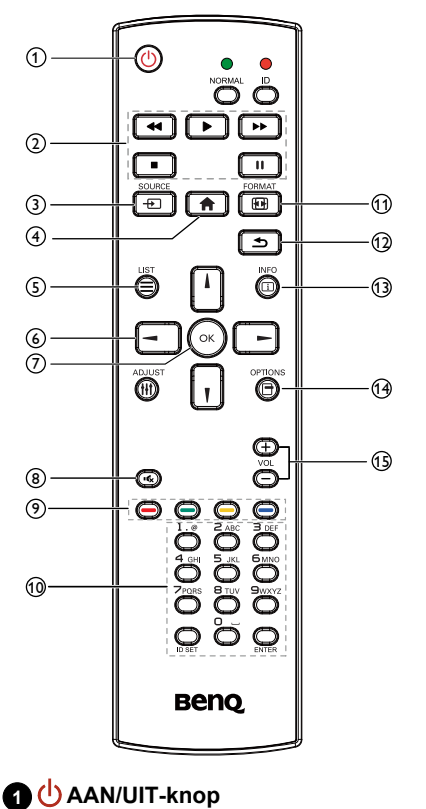

IN/UITSCHAKELEN.

#### **2 AFSPEEL-knoppen**

1. Media afspelen (video/audio/beeld).

Er zijn drie methodes om mediabestanden af te spelen.

- 1)Media Player > Opstellen > bewerk of voeg een nieuwe afspeellijst toe > kies mediabestanden > druk op  $\lceil \blacktriangleright \rceil$ om het mediabestand direct af te spelen.
- 2)Media Player > Afspelen > kies een afspeellijst die niet leeg is > druk op  $\left(\sqrt[\infty]{\right)}$  om alle mediabestanden in de afspeellijst af te spelen.
- 3) Stel media-afspeellijst in op Bron opstarten of Planning door OSD-menu.
- 2. PDF afspelen

Er zijn drie methodes om pdf-bestanden af te spelen.

- 1) File Manager Selecteer en speel het PDF-bestand af vanuit Verkenner.
- 2)PDF Player > Afspelen > kies een afspeellijst die niet leeg is  $>$  druk op  $\odot$  om alle PDF-bestanden in de afspeellijst af te spelen.
- 3) Stel PDF-afspeellijst in op Bron opstarten of Planning door OSD-menu.
- 3. Als u PDF, video of muziek afspeelt, drukt u op om het afspelen te stoppen. Als u nogmaals op  $\boxed{\rightarrow}$  drukt, wordt het afspelen gestart vanaf het begin van het bestand.
- 4. Als u PDF, video of muziek afspeelt, drukt u op om het afspelen te pauzeren.
- 5. Alle media- of PDF-bestanden moeten in een submap van de map "benq" worden geplaatst. Deze map staat in de hoofdmap van de ingestelde opslag (intern/USB/SD-kaart). Alle submappen (video/photo/music/pdf) worden benoemd op mediatype en mogen niet worden veranderd.
	- video's: {hoofdmap van opslag}/benq/video/
	- foto's: {hoofdmap van opslag}/benq/photo/
	- muziek: {hoofdmap van opslag}/benq/music/
	- pdf: {hoofdmap van opslag}/benq/pdf/

Let op, de hoofdmappen van de drie opslagmedia zijn:

- Interne opslag: /storage/emulated/0/
- USB-opslag: /mnt/usb\_storage
- SD-kaart: /mnt/external\_sd
- 6. Media Player: 20 seconden terugspoelen. PDF Player: keert terug naar de vorige pagina.

7. **Media Player: 20 seconden** vooruitspoelen. PDF Player: gaat naar de volgende pagina.

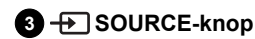

Hoofdmenu: ga naar het Videobronscherm.

### **4 START-knop**

Hoofdmenu: ga naar het hoofdmenuscherm.

Overige: sluit het scherm.

#### **5 LIST-knop**

In PDF Player zoomt dit in op PDF-content.

Als u op de knop  $(\cdot)$  drukt, wordt de oorspronkelijke grootte van de PDF-content hersteld.

#### **6 / / / NAVIGATIE-knoppen**

- 1. Navigeer door menu's en kies items.
- 2. Op een webpagina besturen deze knoppen de scrollbalk van het scherm. Druk op  $\|\cdot\|$  of  $\|\cdot\|$ om de verticale scrollbalk omhoog of omlaag te bewegen. Druk op  $\boxed{-}$  of  $\boxed{-}$  om de horizontale scrollbalk naar links of rechts te bewegen.
- 3. Voor pdf-bestanden Drukt u op  $\Box$  om naar de volgende pagina te gaan. Druk op  $\boxed{-}$  om naar de vorige pagina te gaan.

## *D* III OK-knop

Bevestigen, verzenden of selecteren.

## **8 IC DEMPEN-knop**

Schakelen tussen het uit- en inschakelen van geluid.

**9 - / - / - / - /** - KLEUR**knoppen**

 $\bigodot$ : geen functie in Android.

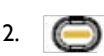

- 1)Op een webpagina navigeert dit omhoog naar de volgende klikbare items.
- 2)Navigeer omhoog naar het volgende besturingselement of widget, bijvoorbeeld knoppen.

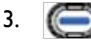

- 1)Op een webpagina navigeert dit omlaag naar de volgende klikbare items.
- 2)Navigeer omlaag naar het volgende besturingselement of widget, bijvoorbeeld knoppen.

#### **10 Getal- / ID SET- / ENTER-knoppen**

- 1. Geen functies voor ID SET ENTER op een Android-bron.
- 2. In een PDF-bestand voert u het paginanummer in door op de getalknoppen te drukken en vervolgens op de  $(\cdot)$ -knop om naar de betreffende pagina te gaan.

## **11 FORMAT-knop**

Verander de beeldzoommodus, opties: Volledig, 4:3, 1:1, 16:9, 21:9, Aangepast.

## **12 STERUG-knop**

Keert terug naar de vorige pagina of sluit de vorige functie.

## **13 INFO-knop**

- 1. Opent het Informatiescherm.
- 2. Media Player > Opstellen > bewerk of voeg een nieuwe afspeellijst toe > kies mediabestanden > druk op  $\textcircled{\scriptsize{1}}$  om informatie over het gekozen mediabestand weer te geven.

## **14 OPTIONS-knop**

Open toolbox in Media Player of PDF Player.

- 1. Media Player > Opstellen > bewerk of voeg een afspeellijst toe > druk op  $\textcircled{f}$  om de toolbox te openen. Toolbox schuift naar binnen vanaf de linkerzijde van het scherm.
- 2. PDF Player > Opstellen > bewerk of voeg een afspeellijst toe > druk op  $\textcircled{f}$  om de toolbox te openen. Toolbox schuift naar binnen vanaf de linkerzijde van het scherm.

#### **15 — / + VOLUME-knop**

Pas het volume aan.

#### De batterijen in de afstandsbediening plaatsen

De afstandsbediening krijgt energie van twee AAA-batterijen van 1,5 V.

Zo plaatst of vervangt u de batterijen:

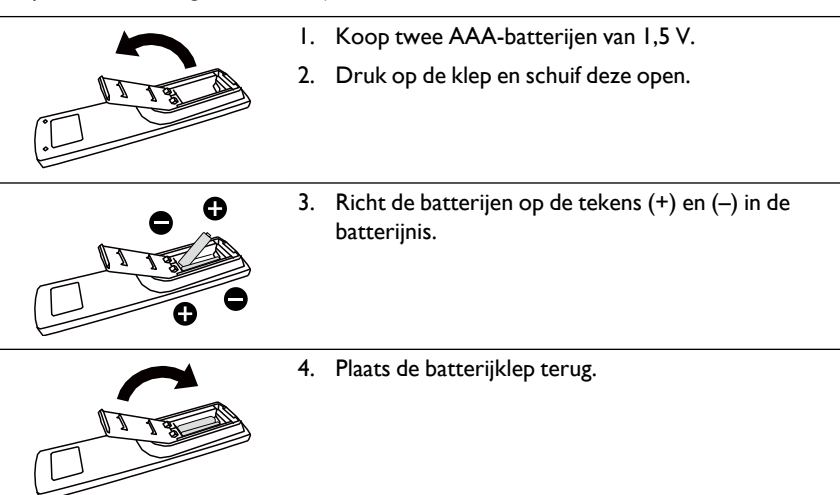

Als de batterijen onjuist zijn geplaatst, kunnen ze gaan lekken of barsten. Zorg dat u deze instructies opvolgt:

- Plaats de AAA-batterijen zodanig dat de tekens (+) en (-) van elke batterij op de tekens (+) en (-) in de batterijnis zijn geplaatst.
- Gebruik nooit batterijen van verschillende types naast elkaar.
- Combineer geen nieuwe en oude batterijen. Hierdoor kunnen batterijen gaan lekken en gaan ze eerder leeg.
- Verwijder lege batterijen onmiddellijk zodat geen vloeistof in de batterijnis kan lekken. Raak blootgesteld batterijzuur niet aan, omdat dit uw huid kan aantasten.

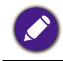

Als u de afstandsbediening langere tijd niet gebruikt, verwijdert u de batterijen.

#### Omgang met de afstandsbediening

- Stel de afstandsbediening niet bloot aan hevige schokken.
- Mors geen water of andere vloeistoffen op de afstandsbediening. Als de afstandsbediening nat wordt, veegt u deze onmiddellijk af.
- Stel de afstandsbediening niet bloot aan hitte en damp.
- Open de afstandsbediening alleen om de batterijen te plaatsen.

#### Gebruiksbereik van de afstandsbediening

Richt de bovenkant van de afstandsbediening in de richting van de sensor van de afstandsbediening op het beeldscherm als u op een knop drukt.

Gebruik de afstandsbediening binnen een afstand van maximaal 5 m / 16 voet tot aan de beeldschermsensor en een horizontale en verticale hoek van maximaal 30 graden.

Als twee beeldschermen samen worden gebruikt, kan het signaal van de afstandsbediening makkelijk worden verstoord door het signaal van het touchscreen.

- Plaats de ontvanger van de afstandsbediening van het beeldscherm niet parallel aan de voorkant van een ander beeldscherm omdat ander het signaal kan worden gestoord door het signaal van het touchscreen. Houdt minstens 20 mm afstand als u twee beeldschermen naast elkaar plaatst.
- Gebruik een IR-uitbreidingskabel (3,5 mm kabel) om storing te voorkomen tussen de IRafstandsbediening het touchscreen als u meerdere beeldschermen naast elkaar plaatst.

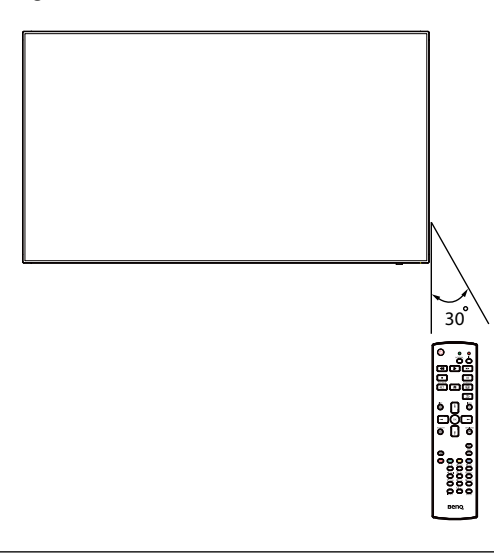

De afstandsbediening functioneert niet naar behoren als direct zonlicht of sterk licht op de sensor van de afstandsbediening op het beeldscherm valt, of als een obstakel in het signaalpad is geplaatst.

## <span id="page-21-1"></span><span id="page-21-0"></span>Externe apparatuur aansluiten

## Externe apparatuur aansluiten (DVD/VCR/VCD)

## HDMI-video-ingang gebruiken

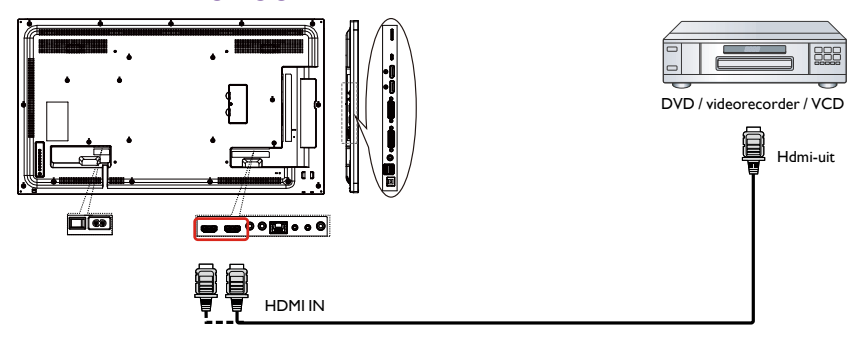

## Aansluiten op een pc

## DVI-I-ingang gebruiken

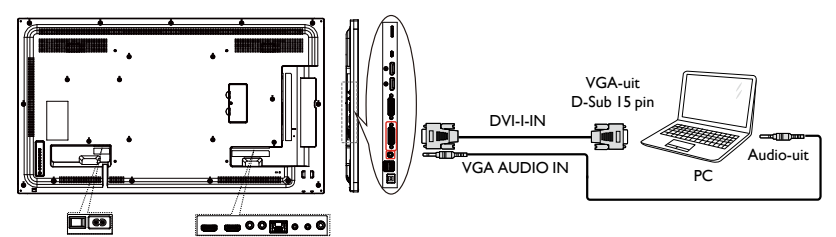

## DVI-ingang gebruiken

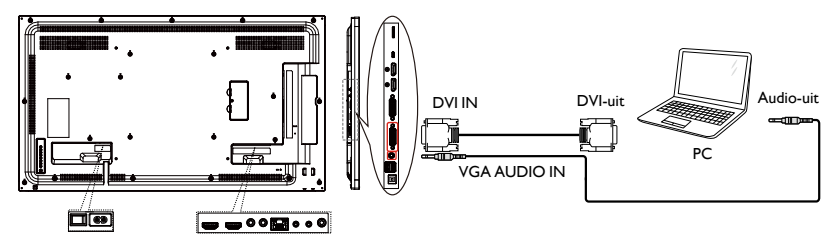

## <span id="page-22-0"></span>HDMI-ingang gebruiken

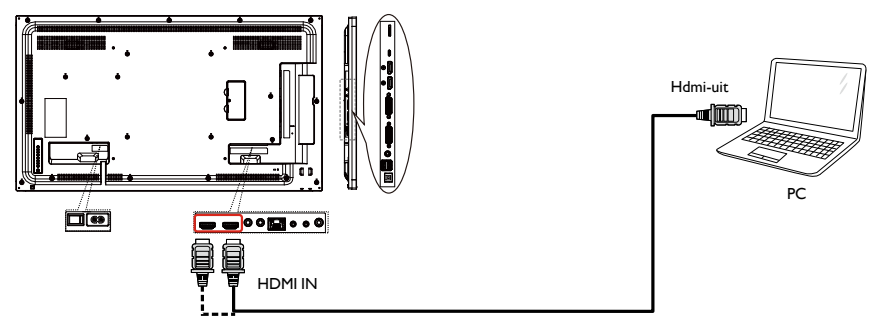

## DisplayPort-ingang gebruiken

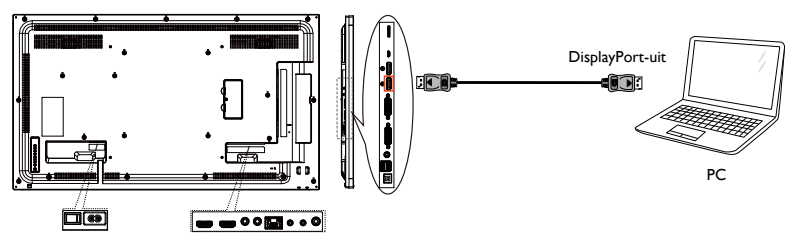

## Audio-apparatuur aansluiten

## Een extern audio-apparaat aansluiten

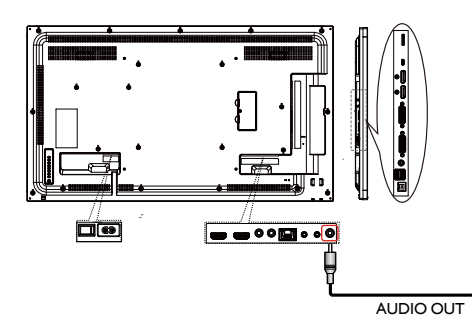

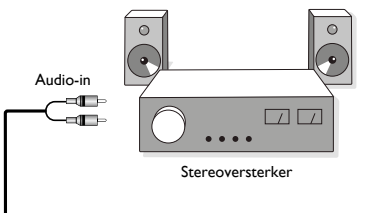

## <span id="page-23-0"></span>Meerdere beeldschermen aansluiten in een Daisy-chainopstelling

U kunt meerdere beeldschermen op elkaar aansluiten in een daisy-chain-opstelling voor toepassingen als een videowall.

#### **Aandachtspunten voor het aansluiten van beeldschermen in een daisychainopstelling:**

- 1. Als het signaal stabiel is en er geen verlies of weerstand optreedt via de kabel, kunnen maximaal 25/12/9 beeldschermen via de DVI-I (digitaal signaal) /DP/DVI-I (analoog) Uit-poort worden aangesloten. Als u meer dan dit aantal wilt verbinden, wordt aangeraden om een splitter te gebruiken.
- 2. Als de signaalkabel tussen de computer en het product te lang is, kunt u beter een versterker of optische kabel gebruiken.

Maximaal 25 beeldschermen (5x5) kunnen in een DVI-daisy-chain-opstelling worden gebruikt. Voor een VGA-daisy-chain kunnen maximaal 9 beeldschermen worden gebruikt.

## Aansluiten van beeldschermbesturing

Sluit de RS-232C OUT-aansluiting van BEELDSCHERM 1 aan op de RS-232C INaansluiting van BEELDSCHERM 2.

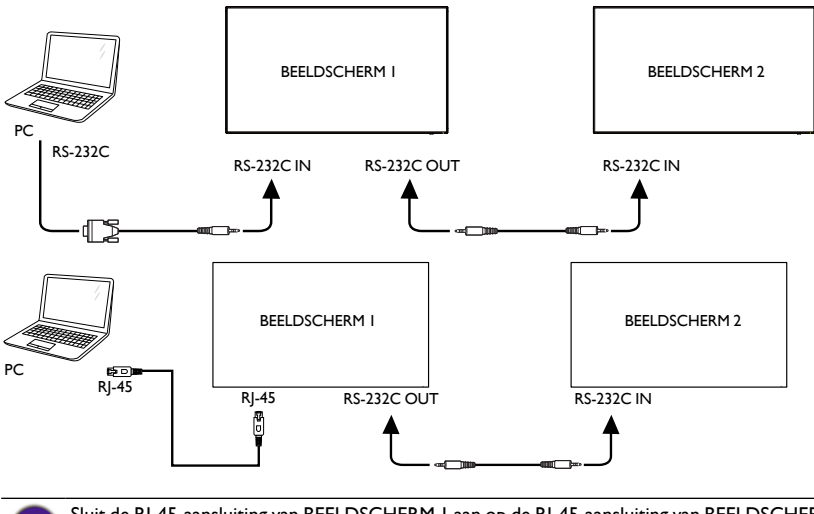

Sluit de RJ-45-aansluiting van BEELDSCHERM 1 aan op de RJ-45-aansluiting van BEELDSCHERM 2 (Ethernet-switch).

## Digitale videoverbinding

Sluit de DVI OUT / DVI-I OUT-aansluiting van BEELDSCHERM 1 aan op de DVI-INaansluiting van BEELDSCHERM 2.

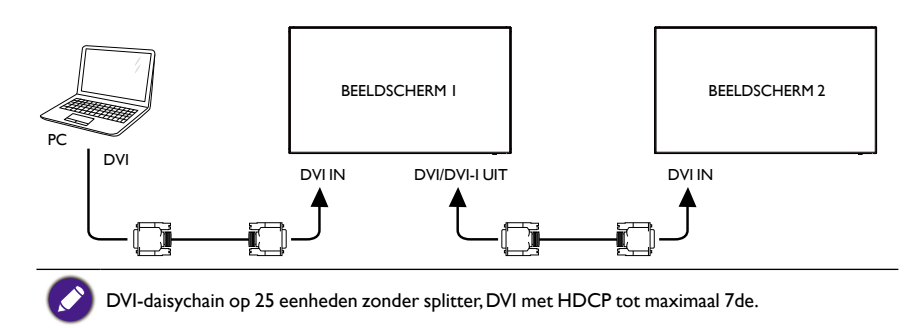

Sluit de DP OUT-aansluiting van BEELDSCHERM 1 aan op de DP IN-aansluiting van BEELDSCHERM 2.

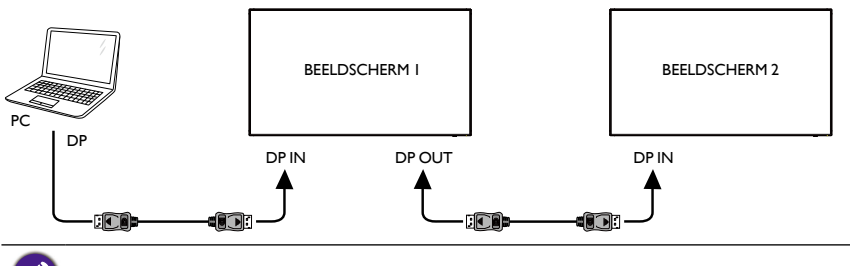

DP daisychain op 12 eenheden zonder splitter. DP met HDCP tot maximaal 7de.

Sluit de HDMI OUT-aansluiting van BEELDSCHERM 1 aan op de DVI IN-aansluiting van BEELDSCHERM 2.

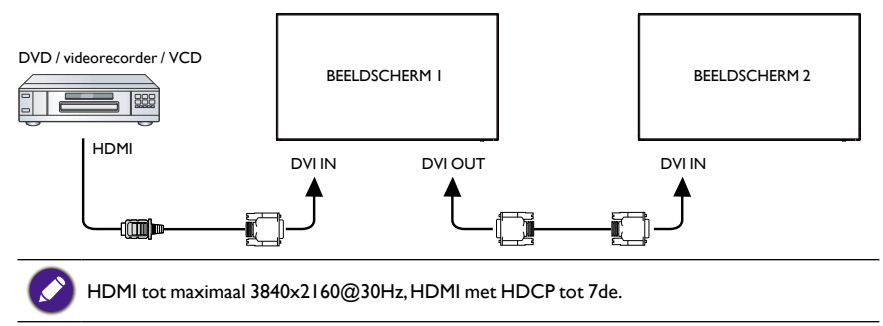

#### Analoge videoverbinding

Sluit de DVI OUT / DVI-I OUT-aansluiting van BEELDSCHERM 1 aan op de DVI-I-INaansluiting van BEELDSCHERM 2.

<span id="page-25-0"></span>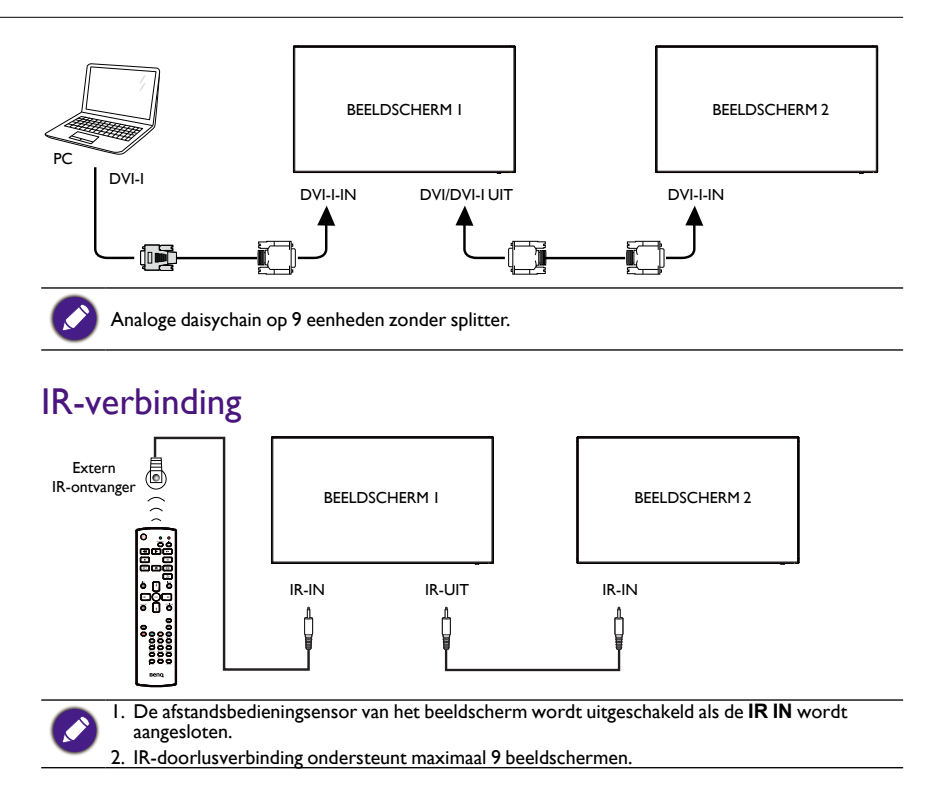

## <span id="page-26-0"></span>Gebruik

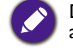

De bedieningsknoppen die hier worden beschreven, verwijzen voornamelijk naar de afstandsbediening tenzij anders aangegeven.

## Verbonden videobron weergeven

Zie [pagina 18](#page-21-1) voor het aansluiten van externe apparatuur.

- 1. Druk op de **SOURCE**-knop.
- 2. Druk op de knop of om een apparaat te kiezen en druk vervolgens op de knop OK.

## Beeldformaat wijzigen

U kunt het beeldformaat aanpassen op de videobron. Elke videobron heeft zijn eigen beschikbare beeldformaten.

Welke beeldformaten beschikbaar zijn, is afhankelijk van de videobron:

- 1. Druk op de **FORMAT**-knop.
- 2. Druk op de knop of of om een beeldformaat te kiezen en druk vervolgens op de knop **OK**.
	- PC-modus: Volledig/4:3/1:1/16:9/21:9/Aangepast.
	- Videomodus: Volledig/4:3/1:1/16:9/21:9/Aangepast.

## Android-herinneringspagina

- 1. Android-herinneringspagina:
	- Elke app kan worden gesloten door op de terugtoets te drukken. Het scherm gaat naar de Android-herinneringspagina.
	- Als u terugkeert naar de Android-herinneringspagina, verschijnt onderstaande tip in beeld.
	- De tip laat zien dat u op de brontoets kunt drukken om de bron te veranderen.

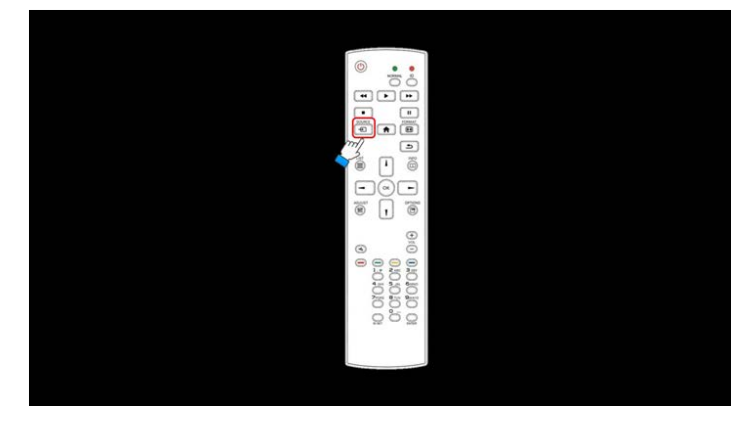

## <span id="page-27-0"></span>Introductie van Media Player:

1. Startpagina van Mediaspeler. Deze pagina heeft drie items: "Afspelen", "Opstellen" en "Instellingen".

Afspelen: selecteer een afspeellijst om af te spelen.

Opstellen: afspeellijst bewerken.

Instellingen: instellen van de afspeelkenmerken.

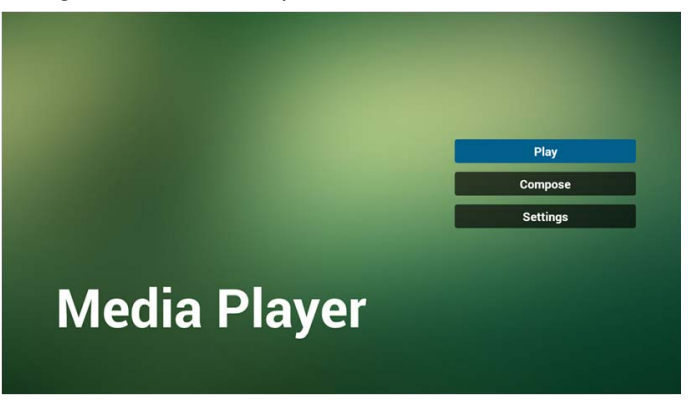

2. Kies "Afspelen" op de startpagina, maar kies eerst een afspeellijst om af te spelen. Kies uit BESTAND 1 en BESTAND 7.

Het potloodpictogram betekent dat de afspeellijst niet leeg is.

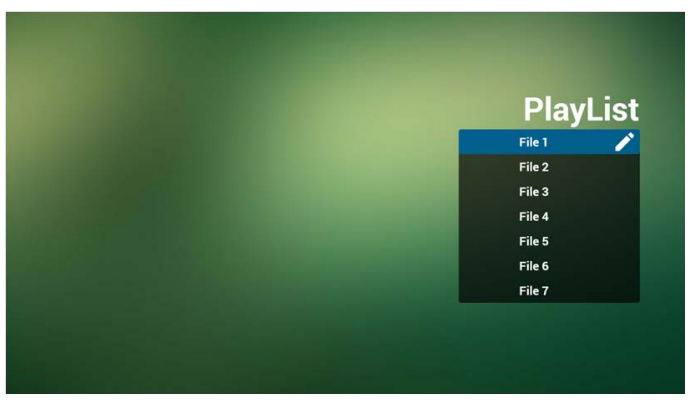

3. Kies "Opstellen" op de startpagina, maar kies eerst een afspeellijst om te bewerken. Kies uit BESTAND 1 en BESTAND 7.

Het potloodpictogram betekent dat de afspeellijst niet leeg is.

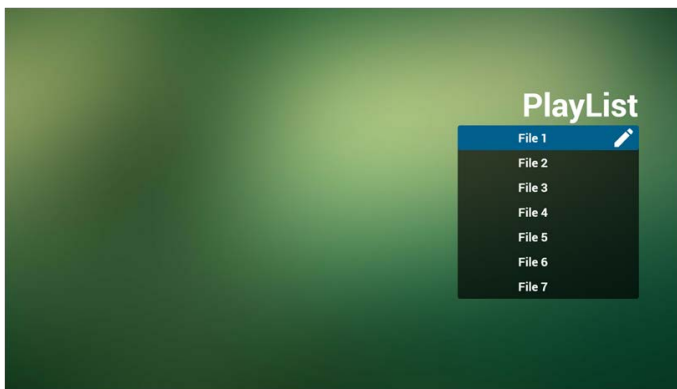

- 4. Als een lege afspeellijst wordt gekozen, vraagt de app u om de mediabron te kiezen. Alle mediabestanden moeten in de map /benq/ in de hoofdmap worden geplaatst. Bijvoorbeeld:
	- video's in /root/benq/video/
	- foto's in /root/benq/photo/

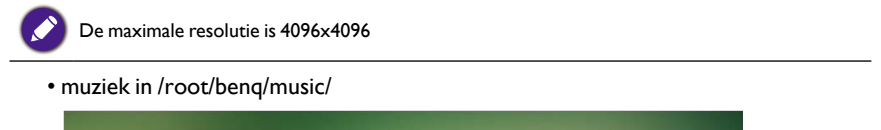

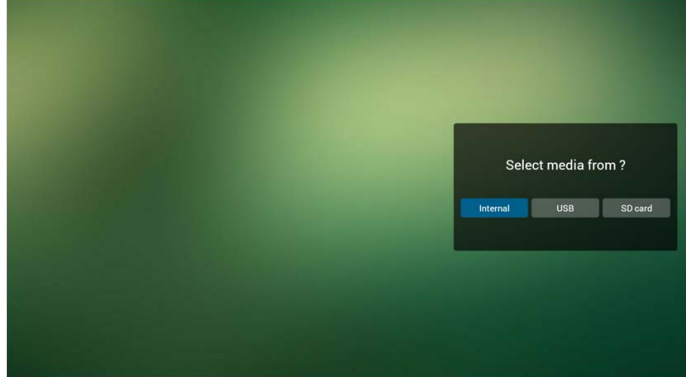

5. U kunt een gevulde afspeellijst bewerken of verwijderen door het potloodpictogram van de gewenste afspeellijst te kiezen.

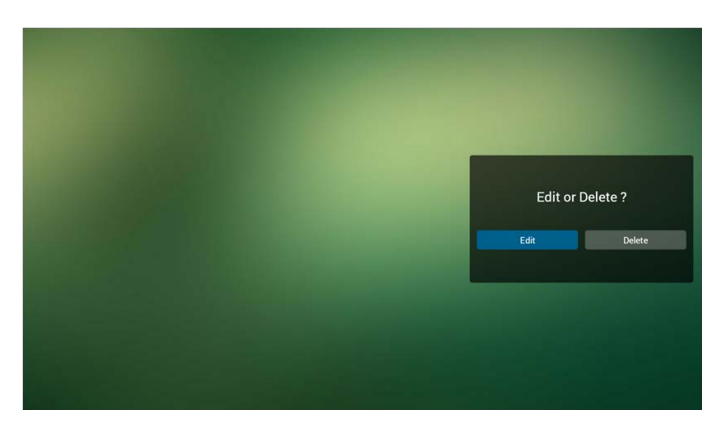

6. Als u een afspeellijst bewerkt, wordt onderstaand scherm geopend. Bron - bestanden in de opslag. Afspeellijst – bestanden in de afspeellijst. Er zijn vier pictogrammen die de toetsen van de afstandsbediening vertegenwoordigen. Optietoets – opent de schuifbalk. Afspeeltoets – speelt het mediabestand af. Infotoets – toont media-info. OK-toets – selecteer een betand of hef de selectie op.

6-1 Deze functies van de schuifbalk zijn wellicht handig:

- alles selecteren: selecteert alle opslagbestanden.
- alles verwijderen: verwijdert alle afspeellijstbestanden.
- toevoegen/verwijderen: update de afspeellijst vanaf de bron.
- sorteren: sorteert de afspeellijst.
- opslaan/afbreken: slaat de afspeellijst op of annuleert.
- terug: keert terug.

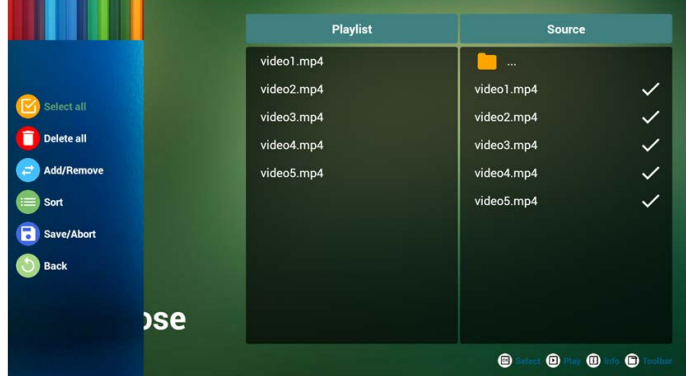

7. Als u op de schuifbalk "Sorteren" kiest, kunt u de volgorde van de bestanden veranderen.

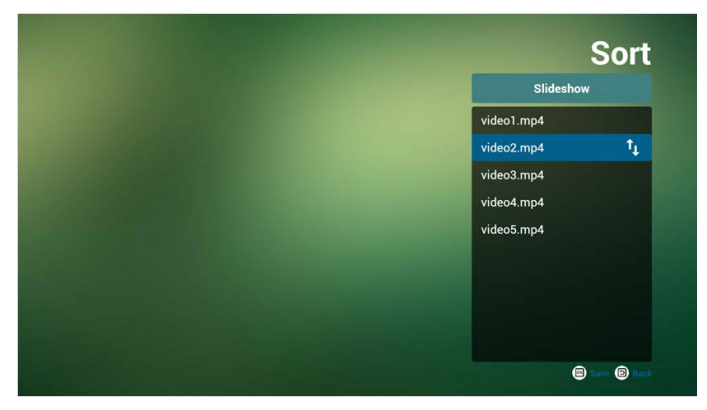

8. Druk op de infotoets nadat u het gewenste bestand hebt gekozen en meer details verschijnen.

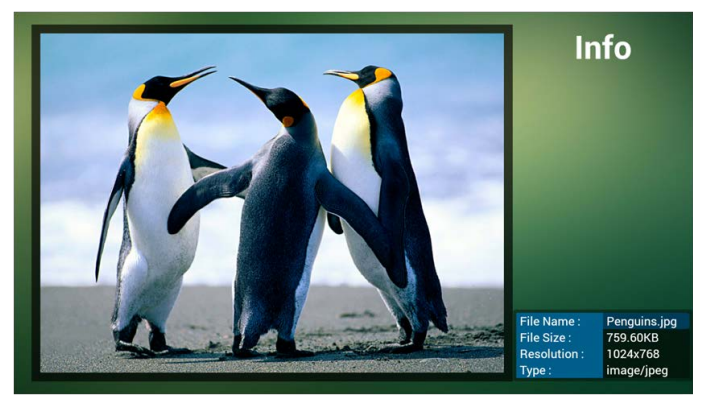

9. Druk op de afspeeltoets nadat u het gewenste bestand hebt gekozen en het mediabestand wordt direct afgespeeld.

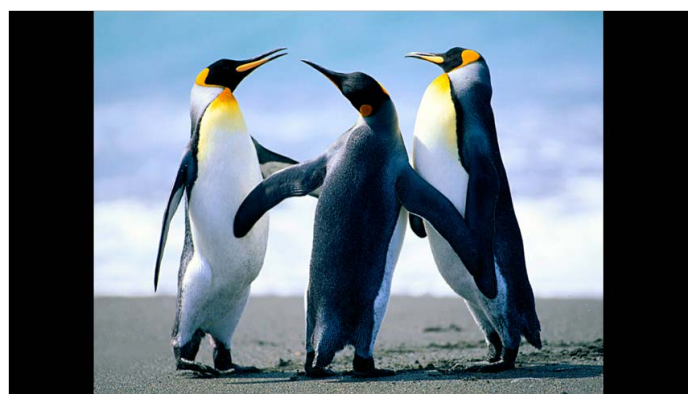

<span id="page-31-0"></span>10. Als u een afspeellijst maakt met alle beeldbestanden, vraagt de app voordat wordt opgeslagen of u achtergrondmuziek wilt tijdens de diavoorstelling.

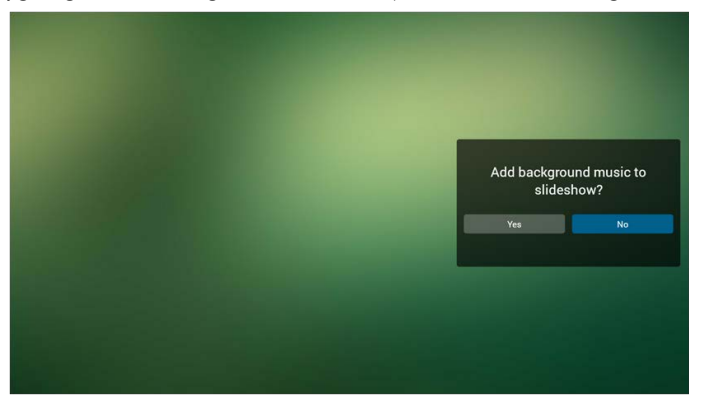

11. Selecteer "Instellingen" op de startpagina. Deze pagina heeft drie onderdelen: "Herhaalmodus", "Diavoorstellingseffect" en "Effectduur".

Herhaalmodus: afspeelmodus. Diavoorstellingseffect: fotodiavoorstellingseffect. Effectduur: tijdsduur van het foto-effect.

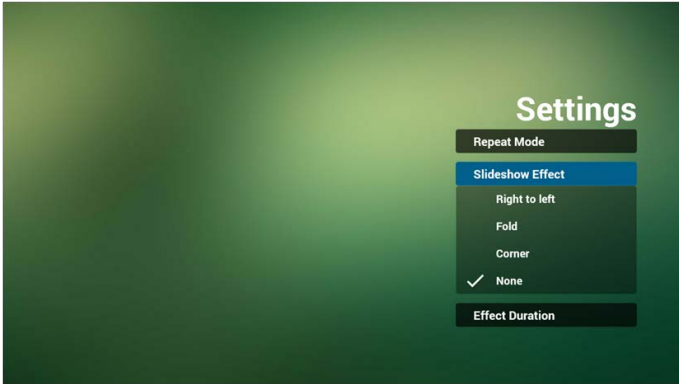

#### 12. Mediasneltoets

Afspelen: speelt het bestand af.

Pauzeren: pauzeert het bestand.

Vooruitspoelen: spoelt 20 seconden vooruit. (niet voor foto's).

Terugspoelen: spoelt 20 seconden terug. (niet voor foto's).

Stoppen: Stopt het bestand en keert terug naar start. GIF-bestanden worden gepauzeerd.

## Handleiding van Browser

1. Startpagina van de app Browser. Deze pagina heeft één item: "Instellingen". Druk op Instellingen om de volgende pagina te openen.

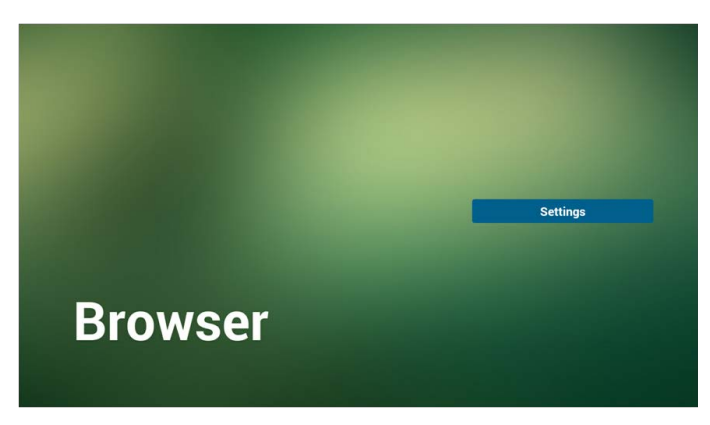

2. Gebruikers kunnen kiezen uit 1~7.

Druk op een van de opties om een dialoogvenster te openen.

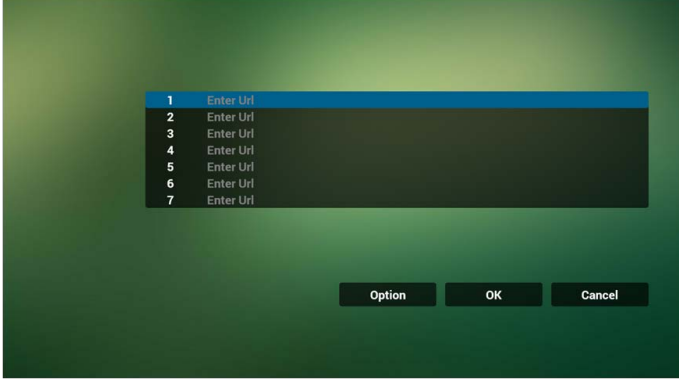

3. Voer het internetadres in en druk op OK. De data worden opgeslagen in de Lijst.

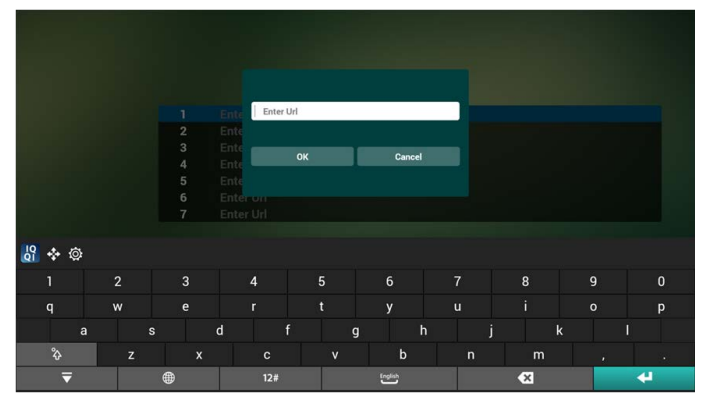

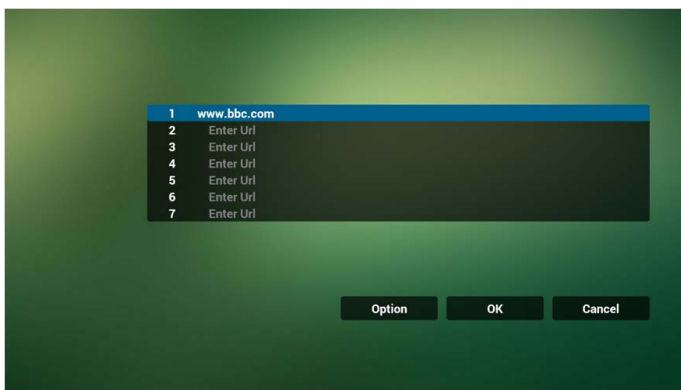

4. Druk op "Optie" en schuif naar links om een lijst te openen Importeren: importeer het lijstbestand met internetadressen Exporteren: exporteer het lijstbestand met internetadressen Alles verwijderen: verwijder alle internetadressen aan de rechterzijde Terug: de links uitgeschoven lijst wordt gesloten.

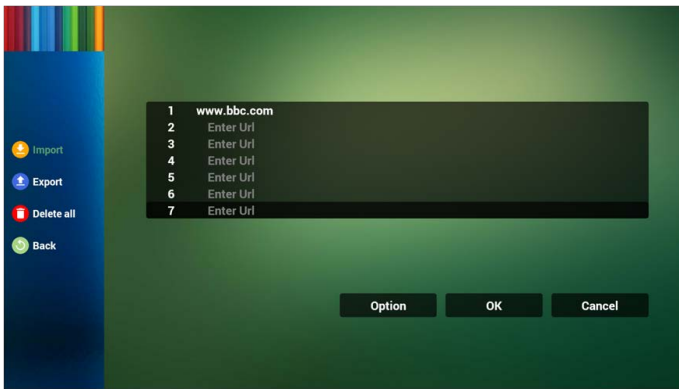

4.1 Importeren

• Klik op importeren

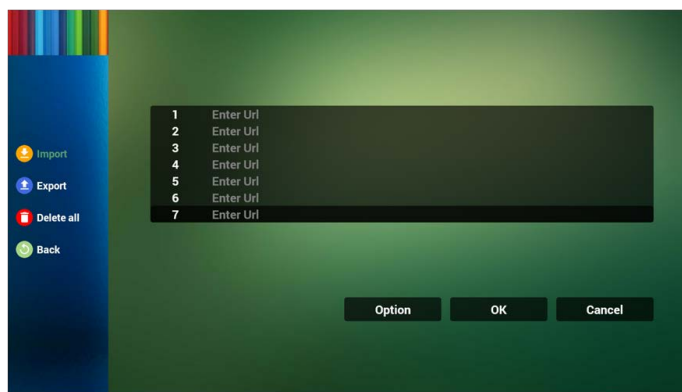

• Kies de opslag

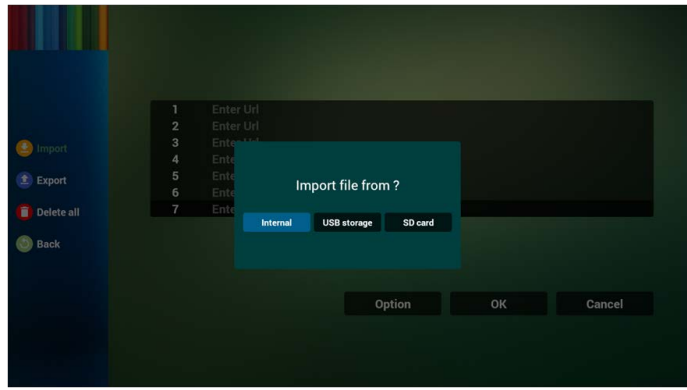

• Kies het bestand met de internetadressen

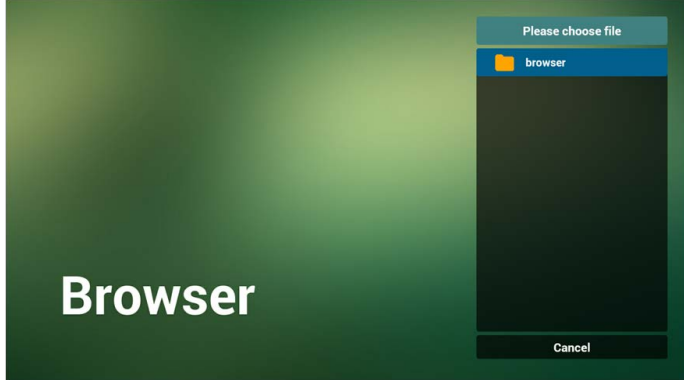

• Importeer het bestand en de internetadressen verschijnen in de lijst

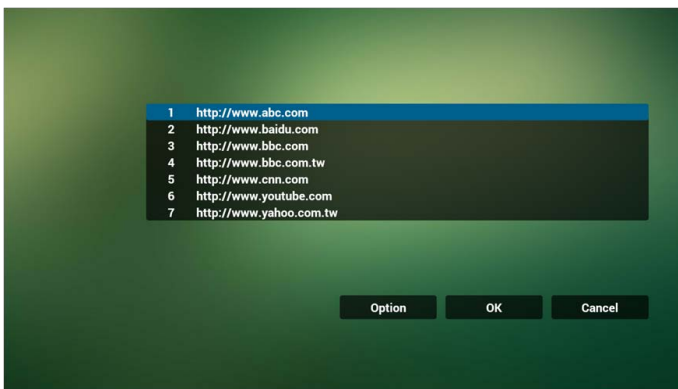

• Bestandsformaat voor het importeren Het formaat moet zoals hieronder zijn met de bestandsuitbreiding "txt"

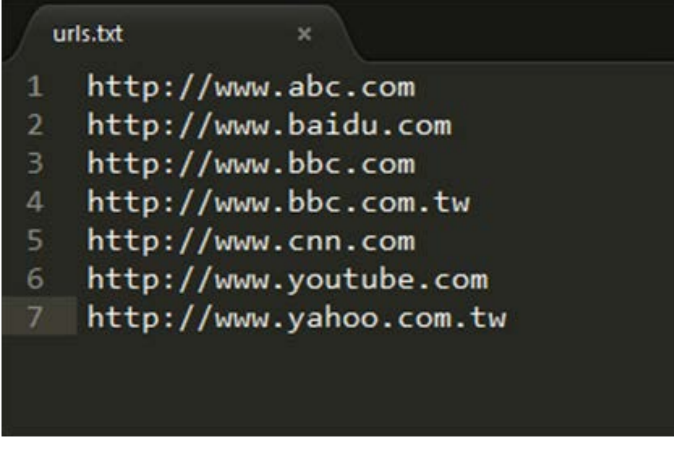

- 4.2 Exporteren:
- Klik op exporteren

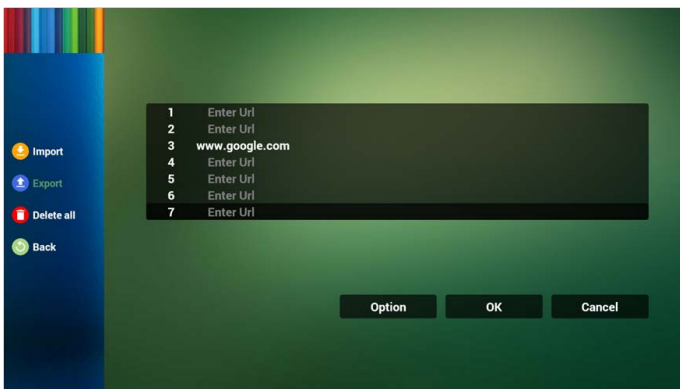
• Kies de opslag

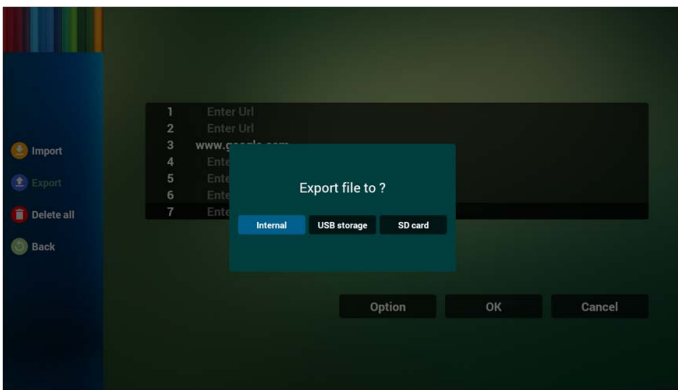

• Het dialoogvenster toont het pad en de naam van het bestand. Druk op de knop "opslaan" en de internetadressen in de lijst worden opgeslagen.

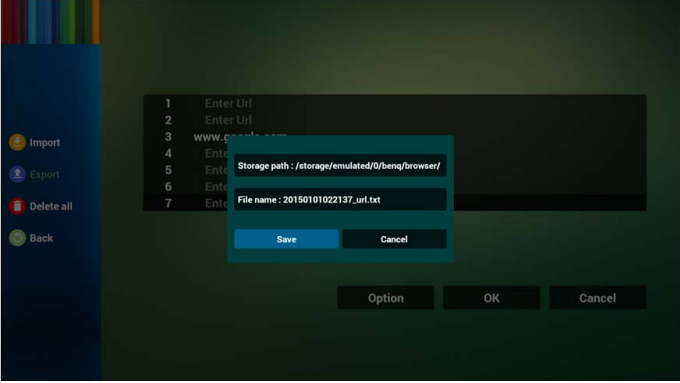

5. Druk op OK en de internetadressen worden opgeslagen.

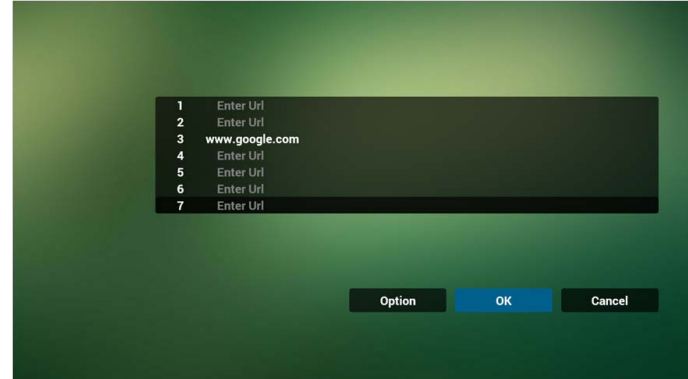

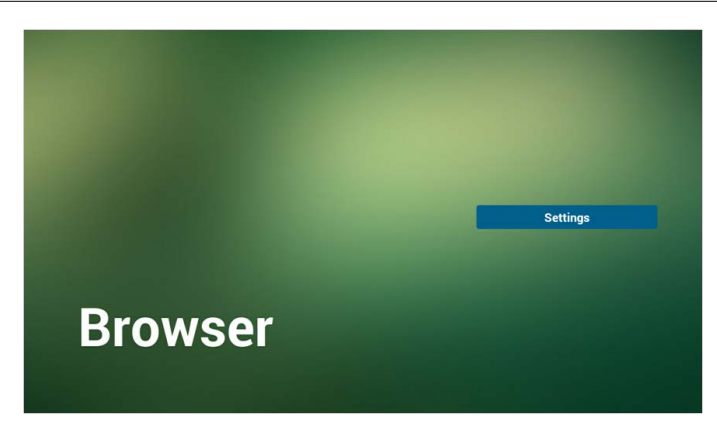

6. Als u op de pagina met de internetadressenlijst een gevuld item kiest, verschijnt een dialoogvenster met de vraag of u het internetadres wilt bewerken of afspelen. Als u op "Bewerken" drukt, wordt het dialoogvenster om het internetadres te bewerken geopend. Als u op "Afspelen" drukt wordt de webpagina van het betreffende adres geopend.

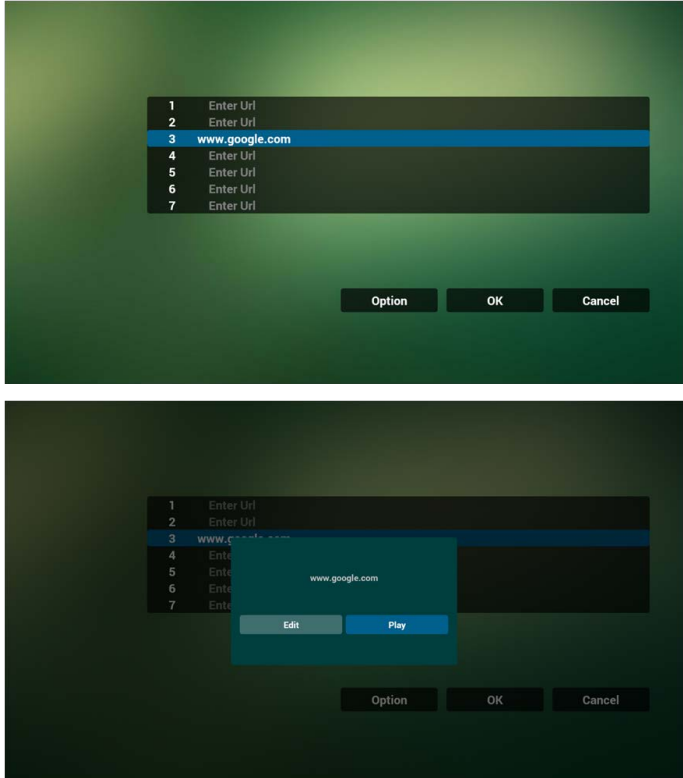

- 7. OSD-menu-interactie met Browser
- 7.1 Demonstratie: Bron opstarten
- Instellen in het OSD-menu > Configuratie1 > Bron opstarten > als BROWSER de input is en Afspeellijst 0 is.

Vervolgens toont PD na het opstarten de Browser.

• Instellen in het OSD-menu > Configuratie1 > Bron opstarten > als BROWSER de input is en Afspeellijst 1 is.

Vervolgens toont PD de webpagina van het eerste internetadres in de Browser-app.

7.2 Demonstratie: Planning

Instellen in het OSD-menu > Geavanceerde optie > Planning > Inschakeltijd1, Uitschakeltijd2, input is BROWSER, elke gewenste dag van de week en Afspeellijst. PD toont vervolgens de webpagina van het internetadres in de Browser-app op tijd1 en beëindigt dit op tijd2.

## PDF-speler

1. Startpagina van PDF Player. Deze pagina heeft drie items: "Afspelen", "Opstellen" en "Instellingen".

Afspelen: selecteer een afspeellijst om af te spelen.

Opstellen: afspeellijst bewerken.

Instellingen: instellen van de afspeelkenmerken.

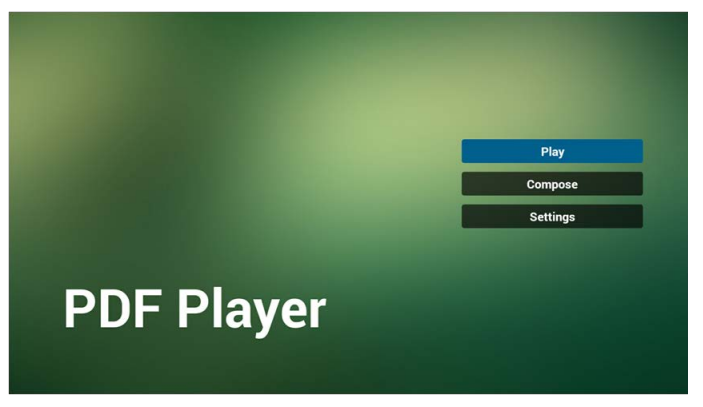

2. Kies "Afspelen" op de startpagina, maar kies eerst een afspeellijst om af te spelen. Kies uit BESTAND 1 en BESTAND 7.

Het potloodpictogram betekent dat de afspeellijst niet leeg is.

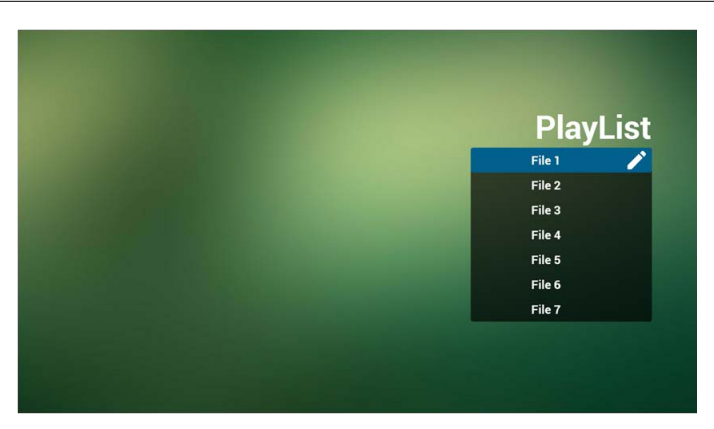

3. Kies "Opstellen" op de startpagina, maar kies eerst een afspeellijst om te bewerken. Kies uit BESTAND 1 en BESTAND 7.

Het potloodpictogram betekent dat de afspeellijst niet leeg is.

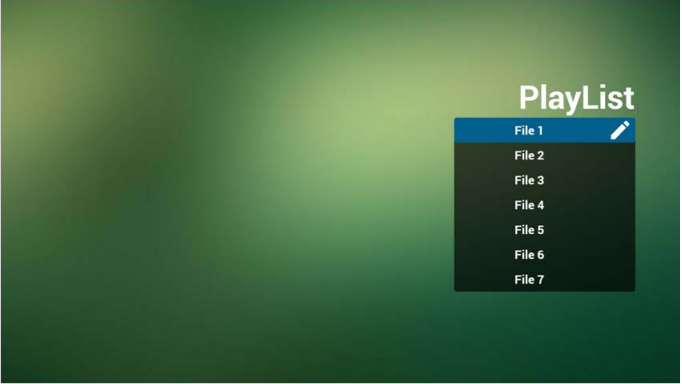

- 4. Als een lege afspeellijst wordt gekozen, vraagt de app u de mediabron te selecteren. Alle mediabestanden moeten in de /benq/ in de hoofdmap worden geplaatst. Bijvoorbeeld:
	- pdf's in /root/benq/pdf/

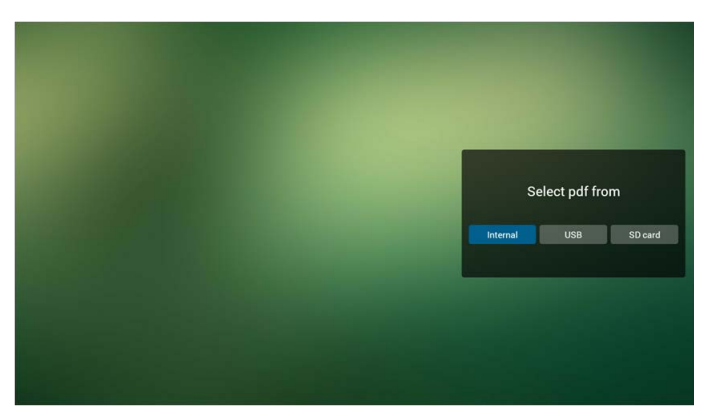

5. U kunt een gevulde afspeellijst bewerken of verwijderen door het potloodpictogram van de gewenste afspeellijst te kiezen.

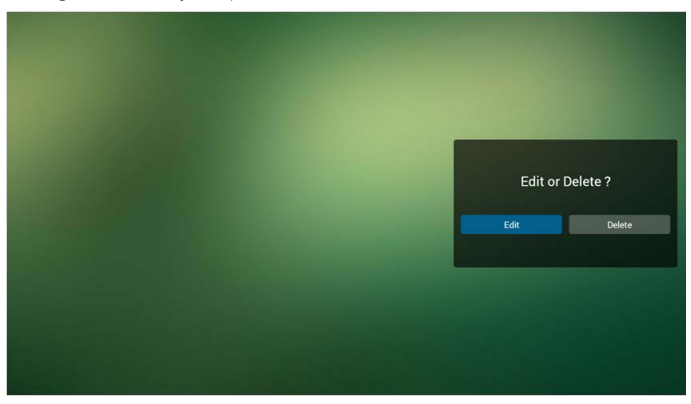

- 6. Als u een afspeellijst bewerkt, wordt onderstaand scherm geopend. Bron - bestanden in de opslag. Afspeellijst – bestanden in de afspeellijst. Er zijn vier pictogrammen die de toetsen van de afstandsbediening vertegenwoordigen. Optietoets – opent de schuifbalk. Afspeeltoets – speelt het mediabestand af. Infotoets – toont media-info. OK-toets – selecteer een betand of hef de selectie op.
- 6-1 Deze functies van de schuifbalk zijn wellicht handig:
	- alles selecteren: selecteert alle opslagbestanden.
	- alles verwijderen: verwijdert alle afspeellijstbestanden.
	- toevoegen/verwijderen: update de afspeellijst vanaf de bron.
	- sorteren: sorteert de afspeellijst.
	- opslaan/afbreken: slaat de afspeellijst op of annuleert.
	- terug: keert terug.

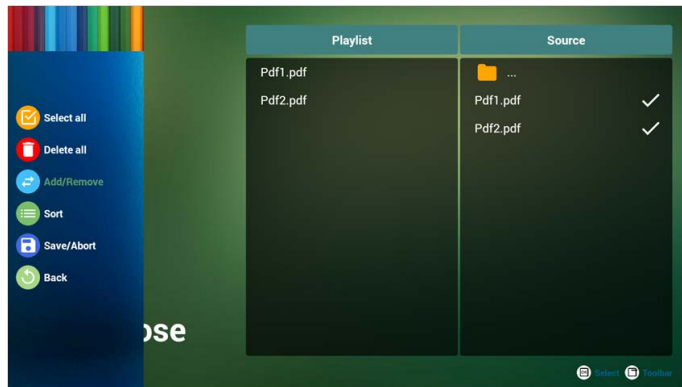

7. Als u op de schuifbalk "Sorteren" kiest, kunt u de volgorde van de bestanden veranderen.

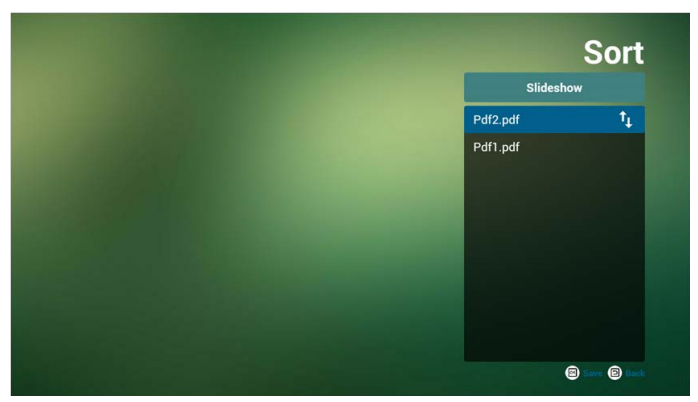

8. Selecteer "Instellingen" op de startpagina. Deze pagina heeft twee onderdelen: "Herhaalmodus" en "Effectduur".

Herhaalmodus: afspeelmodus.

Effectduur: tijdsduur van het foto-effect.

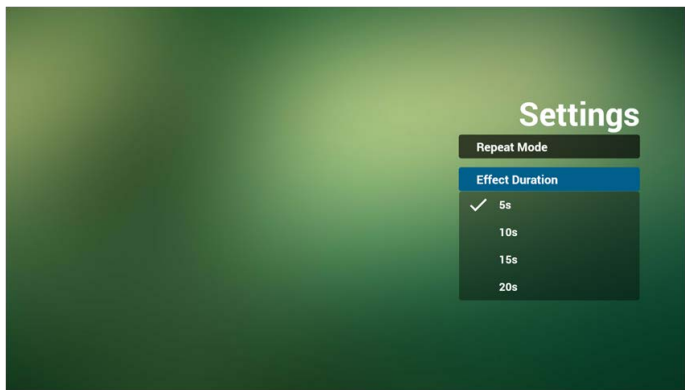

### **Mediasneltoets:**

Afspelen: speelt het bestand af.

Pauzeren: pauzeert de pagina.

Vooruitspoelen: ga naar de volgende pagina. Bij de laatste pagina van het bestand gaat dit naar het volgende bestand.

Terugspoelen: terug naar de vorige pagina. Bij de eerste pagina van het bestand gaat dit terug naar het vorige bestand.

Stoppen: terug naar de eerste pagina van het bestand.

### **Pijltoetsen:**

Links : vorige pagina. (als niet is in/uitgezoomd op de pagina)

Rechts : volgende pagina. (als niet is in/uitgezoomd op de pagina)

### **Combinatietoets:**

getaltoets + OK-toets : selecteer een specifieke pagina en druk op OK om de pagina te wijzigen.

• Druk op een getaltoets.

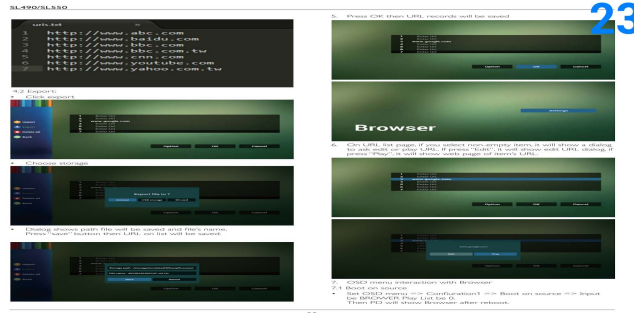

• Druk op OK en onderaan op de pagina verschijnt het paginanummer. Als het paginanummer hoger ligt dan het totaal aantal pagina's, wordt de pagina niet veranderd en wordt het actuele paginanummer onderaan op de pagina weergegeven.

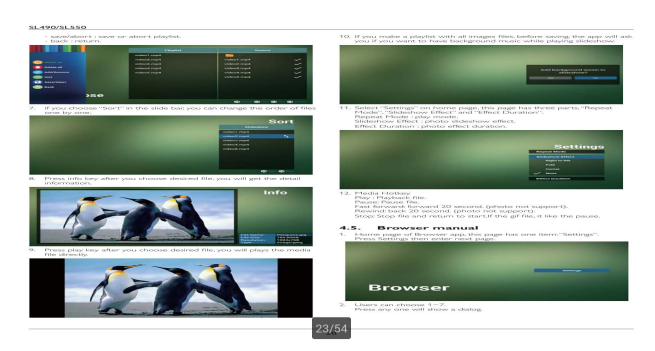

# Informatiepaneelweergave

# Instelling

Hoofditems van Instelling:

- 1. Wi-Fi
- 2. Ethernet
- 3. Proxy
- 4. Informatiepaneelweergave
- 5. Systeemwerkset
- 6. Scherm
- 7. Opslag
- 8. Apps
- 9. Datum en tijd
- 10. Opties voor ontwikkelaars
- 11. Over

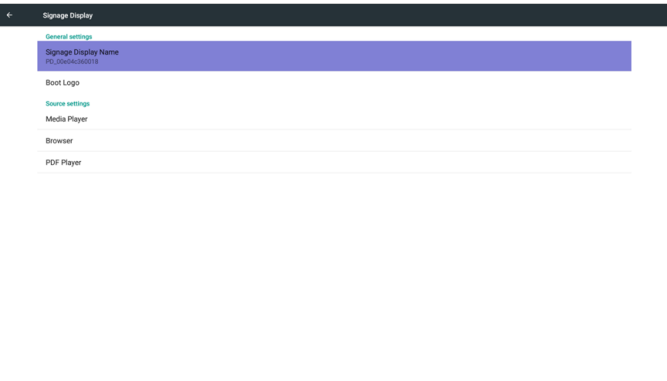

# Wi-Fi

Zet Wi-Fi aan of uit met Inschakelen/Uitschakelen. Na Inschakelen verschijnen alle beschikbare Wi-Fi-toegangspunten.

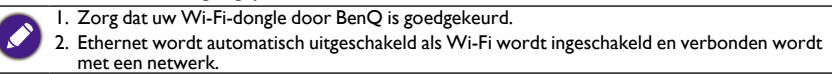

### Druk op de Optietoets op RCU:

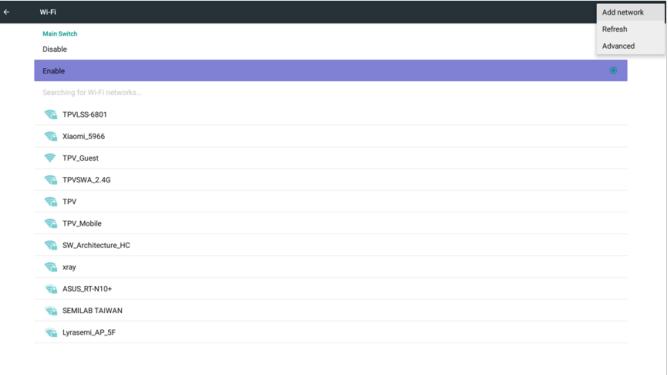

### Netwerk toevoegen:

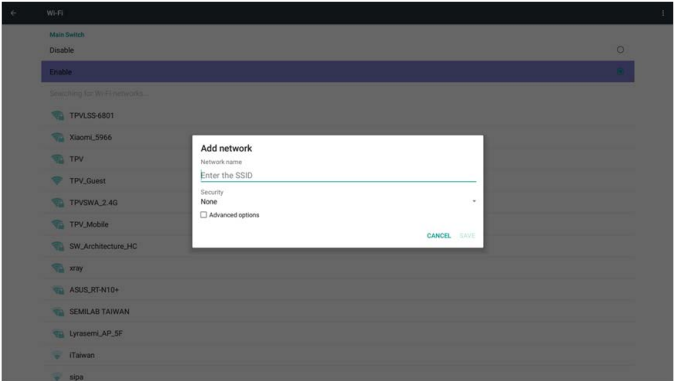

## **Ethernet**

Via Inschakelen/Uitschakelen schakelt u Ethernet In/Uit. Zodra Ethernet is ingeschakeld, verschijnt:

- 1. Verbindingstype (beschikbare type is DHCP/Statische IP)
	- A. DHCP
	- B. Statische IP
	- C. IP-adres
	- D. Netmasker
	- E. DNS-adres
	- F. Gateway-adres
- 2. MAC-adres

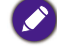

Wi-Fi wordt automatisch uitgeschakeld als Ethernet wordt ingeschakeld en verbonden wordt met een netwerk.

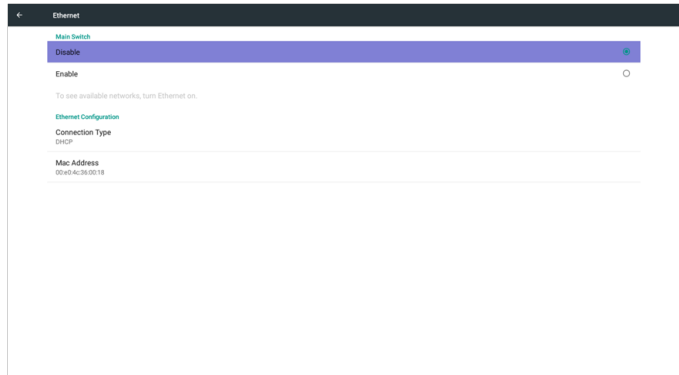

## **DHCP**

DHCP-modus:

- 1. IP-adres, Netmasker, DNS-adres en Gateway kunnen niet worden aangepast.
- 2. Indien verbinding is gemaakt, wordt de actuele netwerkconfiguratie weergegeven.

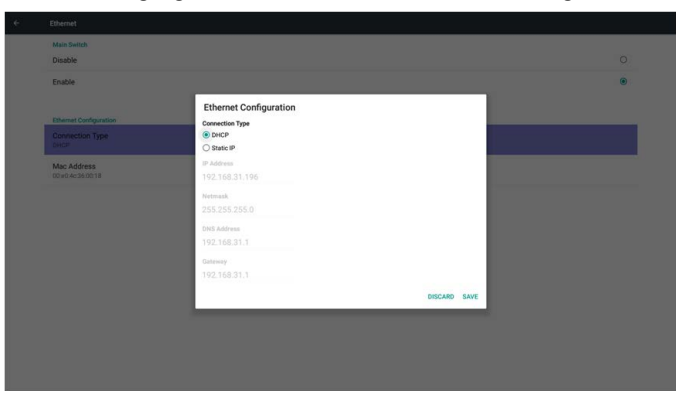

### Statische IP

Statische IP. IP-adres, Netmasker, DNS-adres en Gateway kunnen door de gebruiker worden ingevoerd.

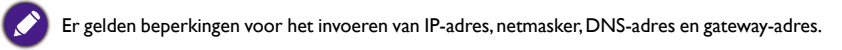

- 1. Formaat:
	- I. getal 0-9
	- II. decimale punt "."

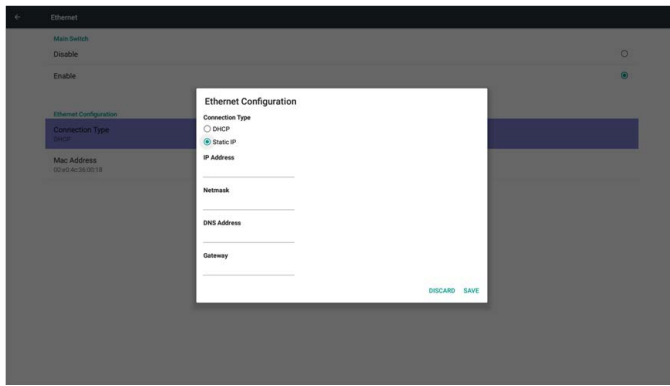

## Informatiepaneelweergave

Opgedeeld in twee groepen: Algemene instellingen / Broninstellingen

- 1. Algemene instellingen
	- A. Informatiepaneelnaam
	- B. Opstartlogo
- 2. Broninstellingen
	- A. Media Player
	- B. Browser
	- C. PDF Player

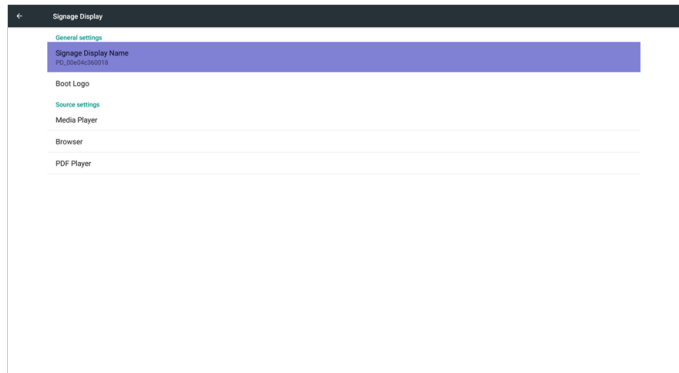

### Algemene instellingen

1. Informatiepaneelnaam

Stel een PD-naam in "PD\_" + Ethernet Mac-adres.

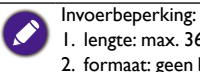

1. lengte: max. 36 tekens

2. formaat: geen beperking

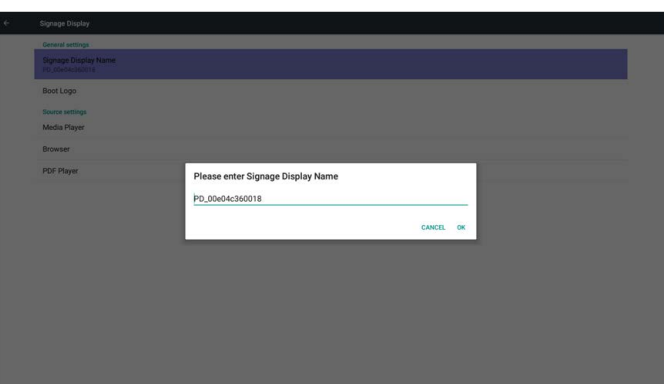

- 2. Opstartlogo
	- 1) Schaalbaar OSD-menu om het Android-opstartlogo in/uit te schakelen. Gebruik van schaalbaar OSD-menu:

Afstandsbediening: Home > Configuratie2 > Logo > Aan/Uit/Gebruiker

In de Gebruikermodus kunt u uw eigen animatiebestand voor het opstartlogo kiezen.

1. De naam van het animatiebestand moet zijn: bootanimation.zip

2. Er verschijnt een venster waarin de gebruiker USB of SD-kaart kan kiezen. Er zijn geen prioriteitsproblemen.

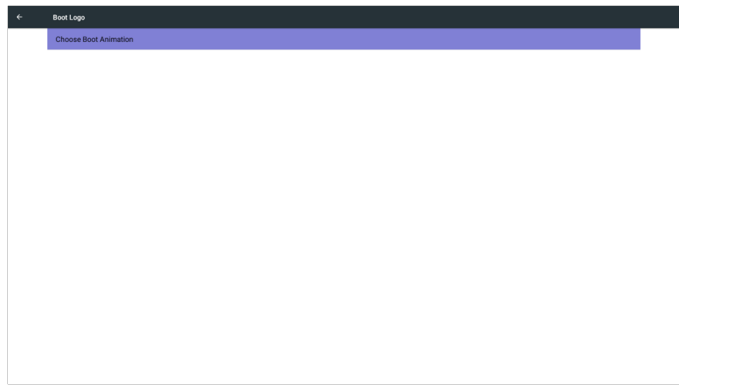

2)Als u het opstartlogo kiest, controleert PD of het bestand bootanimation.zip op USB of SD-kaart te vinden is.

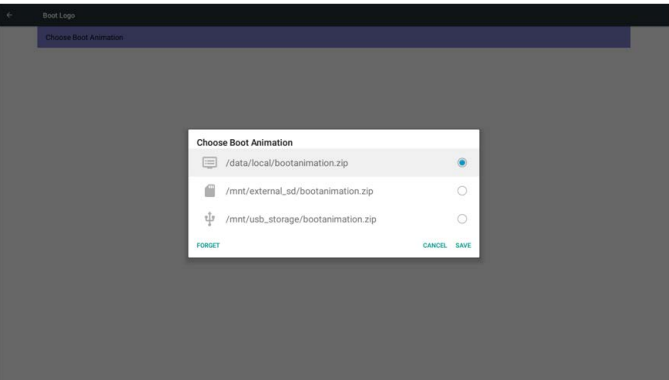

Introductie van de functie:

a. Beschrijving van de optie

/data/local

Gebruik een aangepast opstartanimatiebestand dat vanaf de SD-kaart of USB wordt gekopieerd

/mnt/external\_sd

Gebruik het bootanimatiebestand op de SD-kaart

/mnt/usb\_storage

Gebruik het bootanimatiebestand van USB

b. Opslaan

Druk op Opslaan om bootanimation.zip van SD-kaart of USB naar /data/local te kopiëren en in te stellen als opstartlogo.

c. Vergeten

Druk op Vergeten om bootanimation.zip op /data/local te verwijderen en geen opstartlogo weer te geven.

d. Annuleren

Sluit het dialoogvenster zonder wijzigingen.

Scenario-introductie:

Situatie 1

De gebruiker heeft geen aangepast opstartlogo ingesteld. PD vindt geen bootanimation.zip-bestand op de SD-kaart en USB. De lijst blijft leeg. Opslaan en Vergeten worden grijs gemaakt en zijn niet beschikbaar.

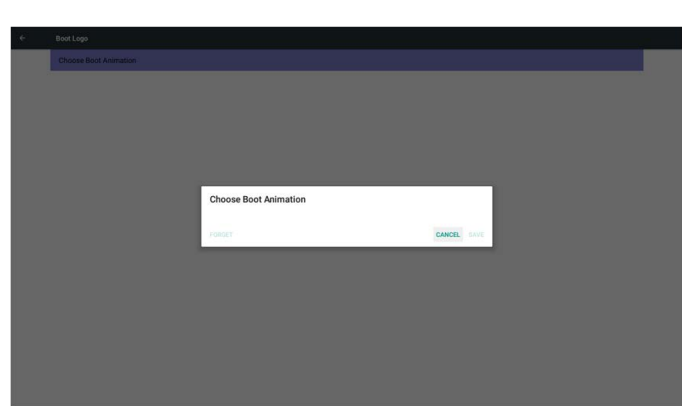

### Situatie 2

De gebruiker heeft geen aangepast opstartlogo ingesteld. PD vindt bootanimation.zip op SD-kaart of USB. Het scherm toont bootanimation.zip en selecteert automatisch het eerste bestand.

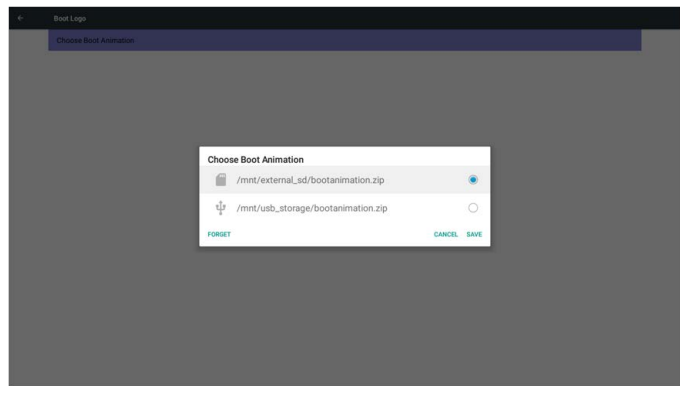

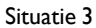

De gebruiker heeft een aangepast opstartlogo ingestled. Het scherm toont /data/local/ bootanimation.zip

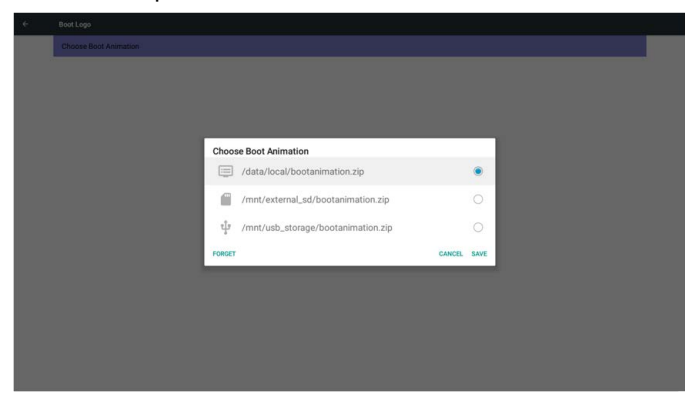

3)Als het OSD-menu Logo-item is ingesteld op Aan of Uit kan de gebruiker geen opstartanimatie kiezen via de Android-instellingen.

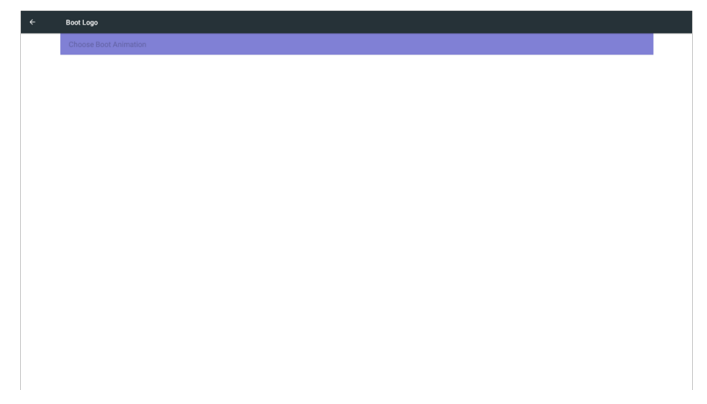

### Broninstellingen

1. Media Player

De afspeellijst en effectinstellingen van Media Player kunnen worden bewerkt.

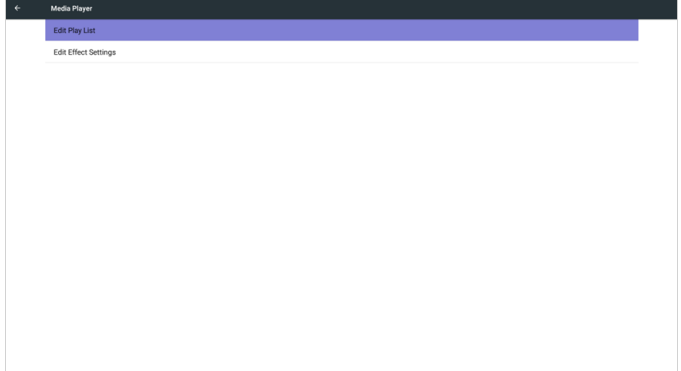

1)Open de bewerkingspagina voor afspeellijsten van Media Player.

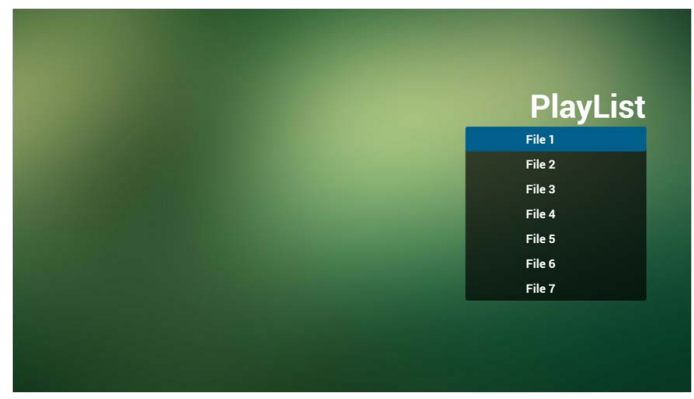

2)Open de bewerkingspagina voor diavoorstellingeffecten van Media Player.

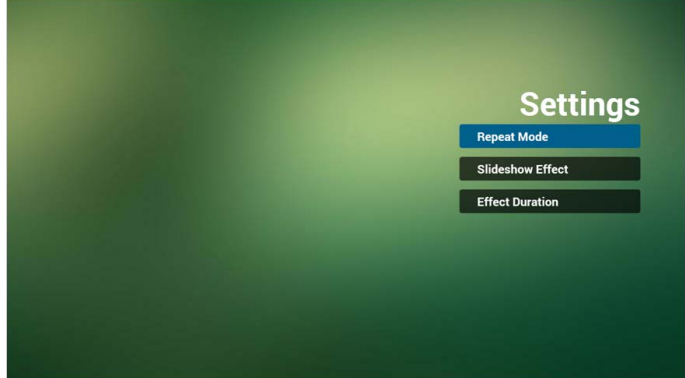

### 2. Browser

Bladwijzerconfiguratie kan worden bewerkt.

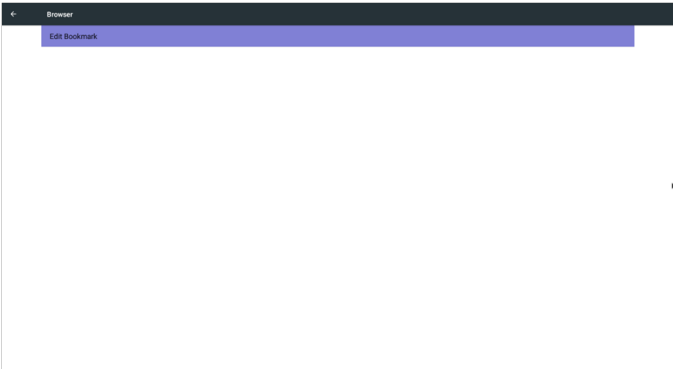

1)Open de instellingenpagina van Browser.

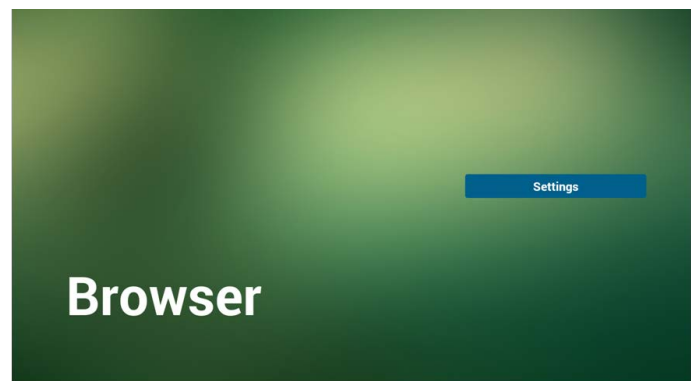

3. PDF Player

De afspeellijst en effectinstellingen van PDF Player kunnen worden bewerkt.

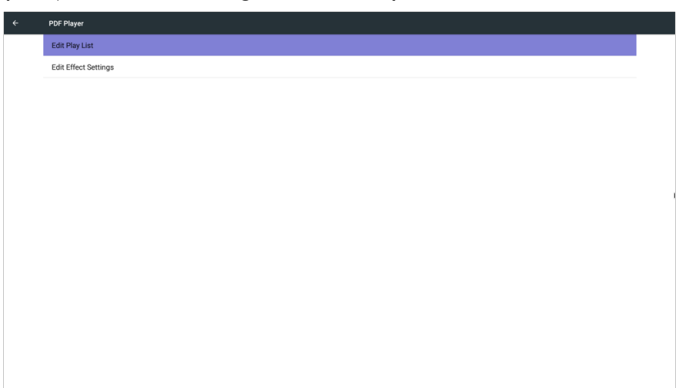

1)Open de bewerkingspagina voor afspeellijsten van PDF Player.

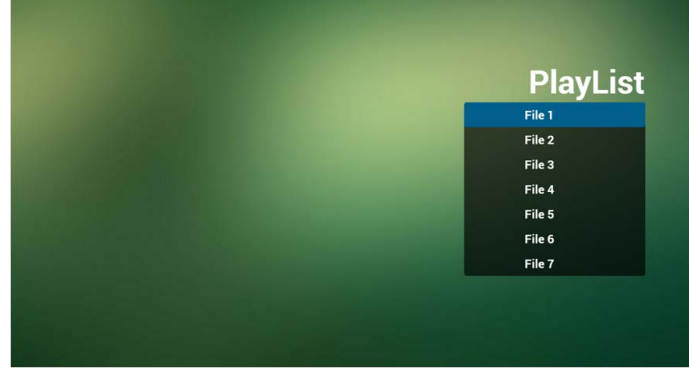

2)Open de bewerkingspagina voor diavoorstellingeffecten van PDF Player.

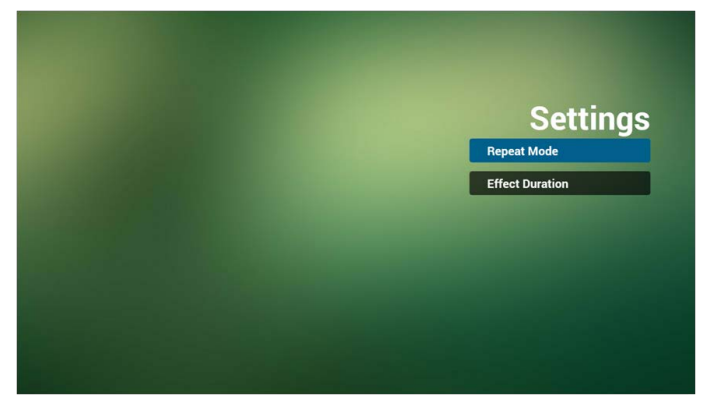

# Systeemwerkset

Het systeemwerkset heeft drie hoofdfuncties:

- 1. Opslag wissen
- 2. Fabrieksreset
- 3. Importeren en exporteren

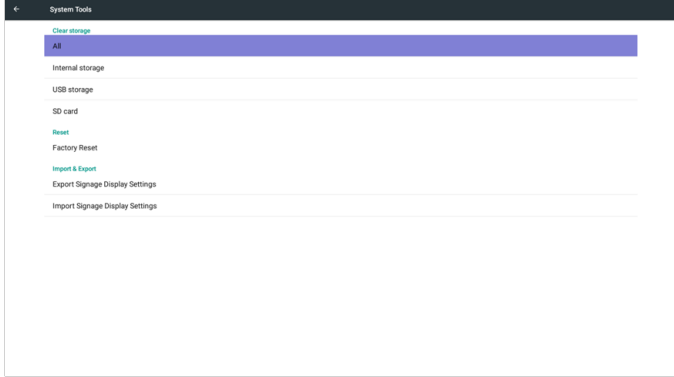

### Opslag wissen

Hiermee kunnen alle gegevens in Benq-mappen worden gewist.

Verdeeld in vier modi:

- 1. Alle benq-mappen wissen.
- 2. Alleen benq-mappen wissen onder Interne opslag.
- 3. Alleen benq-mappen wissen onder USB-opslag.
- 4. Alleen benq-mappen wissen op de SD-kaart.

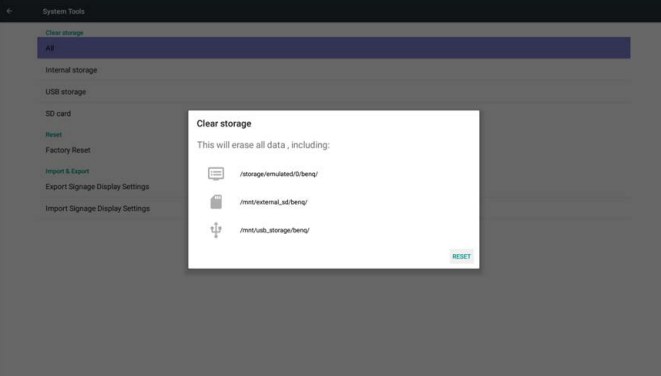

Open het venster om alle mappen weer te geven die kunnen worden gewist.

## Fabrieksreset

Hiermee kunnen de standaard fabrieksinstellingen worden hersteld.

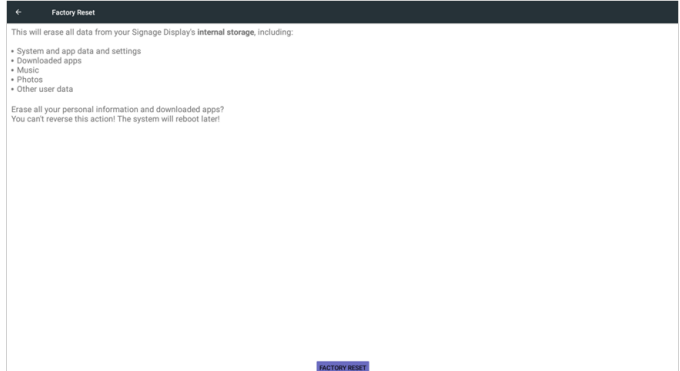

Druk op OK om de resetfunctie automatisch uit te voeren.

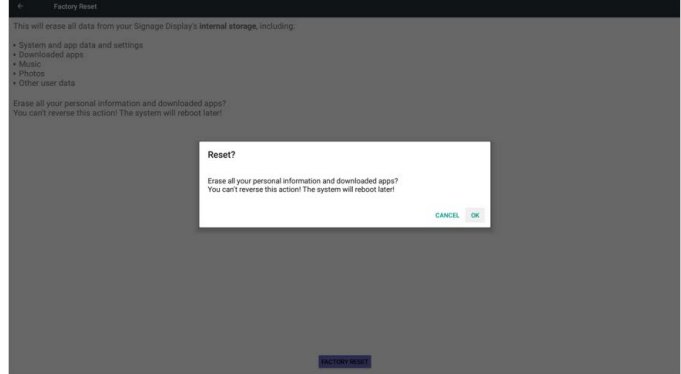

### Importeren en exporteren

Hiermee worden de PD-instellingen geïmporteerd of geëxporteerd.

settings.db item opslaan:

- Instellingen > Proxy
- Instellingen > Informatiepaneelweergave > Broninstellingen > Media Player / Browser /PDF Player.

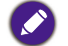

1. Opgeslagen bestandsnaam: settings.db

2. Wordt opgeslagen in een benq-map op de opslag.

#### 1. Exporteren

Exporteert settings.db naar benq-map op de SD-kaart of USB.

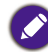

Als geen benq-map aanwezig is op de SD-kaart of USB, wordt deze automatisch gemaakt.

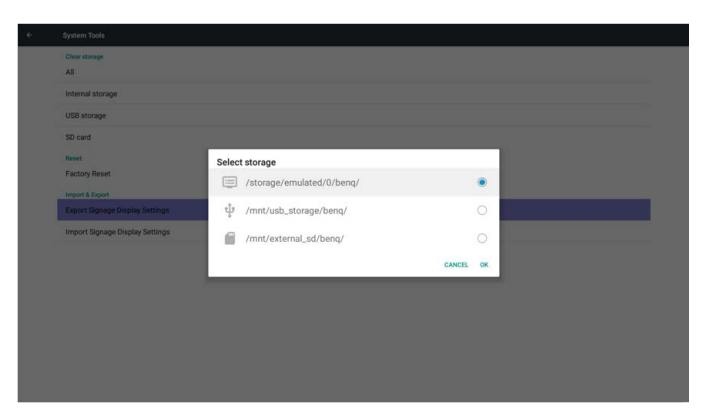

#### 2. Importeren

Importeert settings.db vanaf benq-map op de SD-kaart of USB.

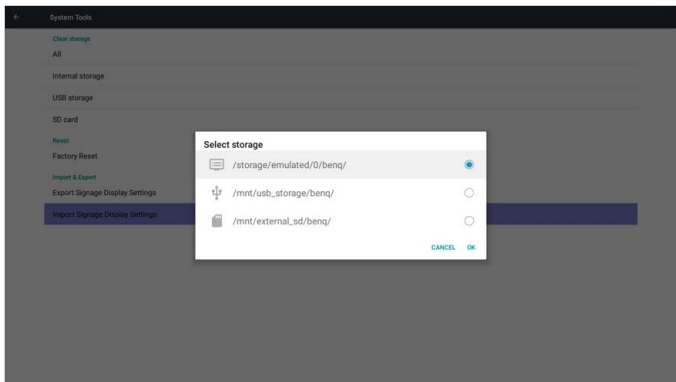

# Opslag

Toont actuele opslaginformatie van PD Android.

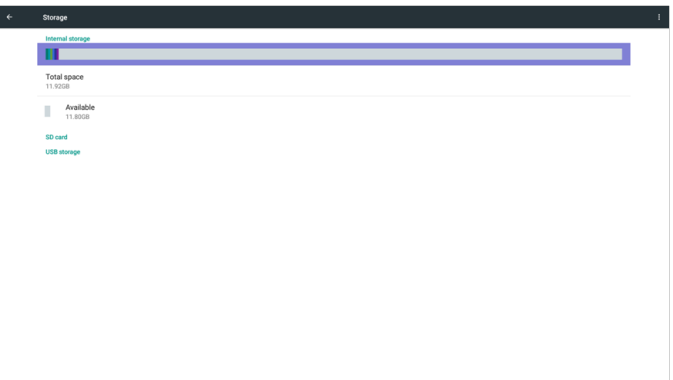

### **SD-KAART en USB-OPSLAG :**

Plaats een SD-kaart of USB en de totale ruimte wordt weergegeven en ook de beschikbare ruimte op de SD-kaart of USB-opslag.

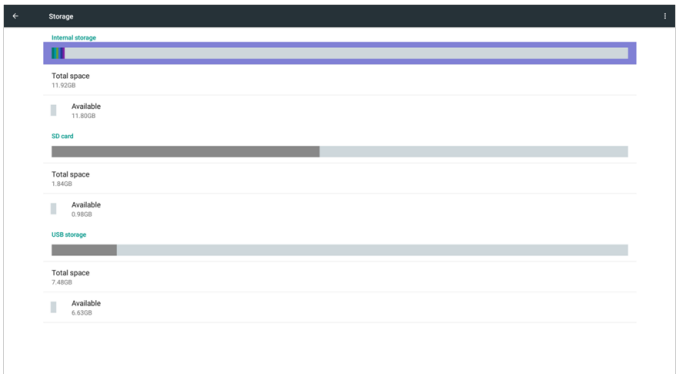

# Apps

Toont informatie over toepassingen.

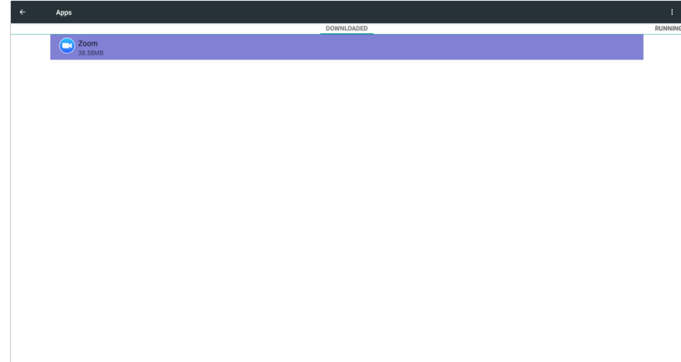

# **Beveiliging**

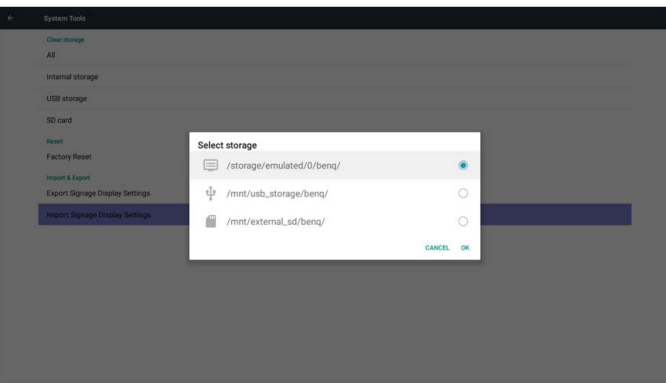

### Onbekende bron

Toestaan dat apps van onbekende oorsprong worden geïnstalleerd.

### Opslag van aanmeldgegevens

Stel de functie over aanmeldgegevens in.

# Datum en tijd

Pas datum, tijd en tijdzone aan via NTP.

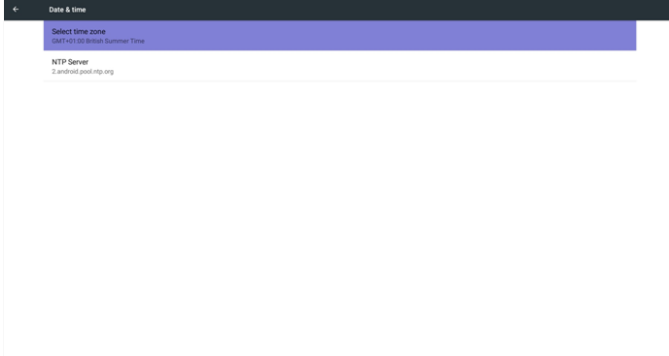

# Opties voor ontwikkelaars

Opties voor Android-ontwikkelaars.

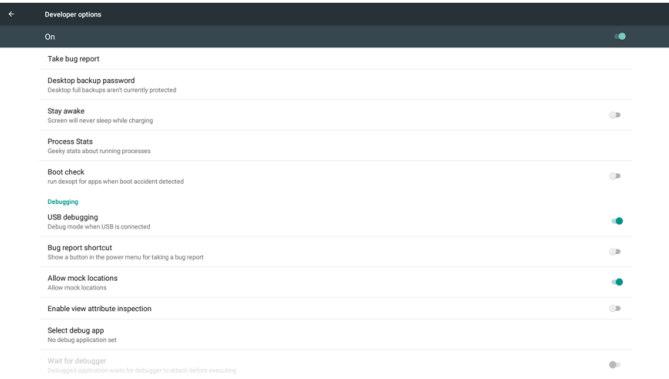

# **Over**

Belangrijkste informatie in Over:

- 1. BenQ-software-update
- 2. Juridische informatie
- 3. Android-versie
- 4. Kernel-versie
- 5. Scalaire FW-versie
- 6. Build-nummer

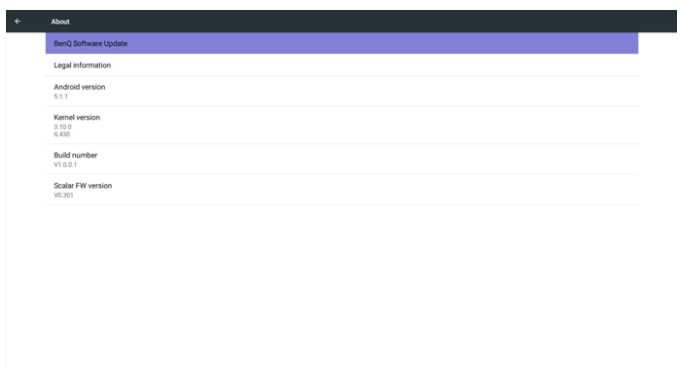

## BenQ-software-update

Software-upgrade via internet of USB-apparaat.

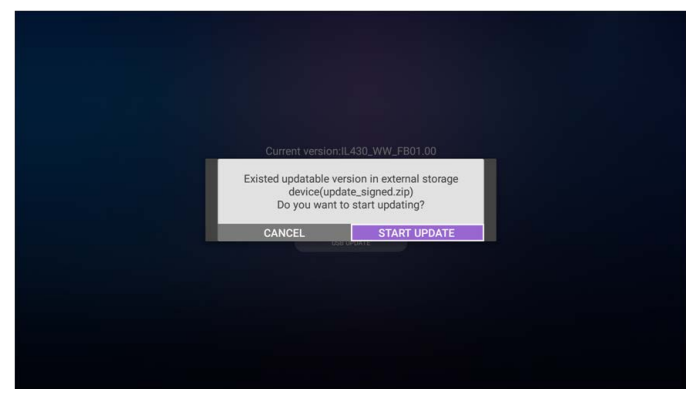

Zodra het update.zip-bestand is geselecteerd, start PD opnieuw op en wordt de update gestart.

# Juridische informatie

Toon de open-sourcelicenties.

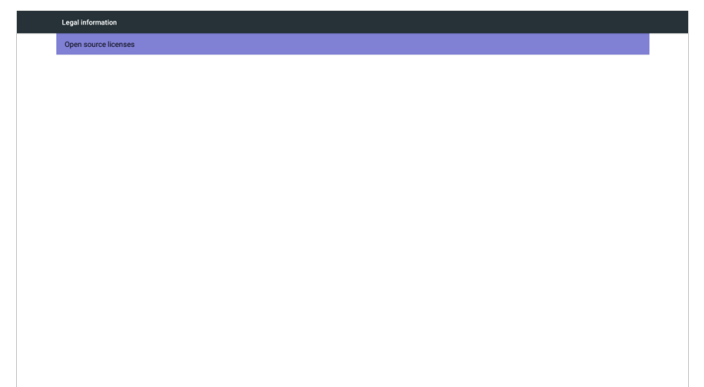

# OSD-menu

Hieronder wordt een overzicht gegeven van de structuur van het OSD-menu (On-Screen Display). Gebruik dit als naslag om het beeldscherm verder aan te passen.

## Navigeren door het OSD-menu

Navigeren door het OSD-menu met de afstandsbediening

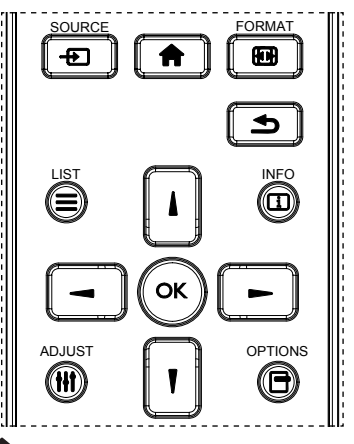

- 1. Druk op de knop  $\blacksquare$  op de afstandsbediening om het OSD-menu te openen.
- 2. Druk op de knop  $\vert \vert$  of  $\vert \vert$  om het item te kiezen dat u wilt aanpassen.
- 3. Druk op OK of op de knop  $\equiv$  om het submenu te openen.
- 4. Druk in het submenu op de knop  $\log \frac{1}{\pi}$  of  $\log \frac{1}{\pi}$  or tussen items te schakelen, druk op de knop  $\rightarrow$  of  $\rightarrow$  om instellingen aan te passen. Als een submenu aanwezig is, drukt u op OK of op de knop - om het submenu te openen.
- 5. Druk op de knop  $\bigcirc$  om terug te keren naar het vorige menu, of druk op de knop **n** om het OSD-menu te sluiten.

• Als geen OSD-menu op het scherm staat, drukt u op **om het menu van beeldmodus** te openen.

• Als geen OSD-menu op het scherm staat, drukt u op  $\mathbb{I}$  om het menu van **Audiobron** te openen.

### Navigeer door het OSD-menu met de besturingsknoppen van het beeldscherm

- 1. Druk op de knop MENU om het OSD-menu te openen.
- 2. Druk op de knop  $+$  of  $-$  om het item te kiezen dat u wilt aanpassen.
- 3. Druk op de  $+$ -knop om het submenu te openen.
- 4. Druk in het submenu op de knop  $\triangle$  of  $\nabla$  om tussen items te schakelen, druk op de knop  $+$  of  $-$  om instellingen aan te passen. Als een submenu aanwezig is, drukt u op  $+$  om het submenu te openen.
- 5. Druk op de knop MENU om terug te keren naar het vorige menu, of druk een aantal maal op de knop MENU om het OSD-menu te sluiten.

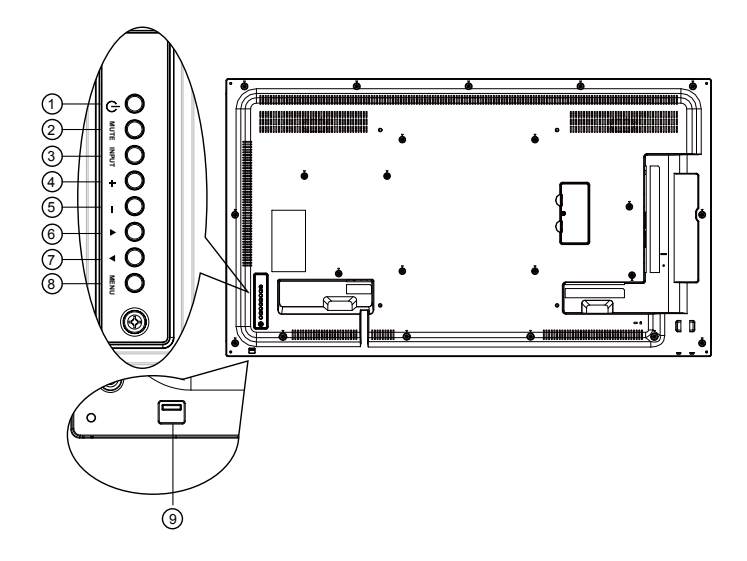

# Overzicht van het OSD-menu

# Menu Picture (Beeld)

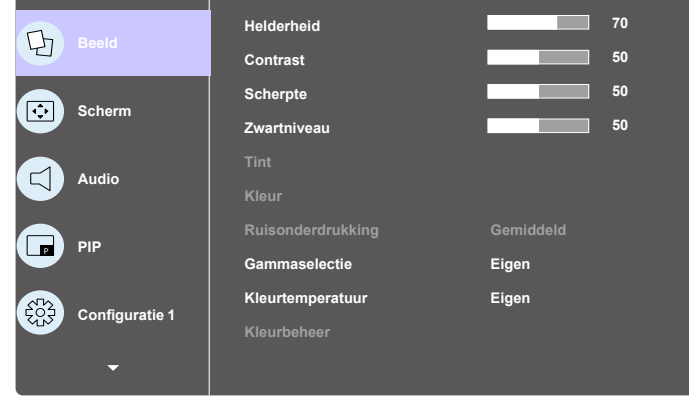

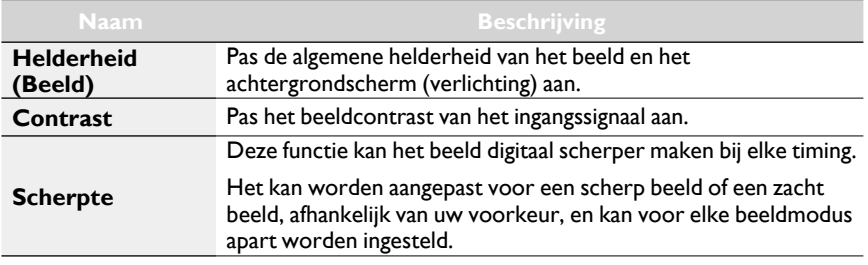

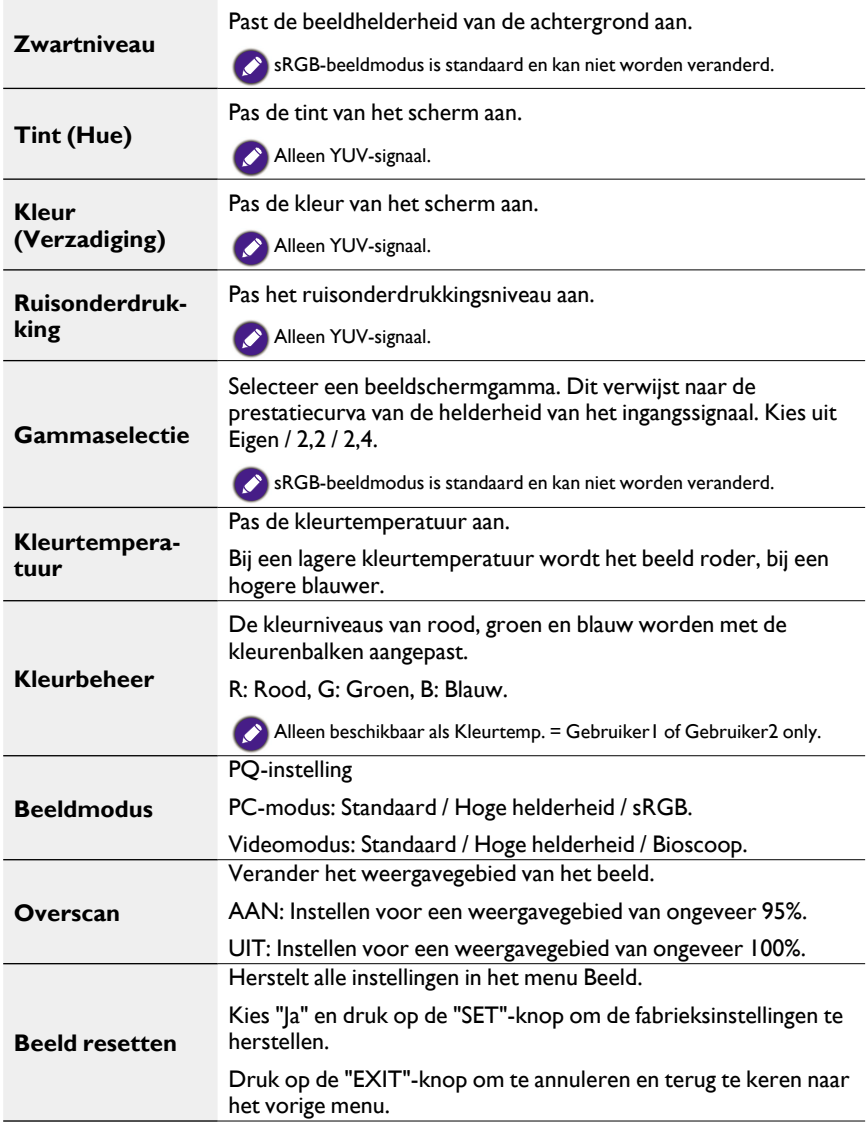

## Schermmenu

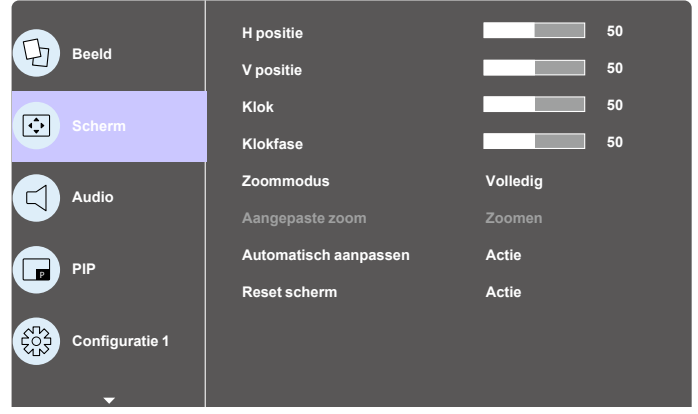

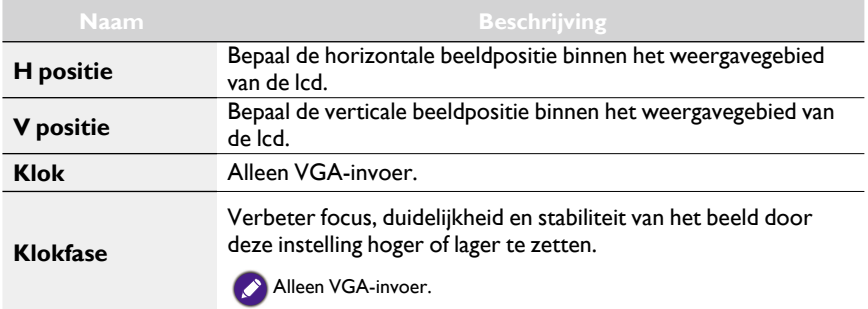

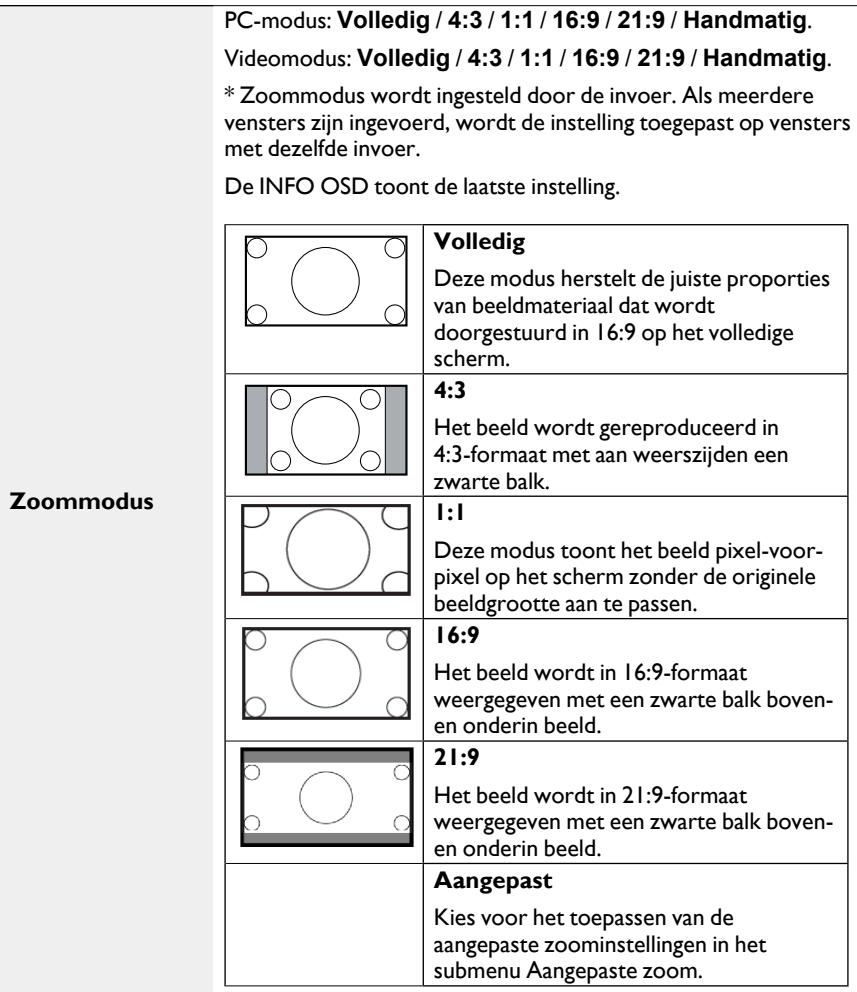

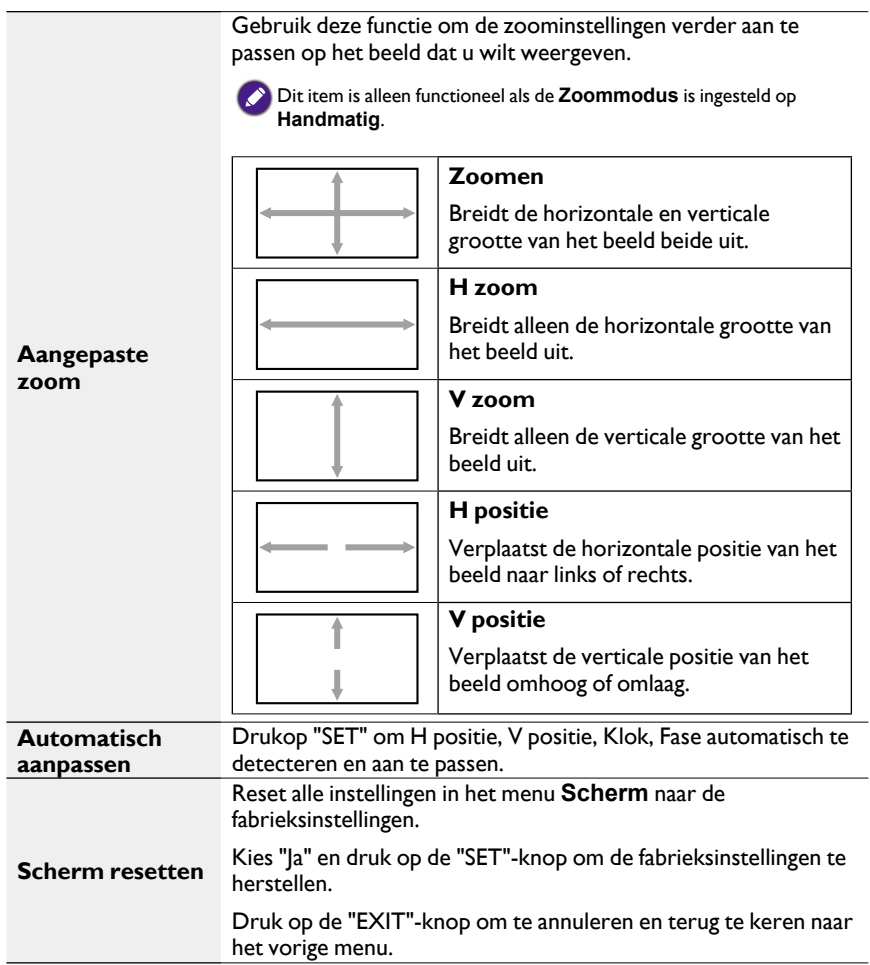

## Audiomenu

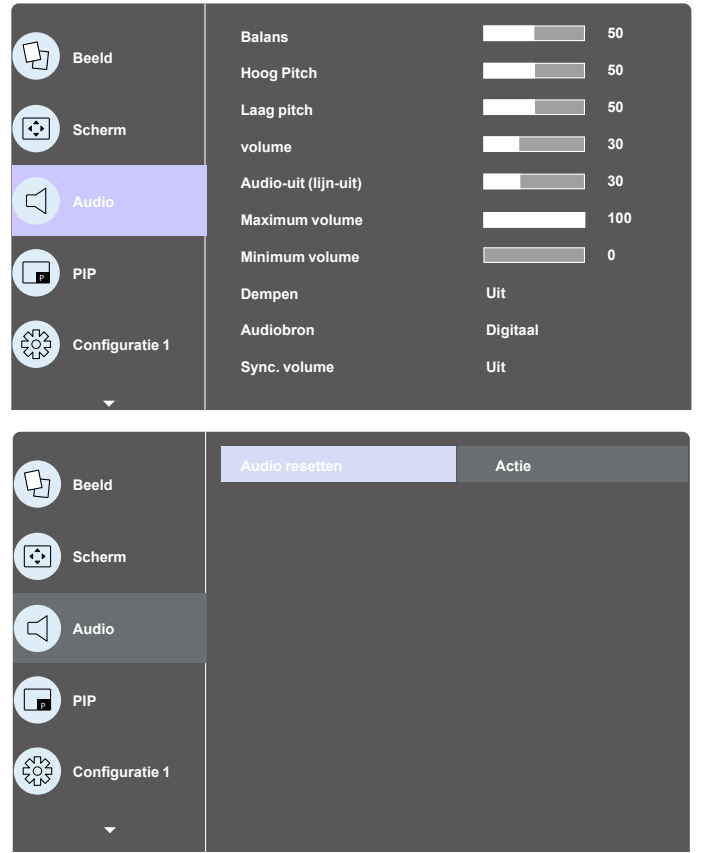

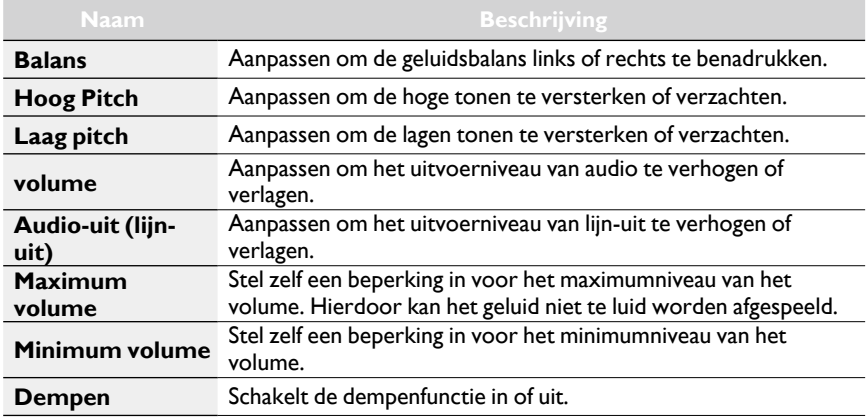

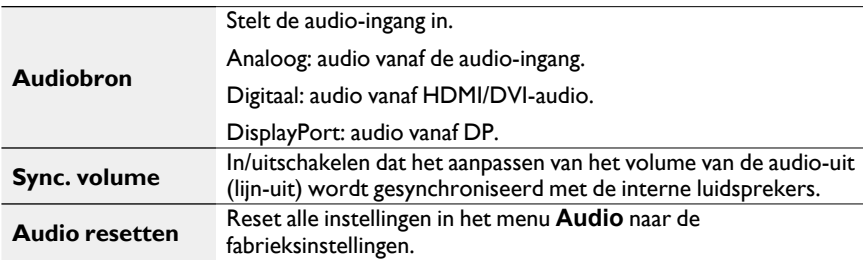

### PIP-menu

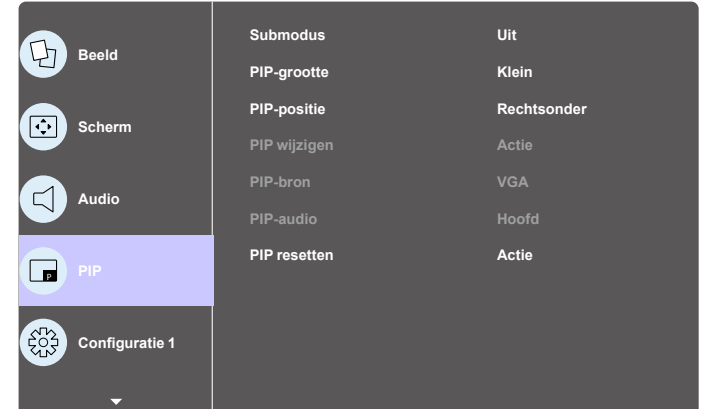

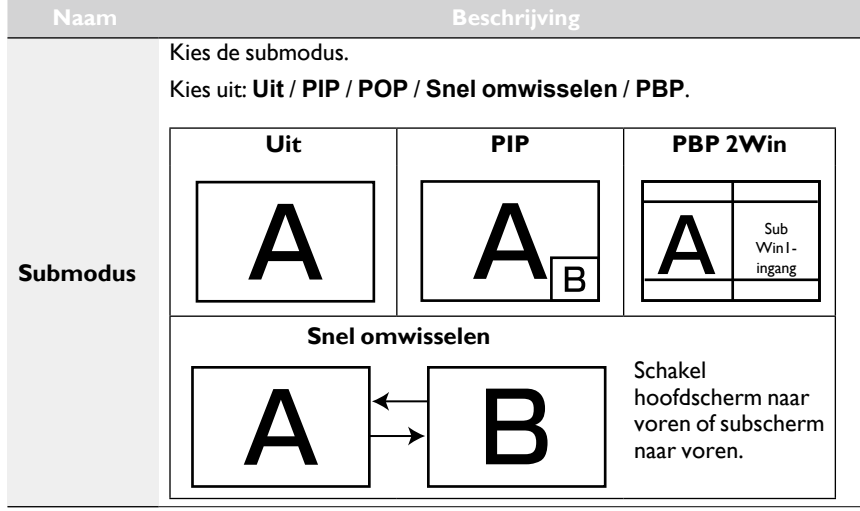

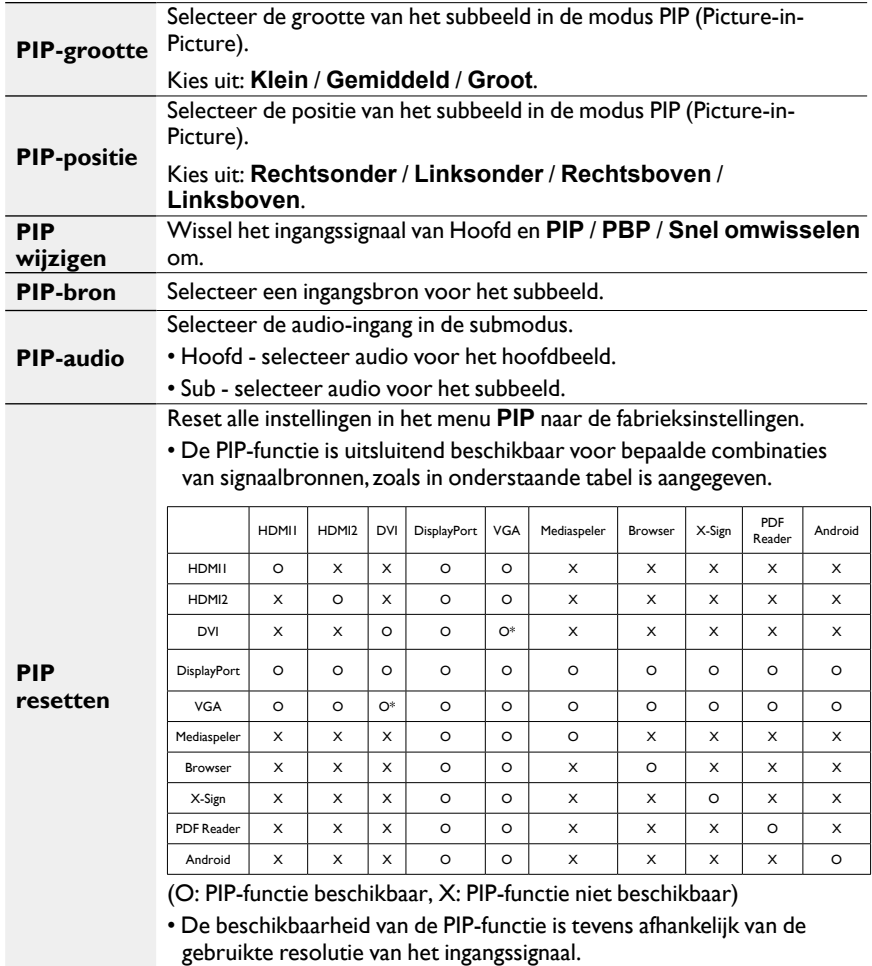

# Configuratie1-menu

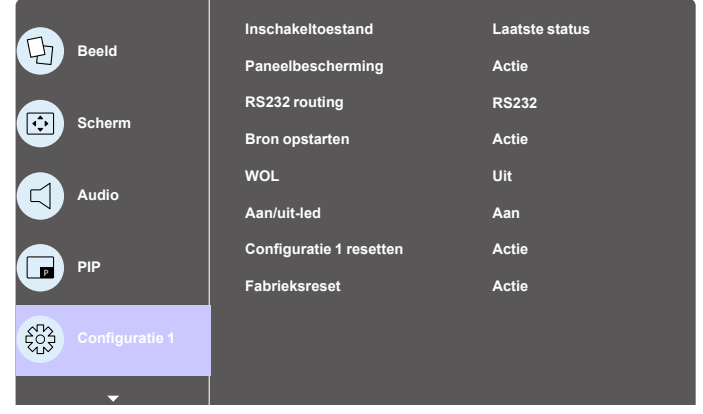

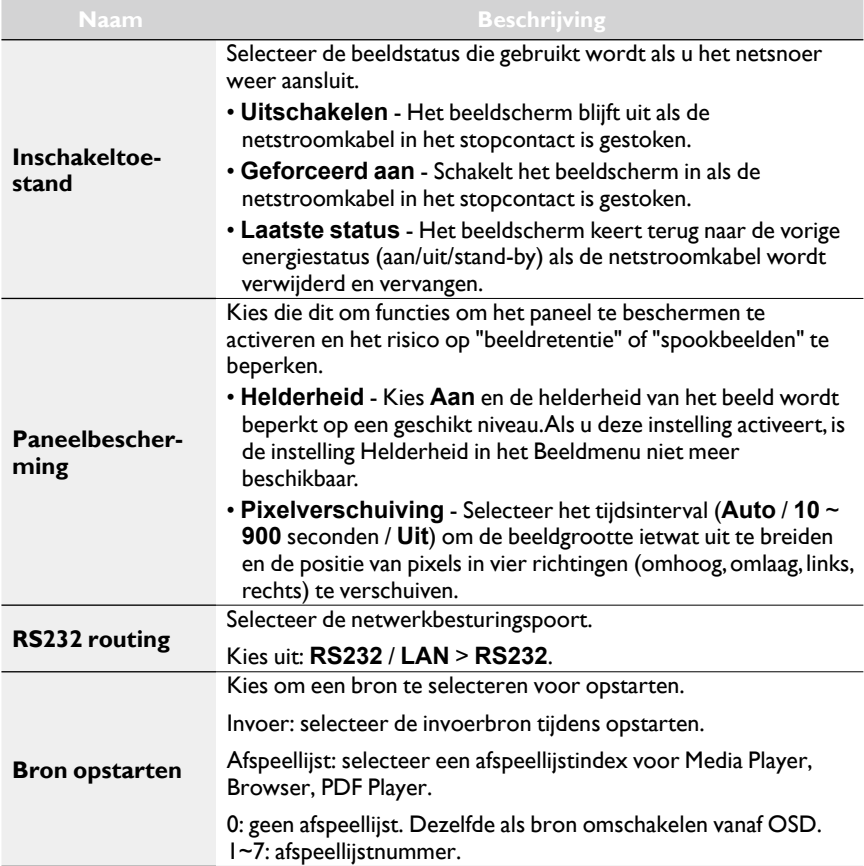

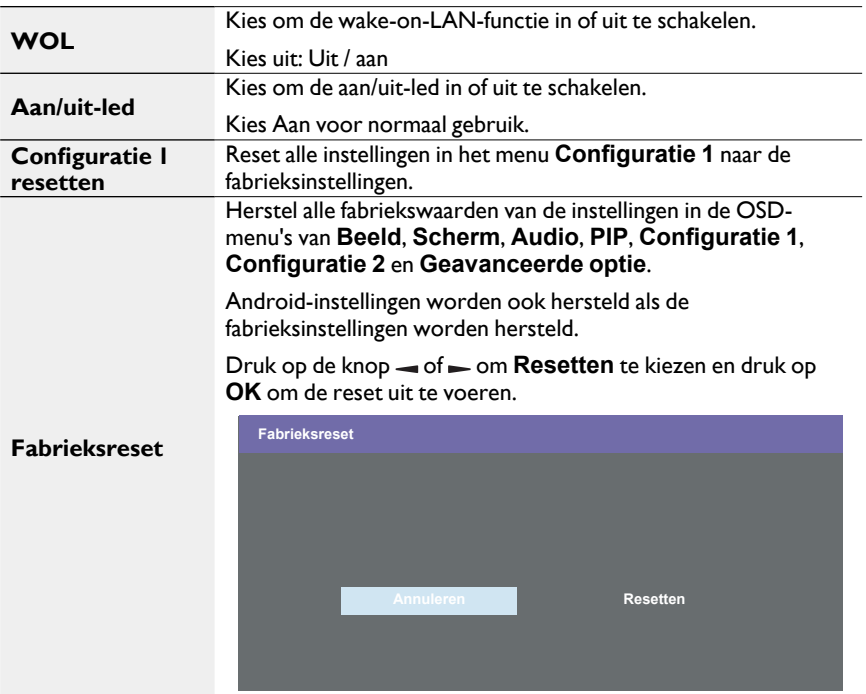

# Configuratie 2-menu

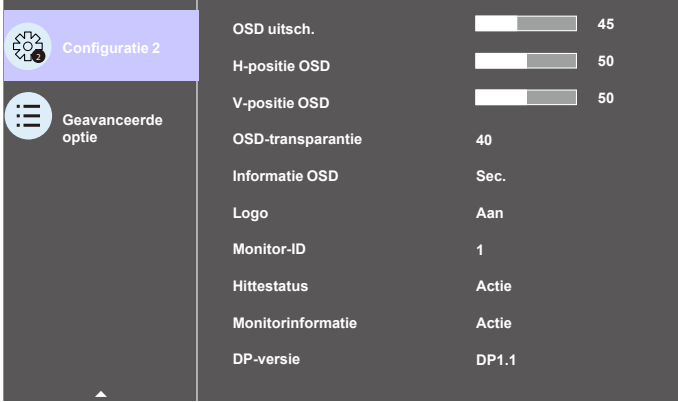
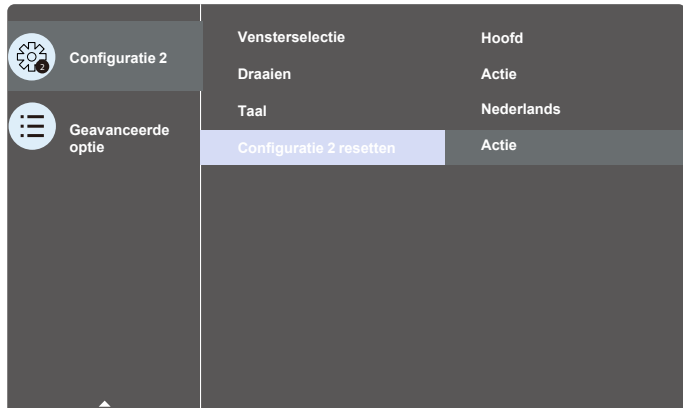

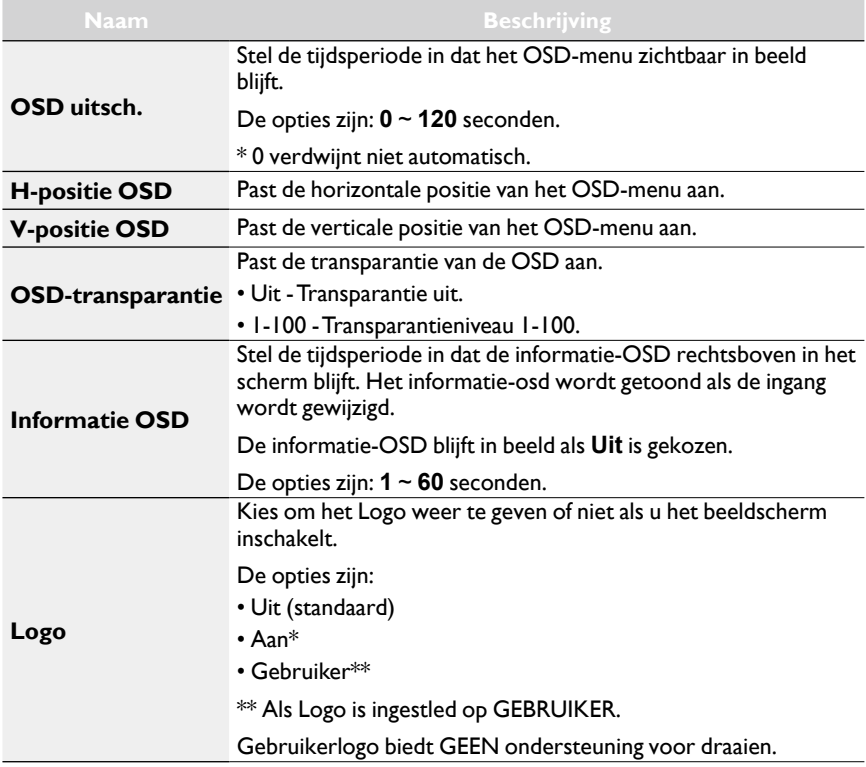

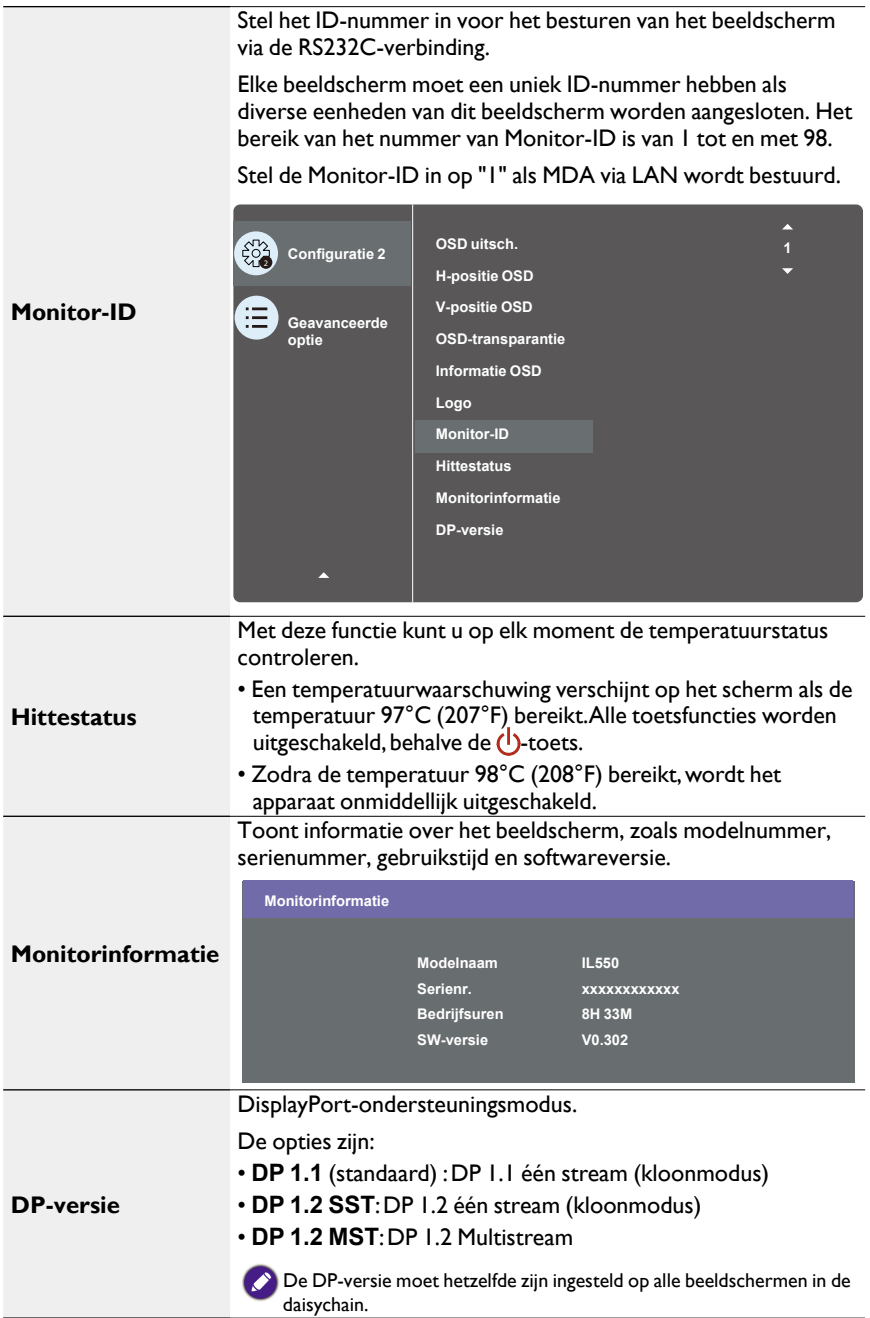

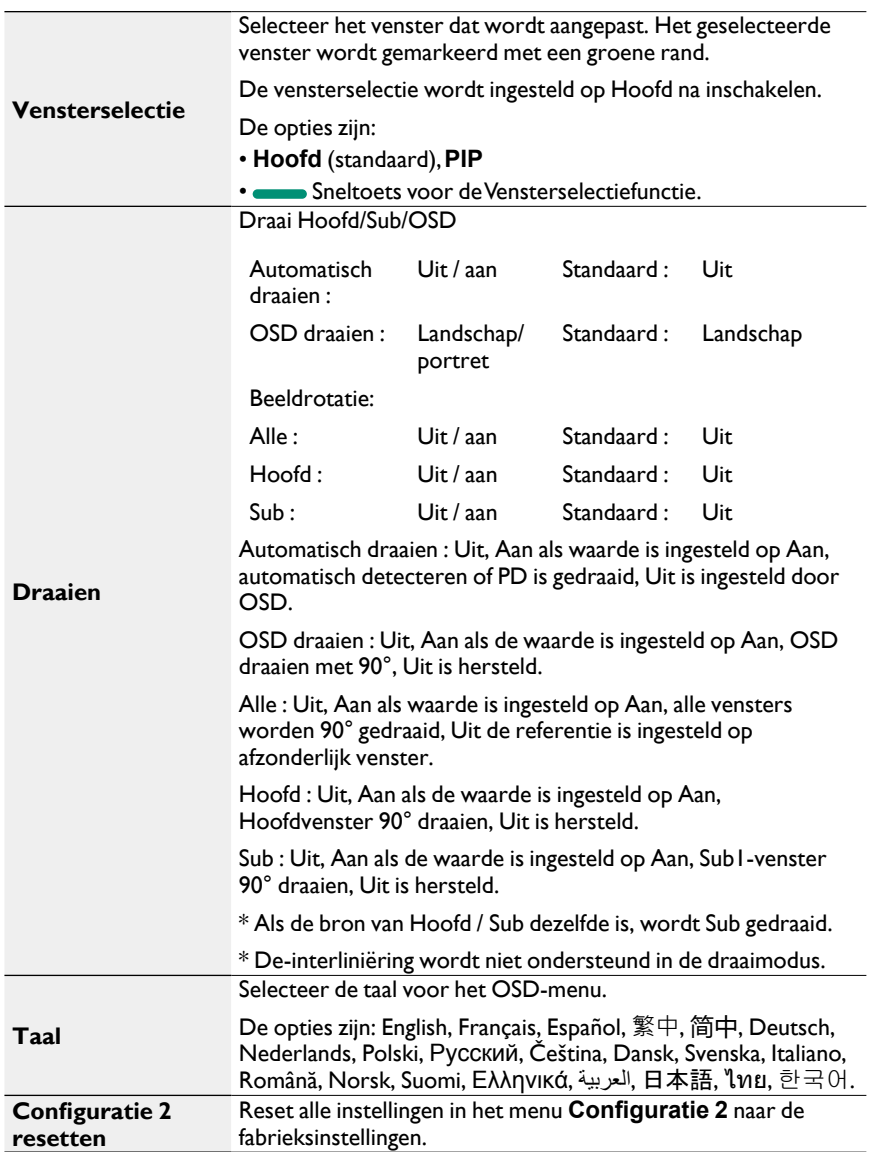

### Menu Geavanceerde opties

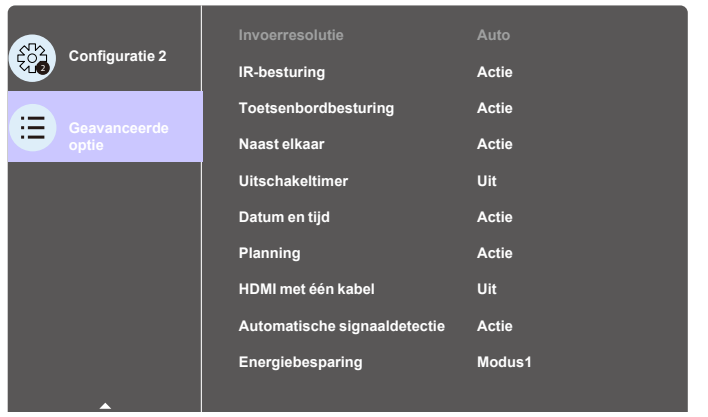

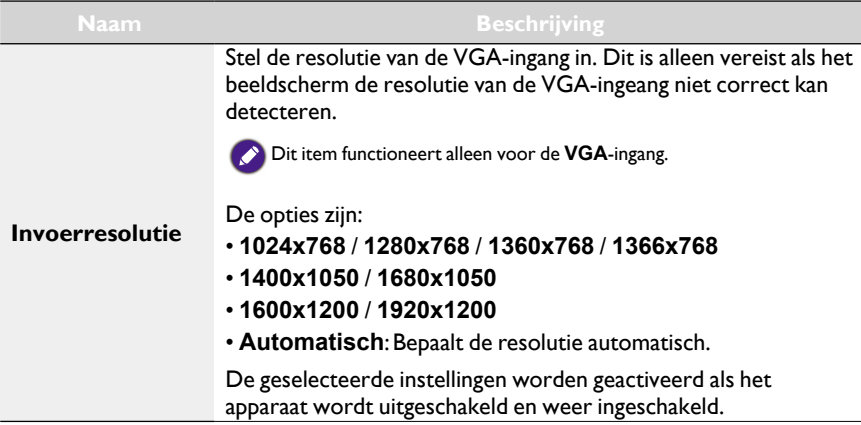

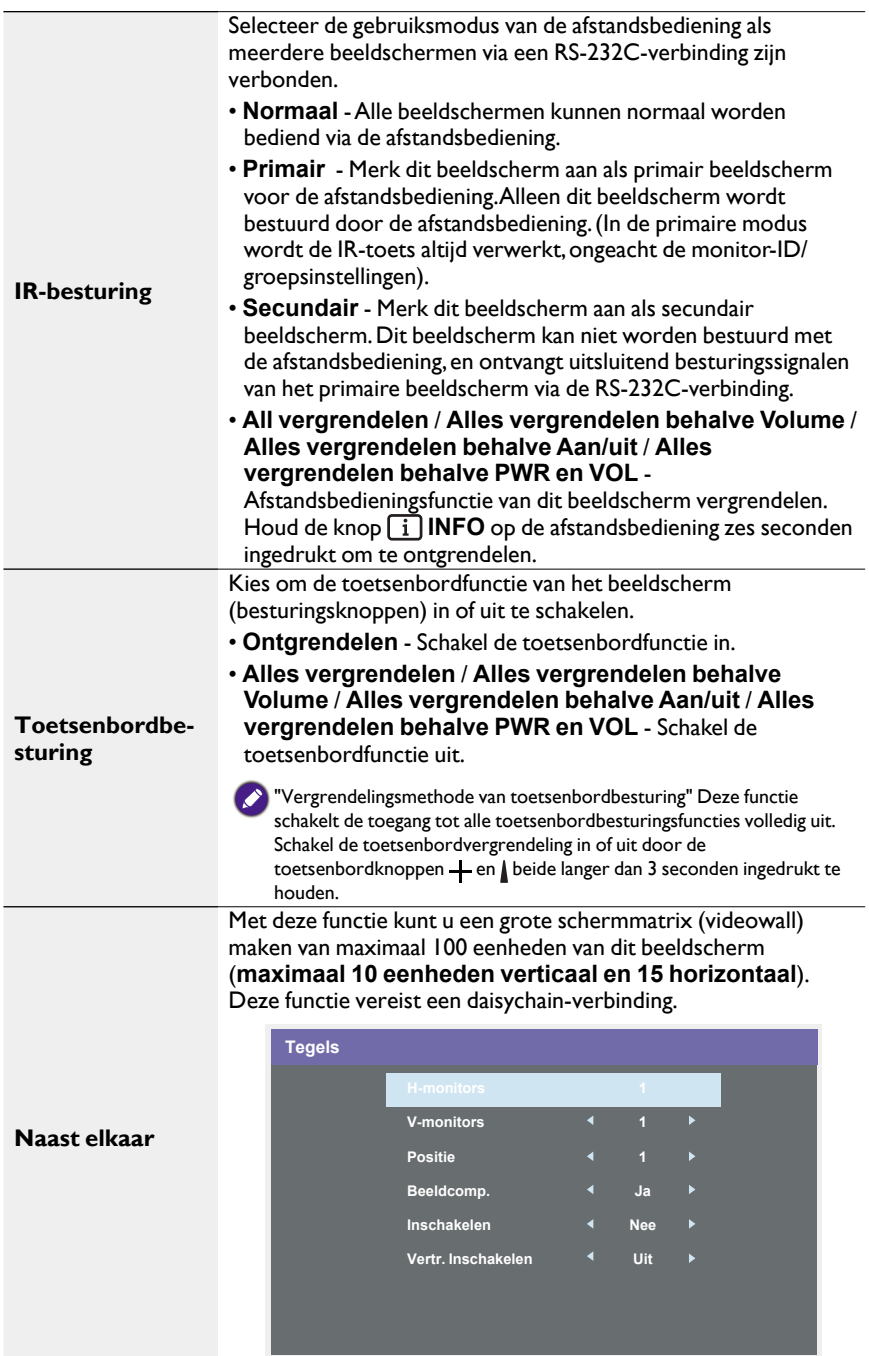

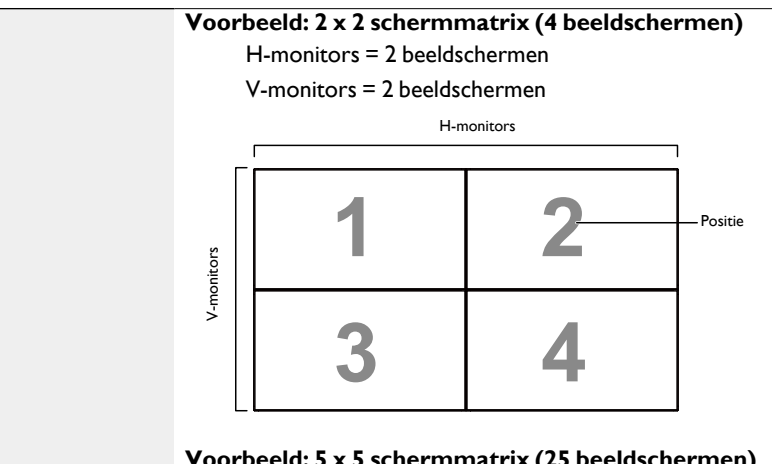

**Voorbeeld: 5 x 5 schermmatrix (25 beeldschermen)**

H-monitors = 5 beeldschermen

V-monitors = 5 beeldschermen

H-monitors

#### **Naast elkaar**

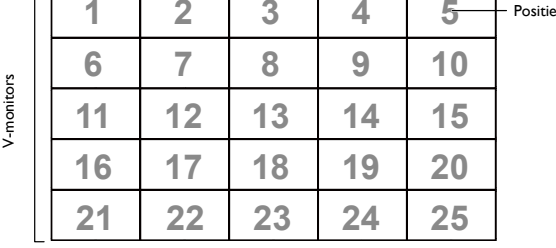

- **H-monitors** Selecteer het aantal beeldschermen voor de horizontale zijde.
- **V-monitors** Selecteer het aantal beeldschermen voor de verticale zijde.
- **Positie** Stelt de positie in van dit beeldscherm in de schermmatrix.
- **Beeldcomp.** Kies dit om de functie beeldcompositie in of uit te schakelen. Indien ingesteld op **Ja** past het beeldscherm het beeld aan om te compenseren voor de breedte van beeldschermranden zodat het beeld toch nauwkeurig wordt weergegeven.
- **Inschakelen** Kies dit om de functie Tegels elkaar in of uit te schakelen. Indien ingeschakeld past het beeldscherm de instellingen van **H-monitors**, **V-monitors**, **Positie** en **Beeldcomp.** toe.

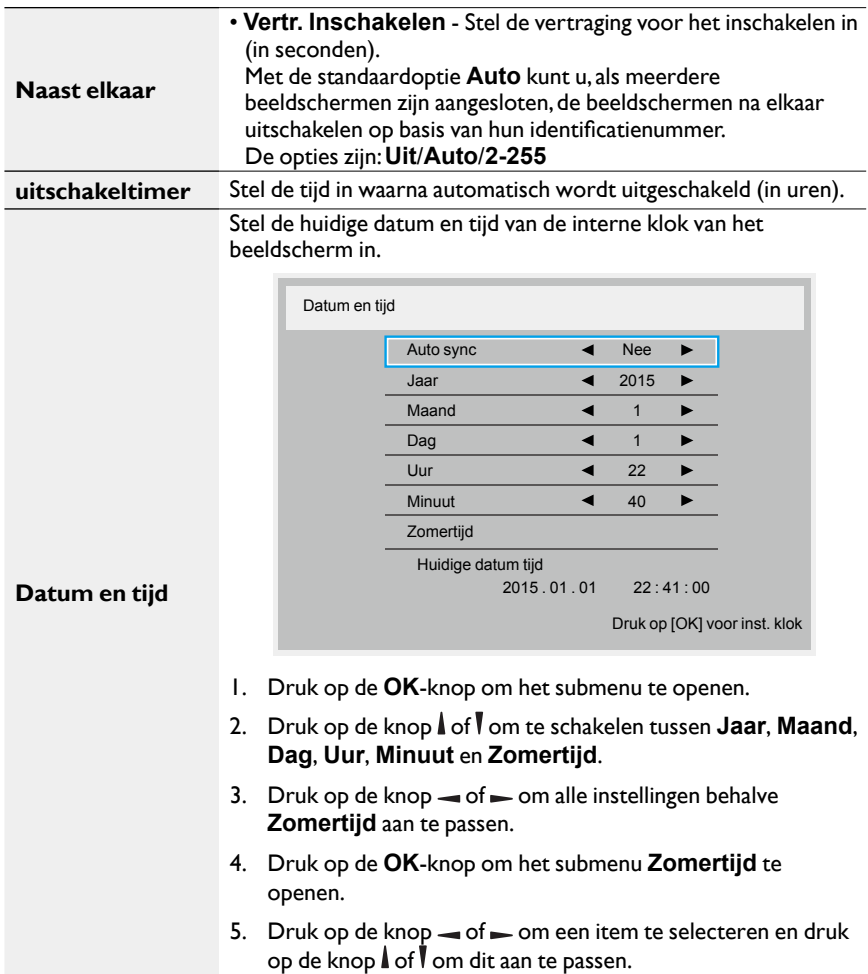

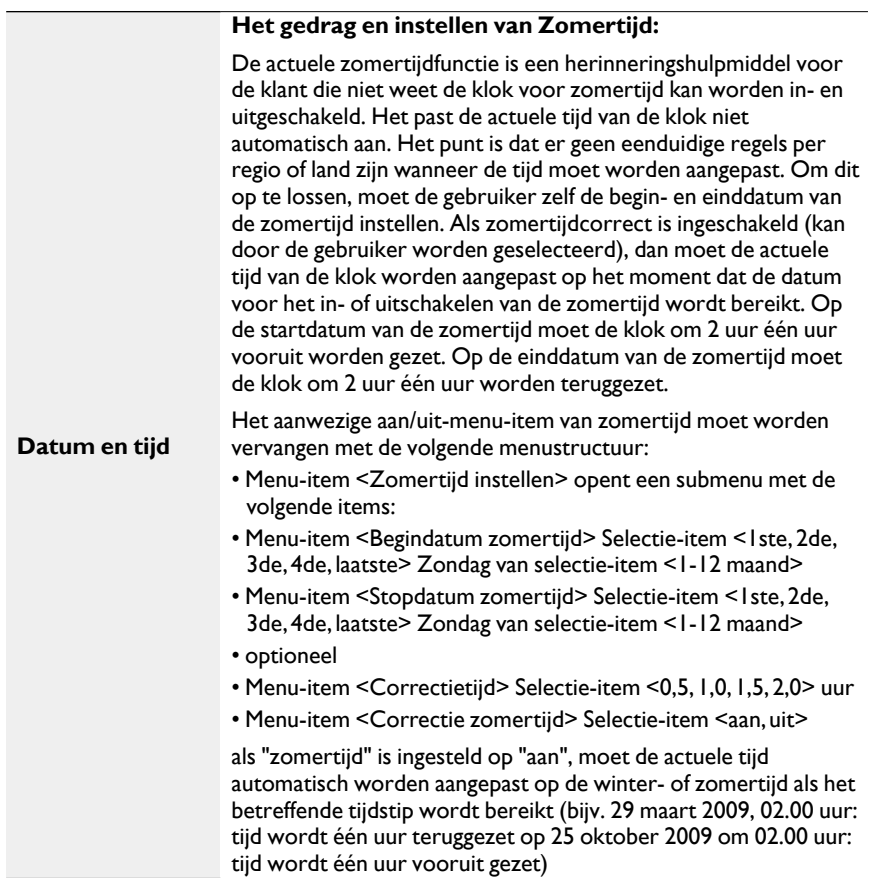

Alles wissen

**Planning** Met deze functie kunt u maximaal 7 (zeven) verschillende tijdsintervallen inplannen waarop het beeldscherm wordt geactiveerd. U kunt selecteren: • De tijd waarop het beeldscherm wordt in- en uitgeschakeld. • De dagen in een week waarop het beeldscherm wordt geactiveerd. • Welke ingang het beeldscherm gebruikt voor elke geplande activeringsperiode. We raden aan dat u de huidige datum en tijd instelt in het menu **Datum en tijd** voordat u deze functie gebruikt. 1. Druk op  $OK$  of op de knop  $\equiv$  om het submenu te openen. 2 Aan Uit Input<br>3 — :— — :— — Planning Vandaag 2015 . 01 . 04 ZON 04 : 14 : 01  $\overline{\mathbb{H}}$ 4  $\frac{13}{14}$ 4 5 6 7 OMAA ODIN<br>WOE ODON OVRIJ<br>ZAT OZON OElke week **Afspeellijst 0** Alles wissen 2. Druk op de knop  $\|\circ\|$  of  $\|\circ\circ\circ\circ\circ$  planningsitem (itemgetal 1 ~ 7) te selecteren en druk vervolgens op **OK** om het betreffende itemgetal te markeren.  $\frac{2}{3}$   $\begin{bmatrix} \begin{bmatrix} \begin{array}{c} \begin{array}{c} \begin{array}{c} \begin{array}{c} \end{array} \\ \end{array} \\ \end{bmatrix} & \begin{array}{c} \begin{array}{c} \end{array} \end{bmatrix} \end{bmatrix} & \begin{bmatrix} \begin{array}{c} \begin{array}{c} \end{array} \end{array} \\ \end{bmatrix} \end{bmatrix} \end{bmatrix} \end{bmatrix}$ 4 4 MAA DIN 1 2 3 1 7 : 0. ZON ...... O. Elke week Planning Vandaag 2015 . 01 . 04 ZON 04 : 14 : 01  $\overline{2}$   $\overline{2}$  Aan: 5: OMAA OUIN<br>6:OWOE ODON OVRIJ **Afspeellijst 0**  $\vdots$  Uit  $\vdots$  Input

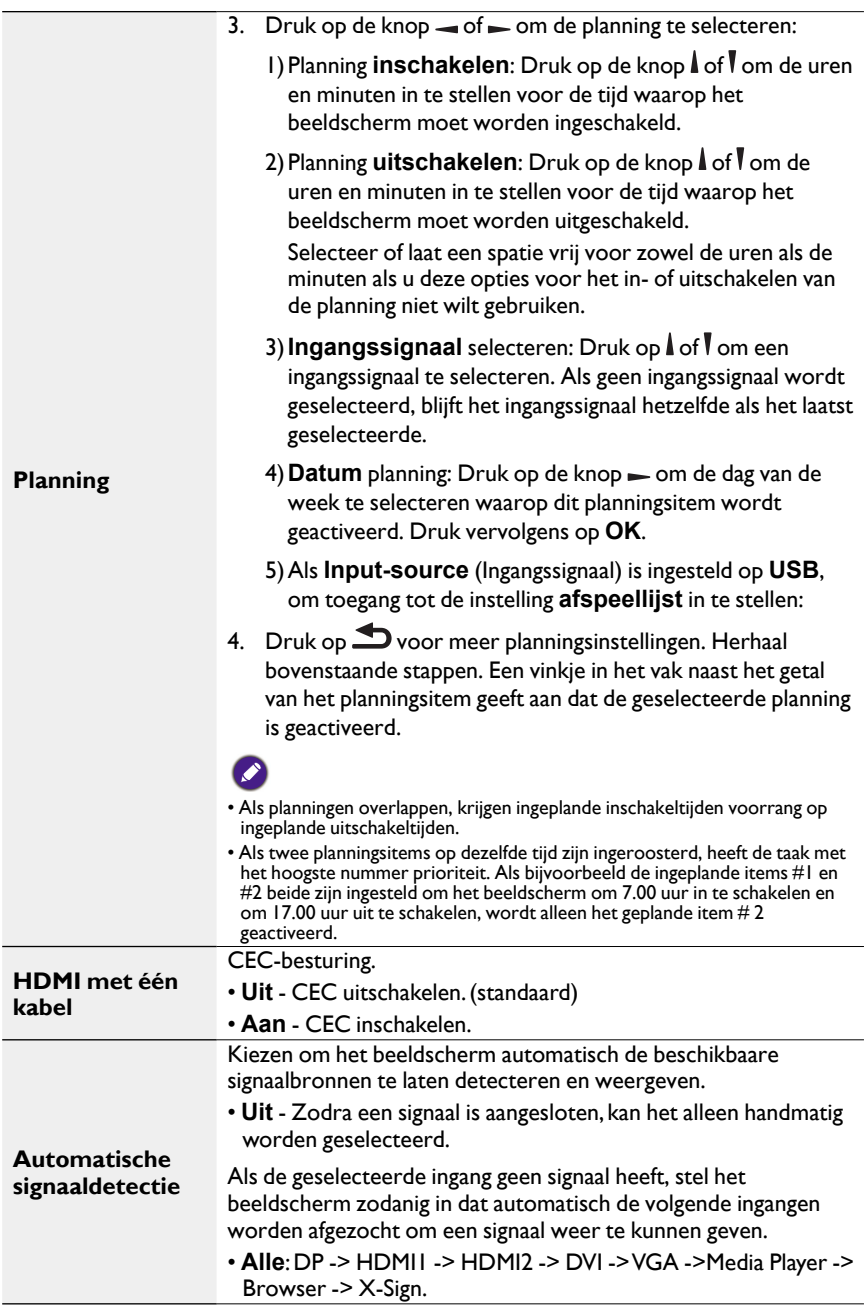

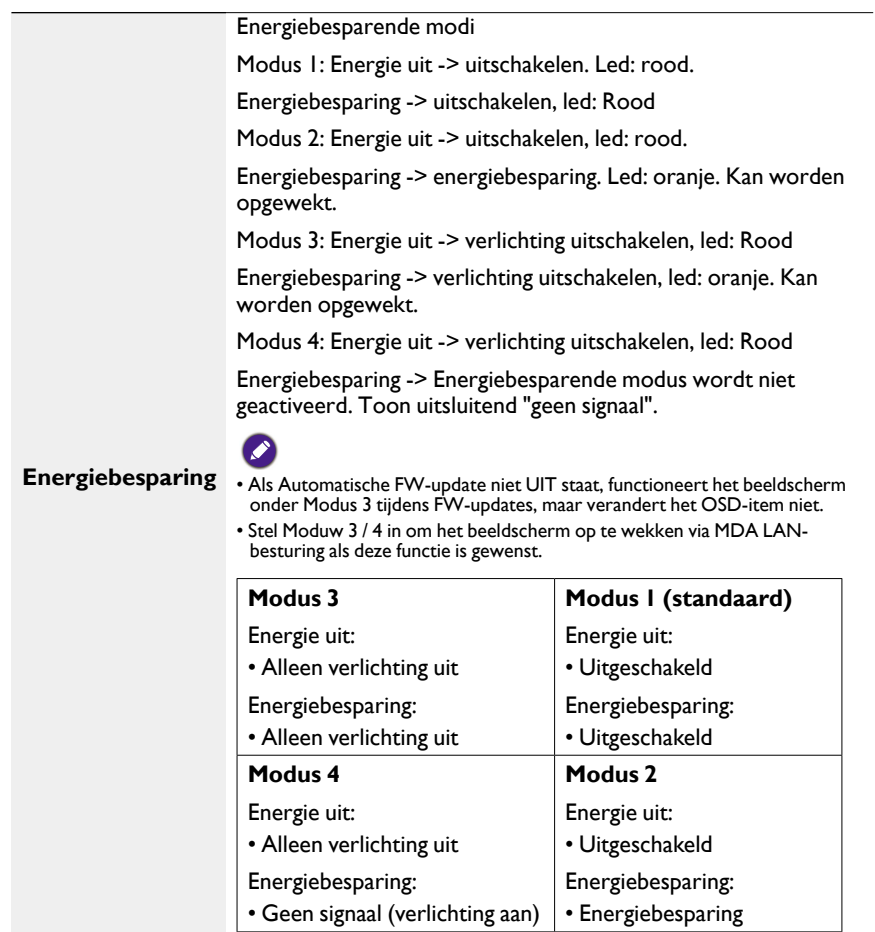

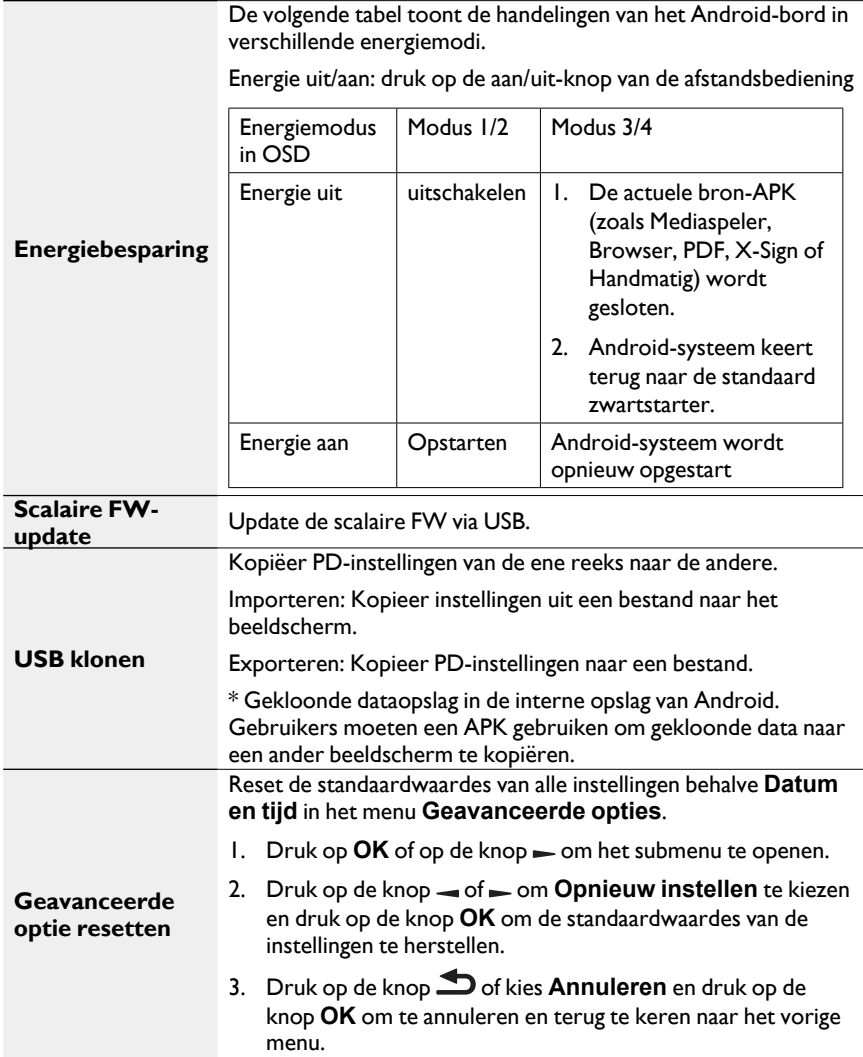

# Compatibiliteit van usb-apparatuur

### **USB-multimedia codecformaten**

### **Video decoderen**

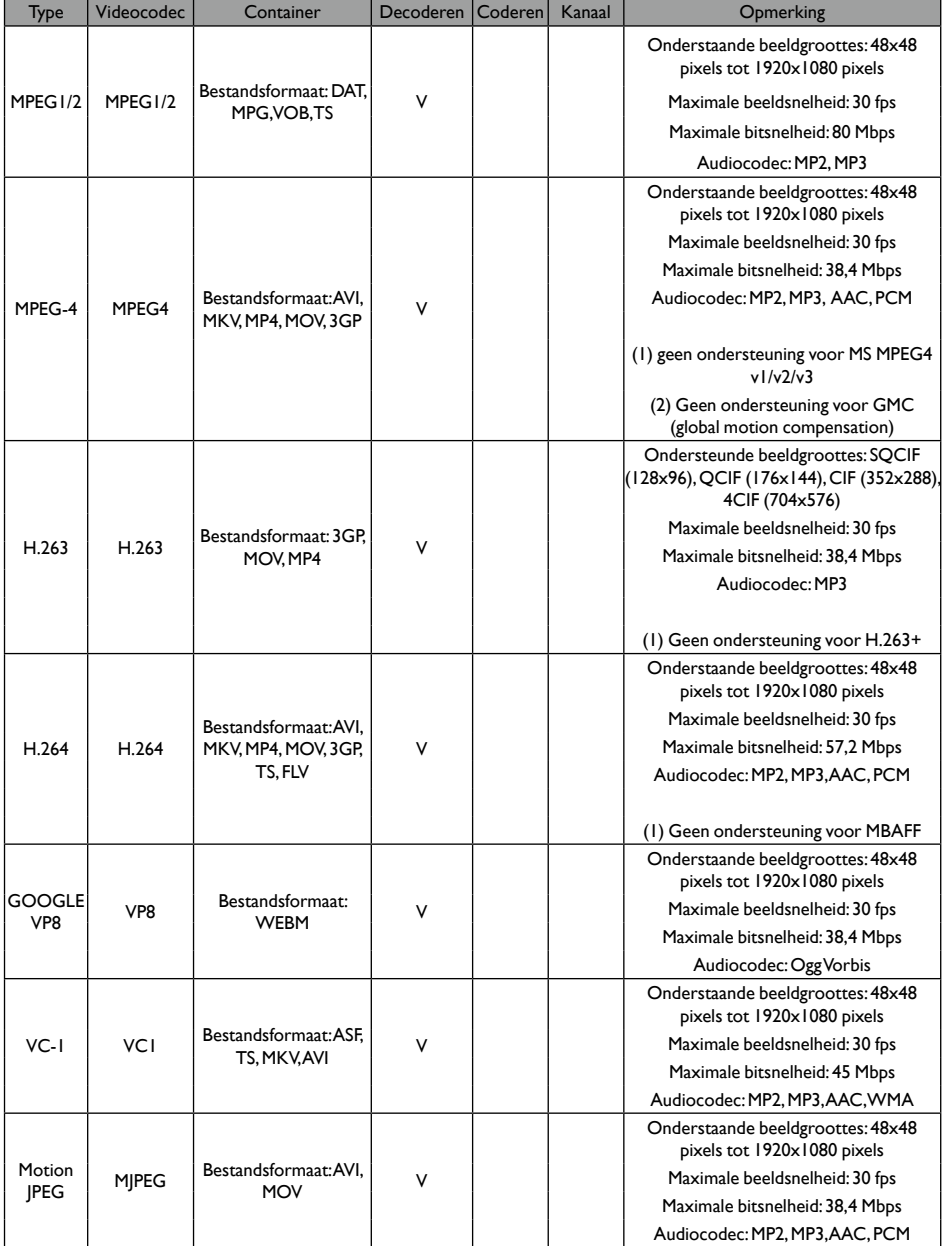

#### **Audio decoderen**

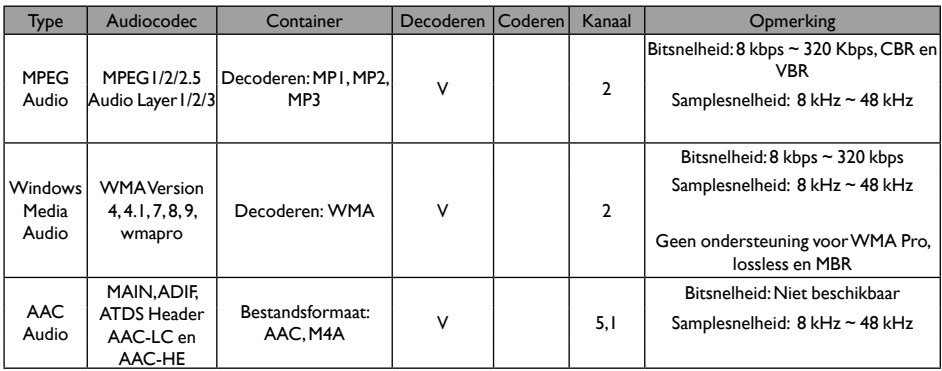

### **Afbeelding decoderen**

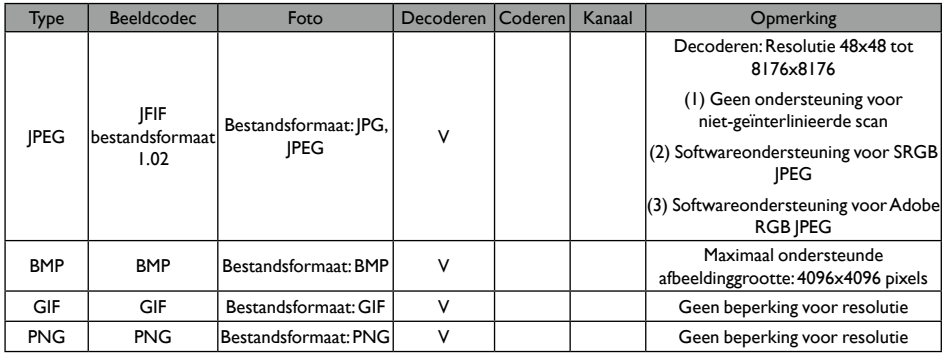

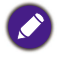

• Geluid of video functioneert wellicht niet naar behoren als de content een standaard bitsnelheid/ beeldsnelheid heeft die boven de hierboven vermelde compatibele frame/sec ligt.

• Videocontent met een bitsnelheid of beeldsnelheid die lager is dan de snelheid in bovenstaande tabel kan schokkerig worden afgespeeld.

### Invoermodus

### **VGA-resolutie:**

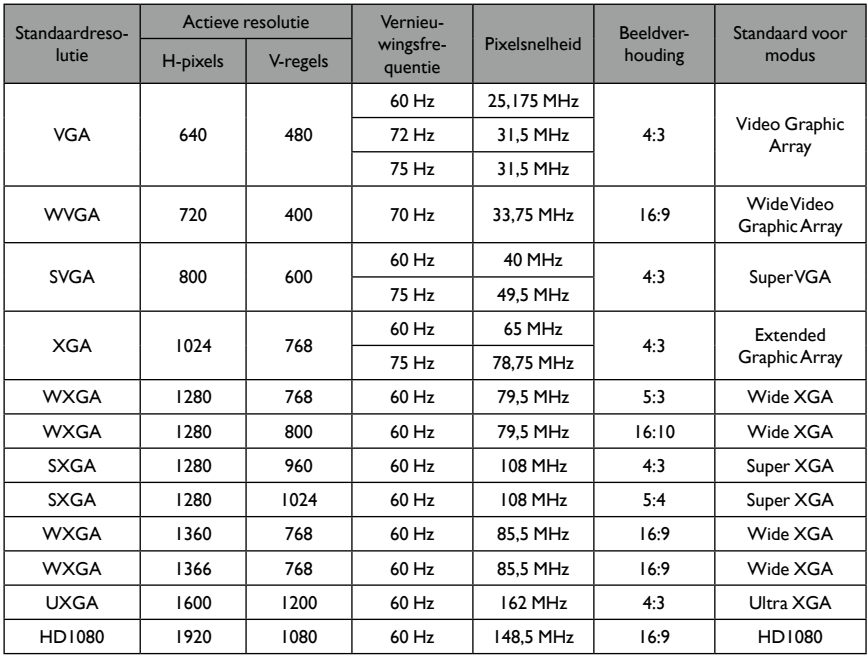

#### **SDTV-resolutie:**

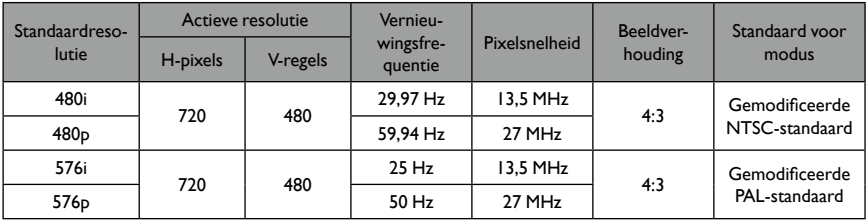

#### **HDTV-resolutie:**

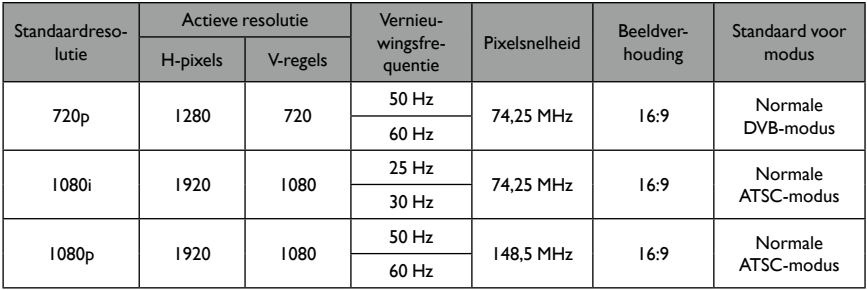

• De pc-tekstkwaliteit is optimaal in de HD 1080-modus (1920 x 1080, 60Hz).

• Het beeld op het pc-scherm kan afwijken per fabrikant (en per Windows-versie).

- Lees de instructies van de pc voor informatie over het verbinden van de pc op een beeldscherm.
- Als een verticale en horizontale frequentieselectiemodus aanwezig is, kies dan 60 Hz (verticaal) en 31,5 kHz (horizontaal). In bepaalde gevallen kunnen afwijkende signalen (zoals strepen) op het beeld verschijnen als de stroomtoevoer naar de pc wordt uitgeschakeld (of als de pc wordt losgekoppeld). Indien dit het geval is, drukt u op de knop **INPUT** om de videomodus te openen. Zorg ook dat de pc is aangesloten.
- Als horizontale synchrone signalen onregelmatig lijken in de RGB-modus, controleert u of op de pc de energiebesparende modus is geactiveerd en of alle kabels correct zijn aangesloten.
- De tabel met beeldscherminstellingen voldoet aan de IBM/VESA-normen en is gebaseerd op analoge invoer.
- De DVI-ondersteuningsmodus wordt gezien als hetzelfde als de pcondersteuningsmodus.
- De beste timing voor de verticale frequentie voor elke modus is 60 Hz.

## Beleid voor defecte pixels

We streven ernaar om producten van de hoogtste kwaliteit te leveren en gebruiken de meest geavanceerde fabricageprocessen en voeren strenge kwaliteitscontroles uit. Defecte pixels of subpixels op de PDP- / TFT-panelen die gebruikt worden in plasma- en lcd-beeldschermen zijn echter soms niet te voorkomen. Geen enkele fabrikant kan garanderen dat alle panelen zonder pixeldefecten zijn. BenQ garandeert echter dat plasma- en lcd-beeldschermen met een onaanvaardbaar aantal defecten tijdens de garantieperiode worden gerepareerd in overeenstemming met de lokale garantiebepalingen.

Deze mededeling verklaart de verschillende soorten pixeldefecten en bepaald het aanvaardbare niveau van defecten voor het lcd-scherm. Om in aanmerking te kopen voor reparaties die onder de garantie vallen, moet het aantal defecte pixels een bepaald niveau bereiken dat in de referentietabel wordt weergegeven. Als het lcd-scherm niet aan de voorwaarden voldoet, wordt een uitwisseling / restitutie geweigerd. Bovendien geldt, omdat bepaalde soorten of combinaties van defecte pixels meer merkbaar zijn dan andere, dat BenQ voor die situaties nog hogere kwaliteitsstandaarden hanteert.

### Pixels en subpixels

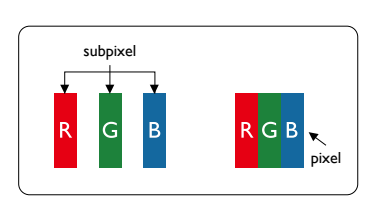

Een pixel, of beeldelement, is samengesteld uit drie subpixels van de primaire kleuren rood, groen en blauw. Veel pixels samen vormen een beeld. Als alle subpixels van een pixel branden, verschijnen de drie gekleurde subpixels samen als een witte pixel. Als alle subpixels zwart zijn, verschijnen de drie gekleurde subpixels samen als een zwarte pixel. Andere combinaties van brandende en donkere subpixels verschijnen als een pixel van andere kleuren.

### Soorten pixeldefecten en definitie van dot (punt)

Pixel- en subpixeldefecten verschijnen op verschillende manieren op het scherm. Er zijn drie categorieën pixeldefecten en diverse soorten subpixeldefecten binnen elke categorie.

#### **Definitie van een dot (punt) = Wat is een defecte** "**dot**" **(punt)? :**

Een of meer defecte, aangrenzende subpixels worden gedefinieerd als één "dot". Het aantal defecte subpixels is niet relevant om een defecte dot te definiëren. Dit betekent dat een defecte dot uit één, twee of drie defecte subpixels kan bestaan, die kunnen branden of niet.

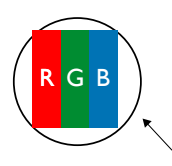

Eén dot = één pixel. Deze bestaat uit drie subpixels rood, groen en blauw.

### Heldere dot-defecten

Heldere dot-defecten verschijnen als pixels of subpixels altijd branden of aan zijn. Dit zijn enkele voorbeelden van heldere dot-defecten:

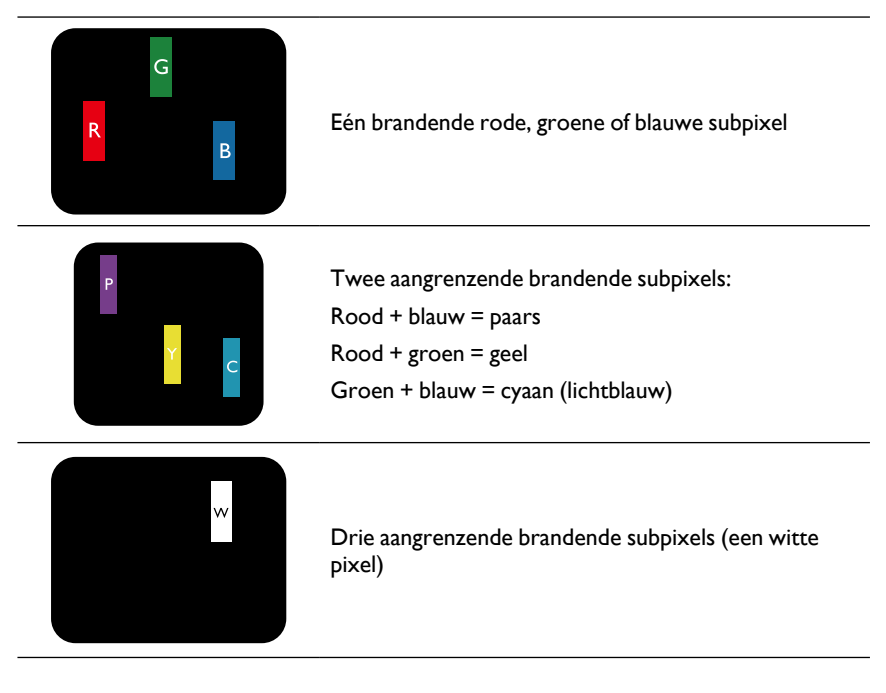

### Donkere dot-defecten

Zwarte dot-defecten verschijnen als pixels of subpixels altijd donker of uit zijn. Dit zijn enkele voorbeelden van zwarte dot-defecten:

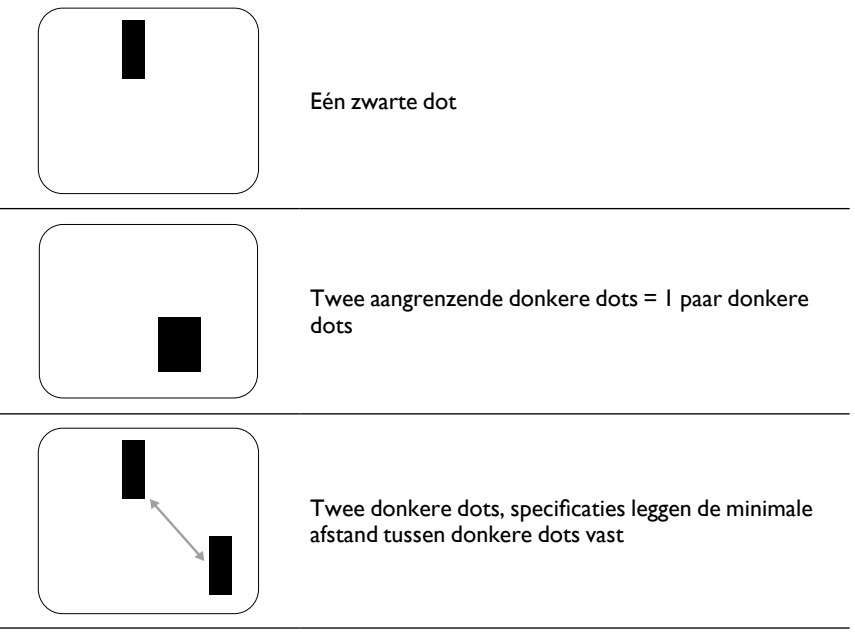

### Nabijheid van pixeldefecten

Omdat pixel- en subpixeldefecten van hetzelfde type die in de buurt van elkaar liggen meer merkbaar kunnen zijn, heeft BenQ toleranties opgesteld voor de nabijheid van pixeldefecten. In onderstaande tabel vindt u specificaties over:

- De toegestane hoeveelheid aangrenzende donkere dots = (aangrenzende donkere dots = 1 paar donkere dots)
- Minimale afstand tussen donkere dots
- Totaal aantal van alle defecte dots

### Toleranties voor defecte pixels

Om tijdens de garantieperiode in aanmerking te komen voor reparatie vanwege defecte pixels, moet een PDP- / TFT-paneel van een BenQ plasma-/lcd-scherm pixel- of subpixeldefecten bevatten die de toleranties uit de volgende tabel overschrijden.

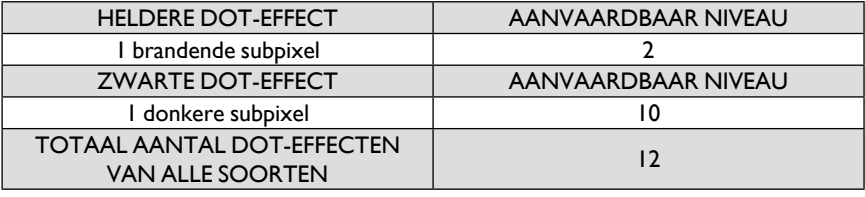

\* 1 of 2 aangrenzende subpixeldefecten = 1 dot-defect

## MURA

Op sommige lcd-schermen (scherm met vloeibare kristallen) kunnen soms donkere plekken of vlekken verschijnen. Binnen de branche staat dit bekend als Mura, dit is een Japans woord dat "oneffenheid" betekent. Het wordt gebruikt om een onregelmatig patroon te beschrijven, of een gebied waarin onder bepaalde omstandigheden een grillig schermuniformiteit verschijnt. Mura is het resultaat van een verslechtering van de uitlijningslaag van de vloeibare kristallen en wordt meestal veroorzaakt door langdurig gebruik onder hoge omgevingstemperaturen. Mura is een branchewijd fenomeen en kan niet worden gerepareerd. Het wordt niet gedekt door onze garantievoorwaarden.

Mura is al een thema sinds de introductie van lcd-technologie. Schermen worden steeds groter, zijn vaker onafgebroken ingeschakeld en worden gebruikt in omgevingen met weinig licht. Dit is allemaal van invloed op de kans dat Mura beeldschermen beïnvloedt.

### **MURA SIGNALEREN**

Er zijn diverse symptomen van Mura en ook diverse oorzaken. Een aantal staan hieronder:

- Onzuiverheden of verontreinigingen in de kristalmatrix
- Onregelmatige verdeling van de lcd-matrix tijdens de fabricage
- Niet-uniforme luminantieverdeling van de verlichting
- Druk op het paneel tijdens de montage
- Mankementen in de lcd-cellen
- Door warmte veroorzaakte druk gebruik vij hoge temperaturen gedurende langere perioden

### **MURA VERMEIDEN**

Ook al kunnen we niet garanderen dat Mura altijd volledig kan worden voorkomen, in het algemeen kan de aanwezigheid van Mura als volgt worden beperkt:

- Lagere helderheid van de verlichting
- Gebruik een schermbeveiliging
- Lagere omgevingstemperatuur rond het apparaat

## Reinigen en problemen oplossen

### Reinigen

#### **Let op als u het beeldscherm gebruikt**

- Plaats nooit uw handen, gezicht of objecten in de buurt van de ventilatieopeningen van het beeldscherm. De bovenkant van het beeldscherm is meestal zeer heet vanwege de hoge temperatuur van de lucht die uit de ventilatieopeningen komt. Brandwonden of letsel kan optreden als lichaamsdelen te dicht bij komen. Als een voorwerp bij de bovenkant van het beeldscherm wordt geplaatst, kan dit resulteren in brandschade op het voorwerp, maar ook op het beeldscherm.
- Maak alle kabels los voordat u het beeldscherm verplaatst. Als u het beeldscherm verplaatst met alle kabels aangesloten, kan dit de kabels beschadigen en dit kan resulteren in brand of een elektrische schok.
- Trek uit veiligheid de stekker uit het stopcontact voordat u het beeldscherm reinigt of onderhoudswerkzaamheden verricht.

#### **Instructies voor het reinigen van het voorpaneel**

- De voorkant van het beeldscherm is speciaal behandeld. Veeg het oppervlak voorzicht af met een reinigingsdoekje of een zacht, pluisvrij doekje.
- Als het oppervlak vuil wordt, dompelt u een zacht, pluisvrij doekje in een sopje met een mild reinigingsmiddel. Wring het doekje goed uit. Veeg het oppervlak van het beeldscherm af om het vuil te verwijderen. Gebruik vervolgens een soortgelijk droog doekje om het beeldscherm droog te vegen.
- Bekras en stoot niet tegen het paneel met uw vingers of harde voorwerpen.
- Gebruik geen bijtende stoffen zoals spuitbussen, oplosmiddelen en verdunners.

#### **Instructies voor het reinigen van de behuizing**

- Als de behuizing vies wordt, veegt u de behuizing af met een zacht, droog doekje.
- Als de behuizing erg vuil is, dompelt u een pluisvrij doekje in een sopje met een mild reinigingsmiddel. Wring het doekje goed uit. Veeg de behuizing af. Veeg de behuizing droog met een ander, droog doekje.
- Laat geen water of schoonmaakmiddel in contact komen met het oppervlak van het beeldscherm. Als water of vocht in het apparaat komt, kan dit resulteren in operationele problemen en elektrische risico's.
- Bekras en stoot niet tegen de behuizing met uw vingers of harde voorwerpen.
- Gebruik geen bijtende stoffen zoals spuitbussen, oplosmiddelen en verdunners op de behuizing.
- Plaats geen voorwerpen die gemaakt zijn van rubber of PVC langere tijd in de buurt van de behuizing.

## Problemen oplossen

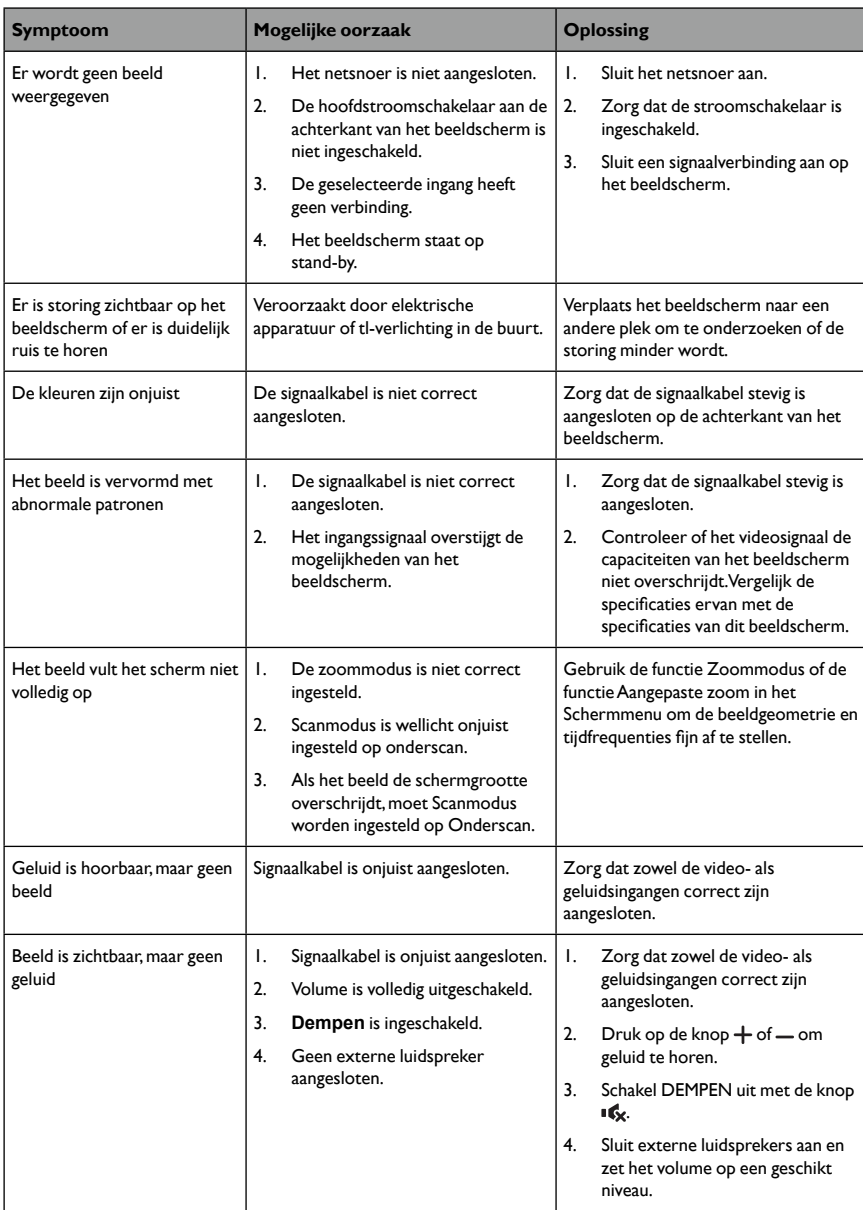

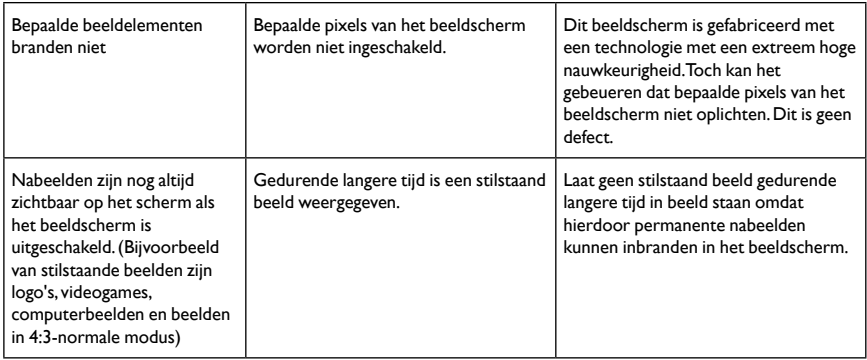

# Technische specificaties

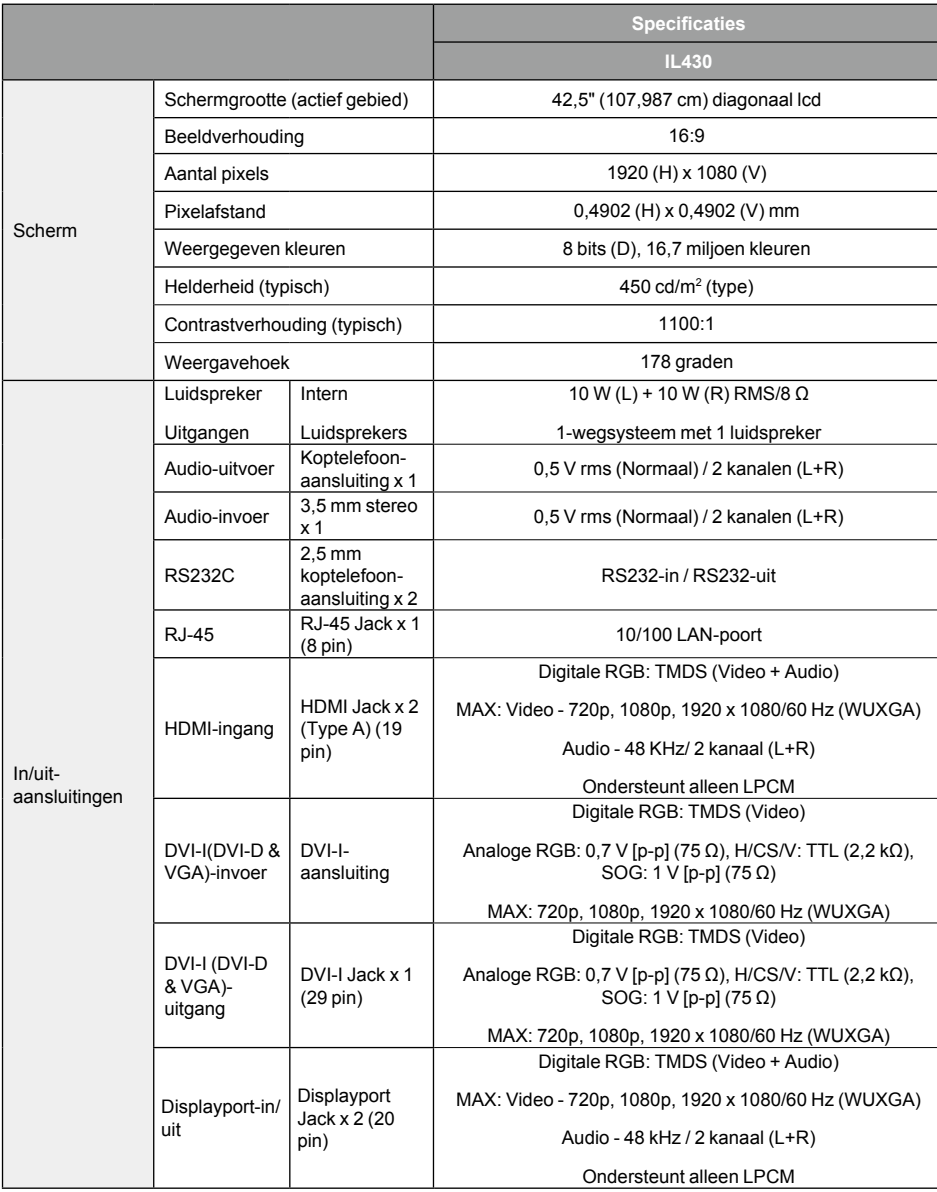

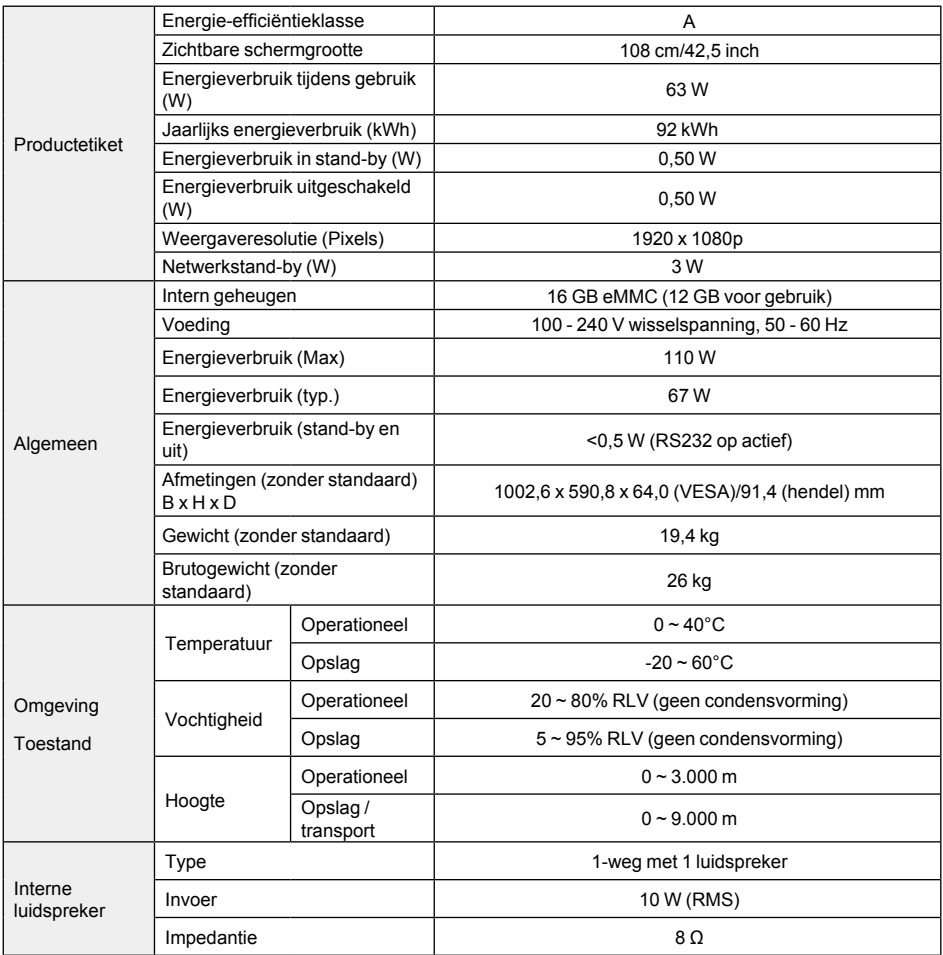

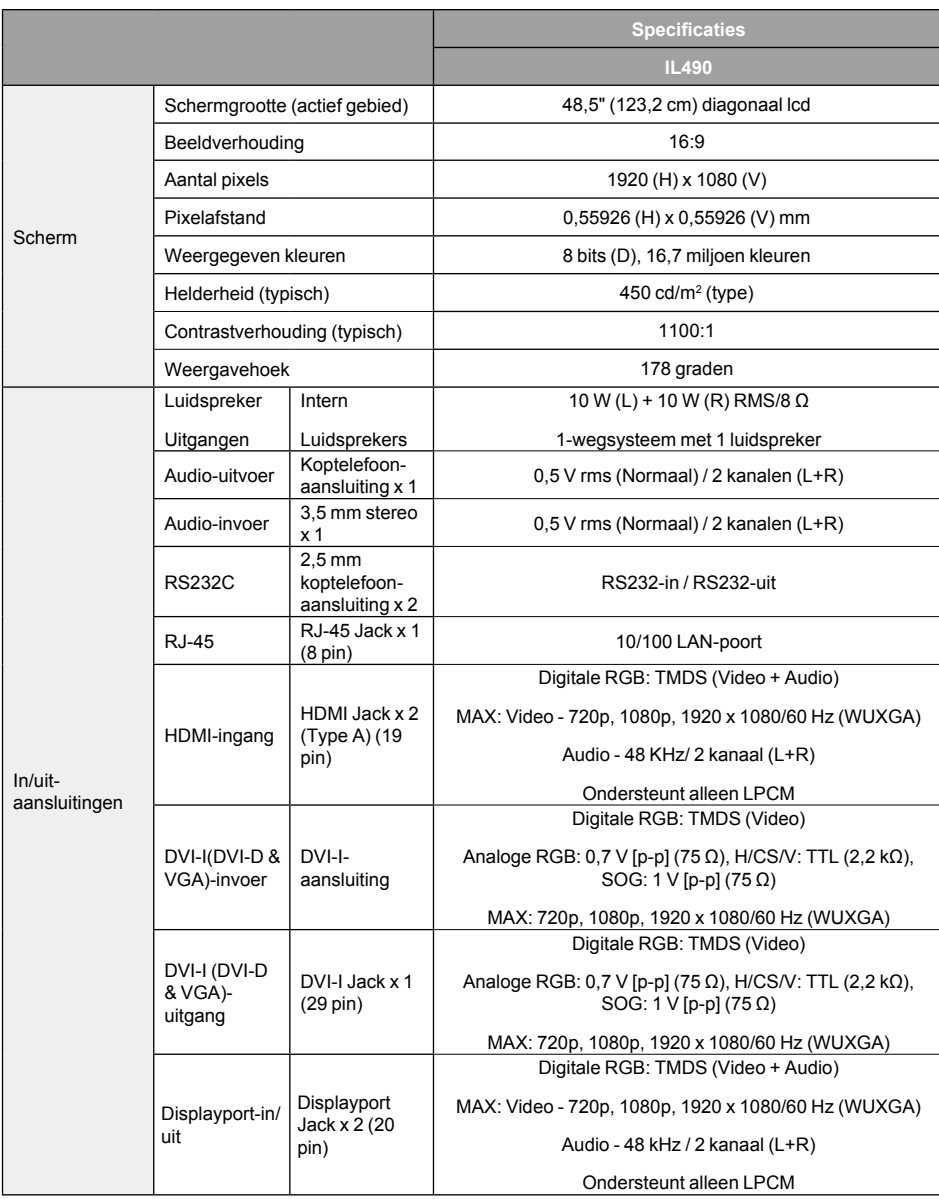

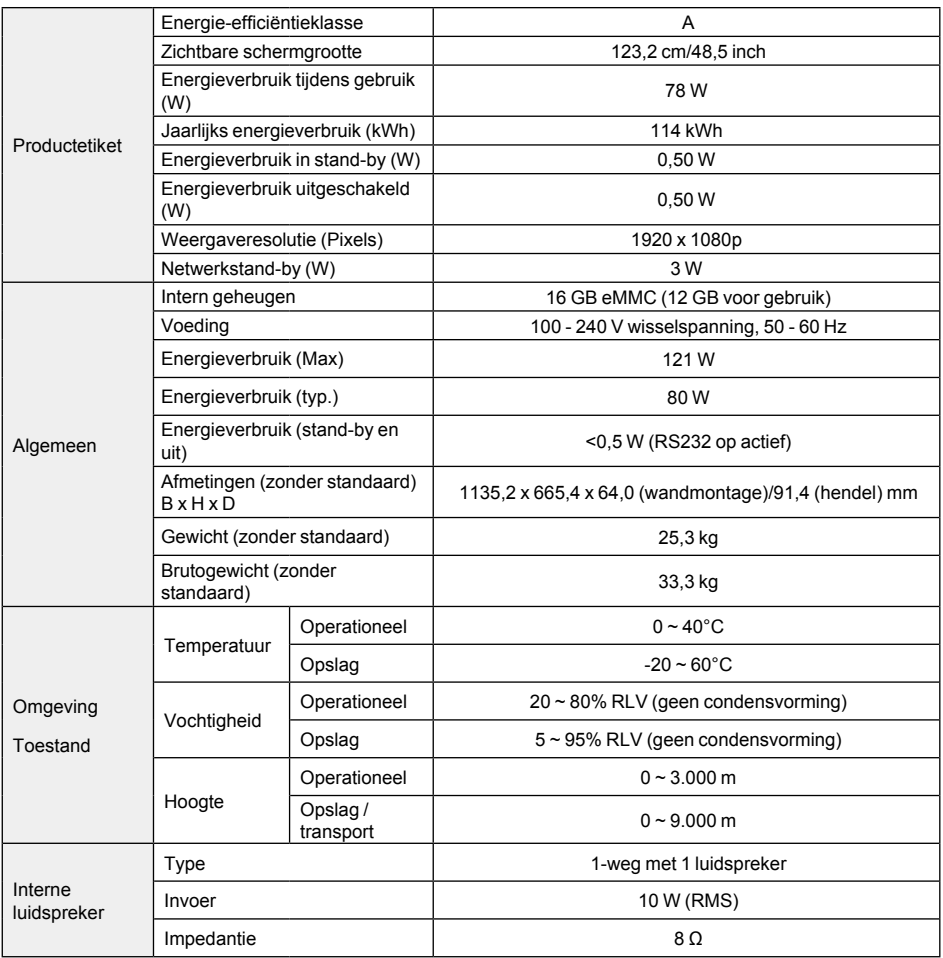

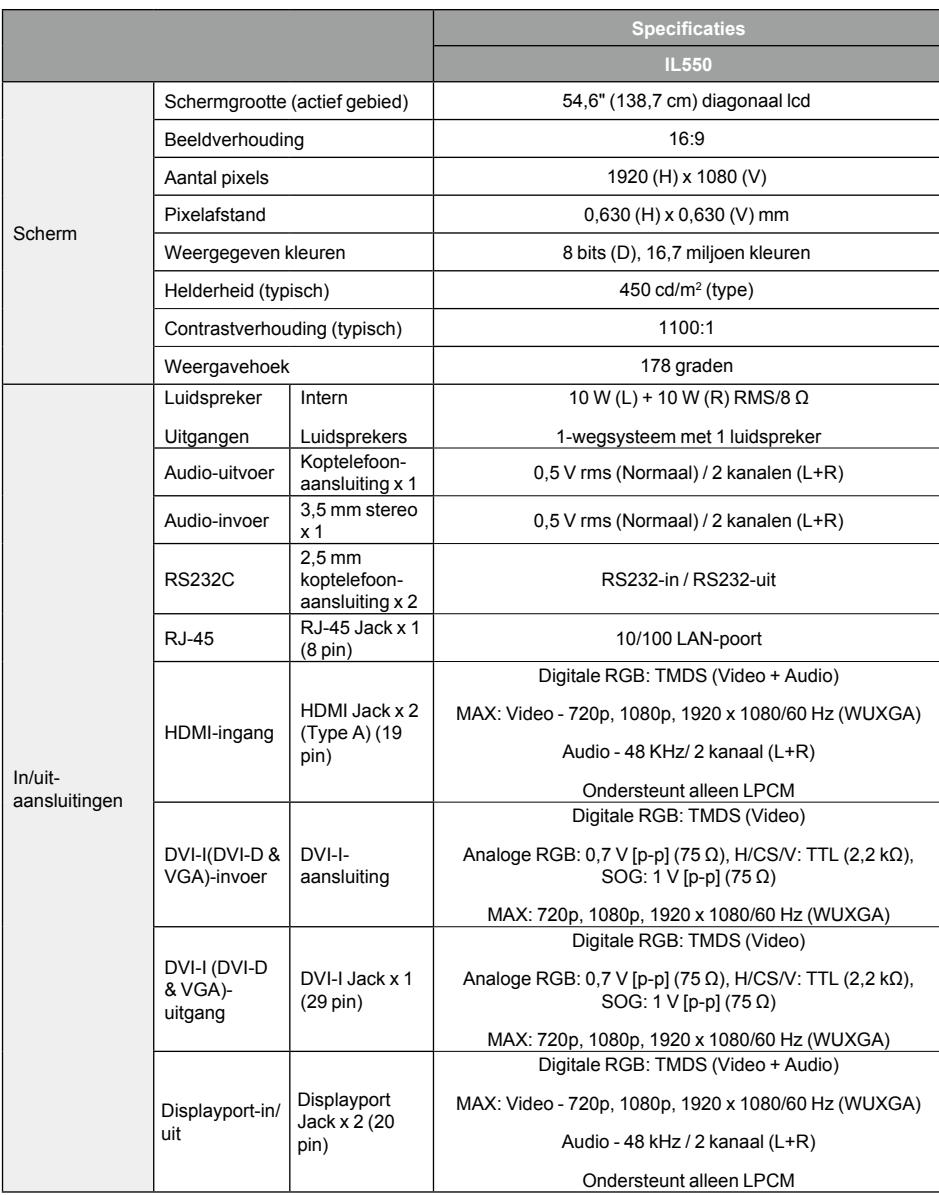

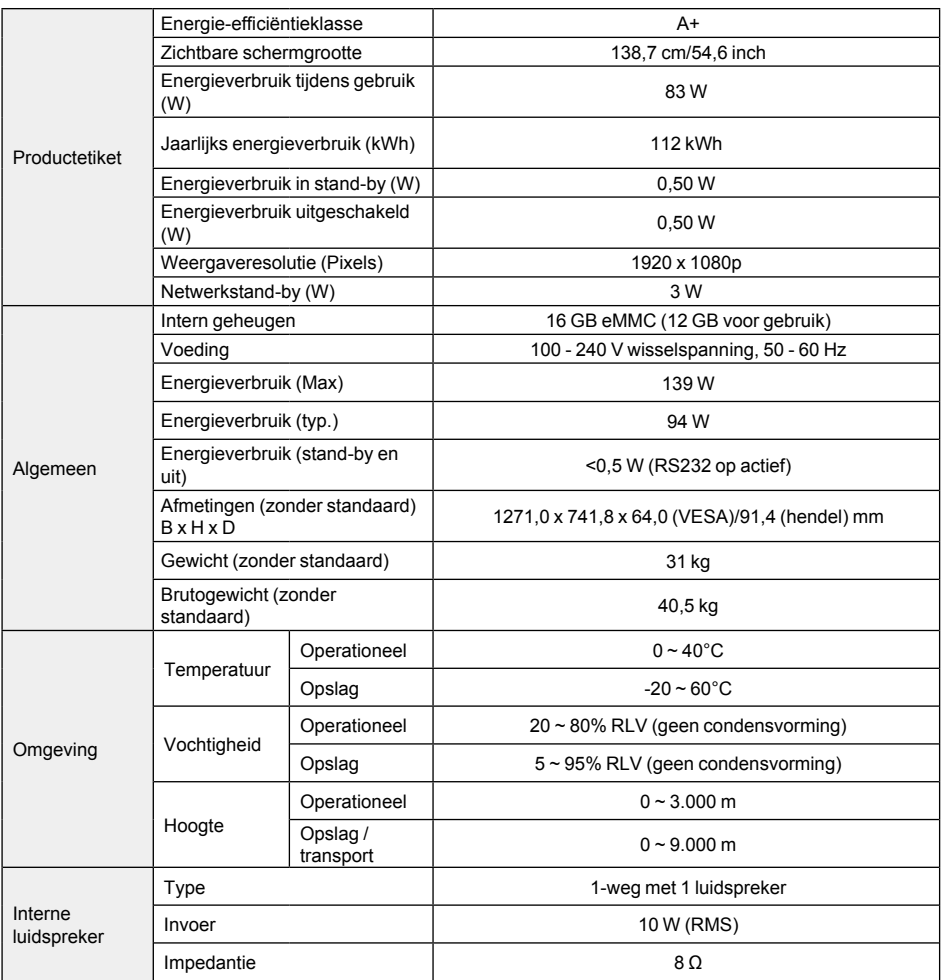